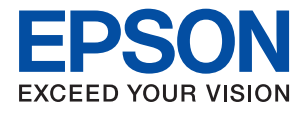

# **Příručka správce**

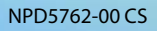

# *Obsah*

# *[Autorská práva](#page-3-0)*

# *[Ochranné známky](#page-4-0)*

# *[O této příručce](#page-5-0)*

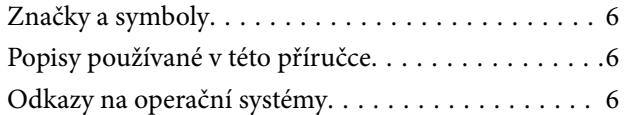

# *[Úvod](#page-7-0)*

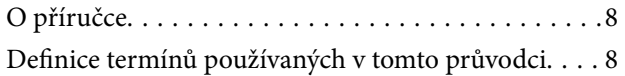

## *[Příprava](#page-9-0)*

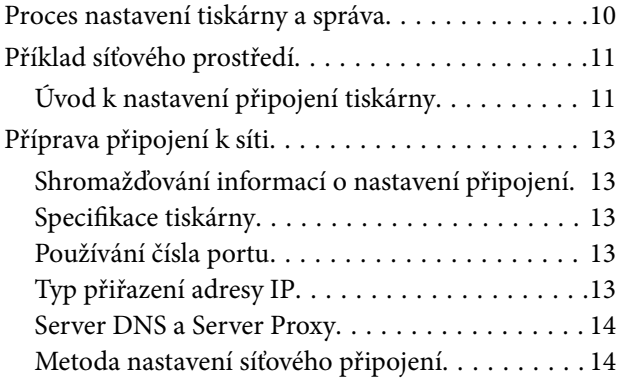

# *[Připojení](#page-15-0)*

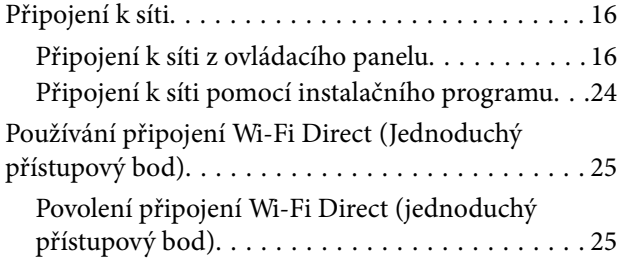

# *[Nastavení funkcí](#page-26-0)*

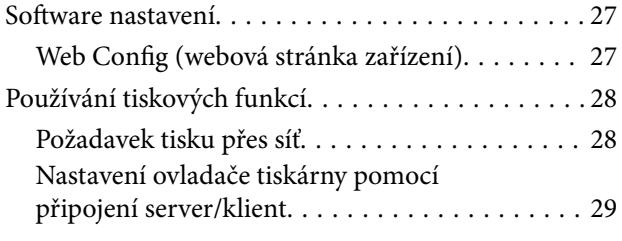

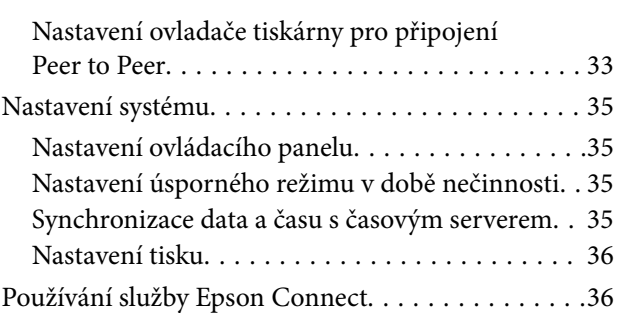

# *[Nastavení zabezpečení produktu](#page-37-0)*

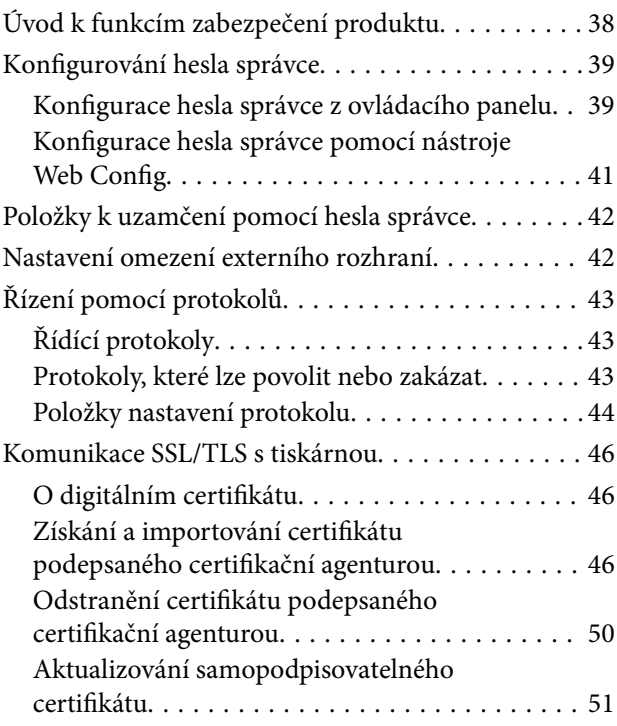

# *[Provozní nastavení a nastavení](#page-52-0)  [správy](#page-52-0)*

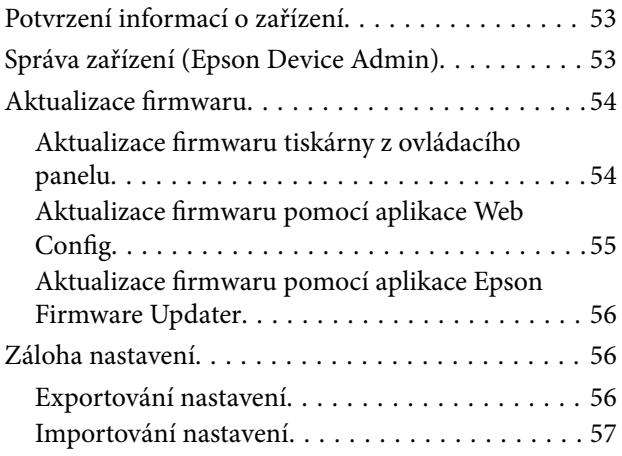

#### **Obsah**

# *[Odstraňování problémů](#page-57-0)*

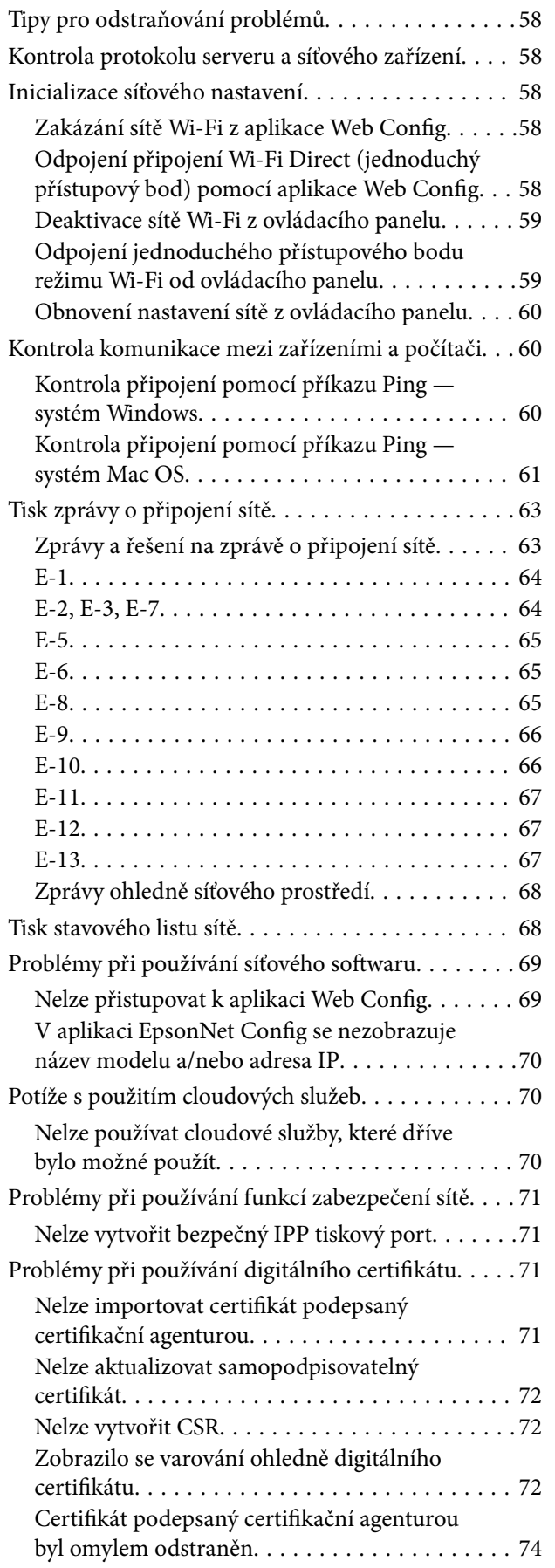

# *[Dodatek](#page-74-0)*

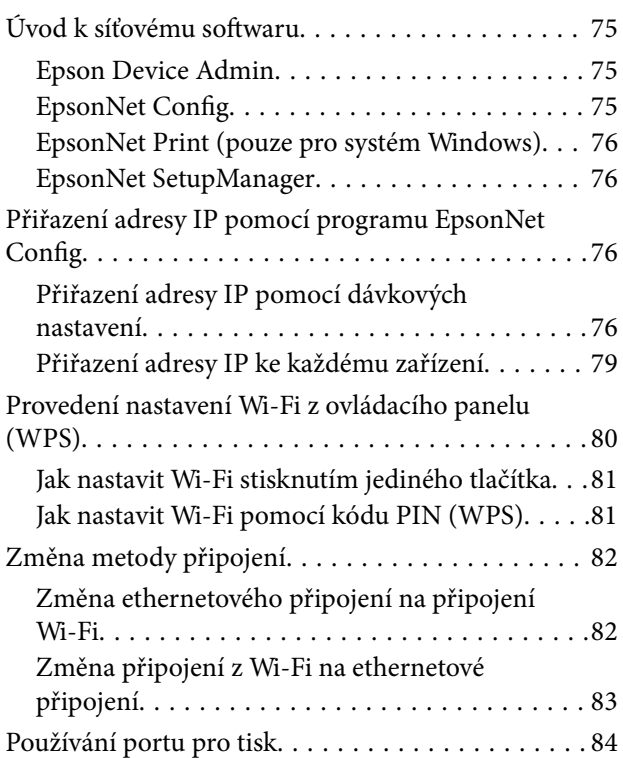

# <span id="page-3-0"></span>**Autorská práva**

Žádná část této publikace nesmí být reprodukována, ukládána do archivačních systémů ani přenášena jakoukoli formou, ať už elektronickou, mechanickou, fotokopírováním, nahráváním apod., bez předchozího písemného souhlasu společnosti Seiko Epson Corporation. S ohledem na používání zde uvedených informací se nepředpokládá spolehlivost na úrovni patentů. Zároveň se nepředpokládá jakákoli odpovědnost za škody způsobené používáním zde obsažených informací. Zde uvedené informace jsou určené pouze pro použití v kombinaci s produkty Epson. Společnost Epson není odpovědná za jakékoli použití informací vzhledem k jiným produktům.

Společnost Seiko Epson Corporation ani její přidružené společnosti nenesou odpovědnost vůči kupujícímu nebo třetí straně v případě poškození, ztráty, nákladů nebo výdajů vzniklých na straně kupujícího nebo třetí strany z důvodu nehody, nesprávného použití nebo zneužití produktu, neoprávněných modifikací, oprav nebo úprav produktu, nebo (s výjimkou USA) z důvodu nedodržení striktních instrukcí k údržbě a provozních pokynů společnosti Seiko Epson Corporation.

Společnost Seiko Epson Corporation ani její přidružené společnosti nenesou odpovědnost za škody a potíže, které vzniknou v důsledku použití jiných doplňků nebo spotřebního materiálu, než jsou Originální produkty Epson nebo Schválené produkty Epson společnosti Seiko Epson Corporation.

Společnost Seiko Epson Corporation nenese odpovědnost za škody způsobené elektromagnetickým rušením, vznikajícím v důsledku používání kabelů rozhraní, které nejsou Schválenými produkty Epson společnosti Seiko Epson Corporation.

© 2017 Seiko Epson Corporation

Obsah této příručky a specifikace tohoto produktu mohou být bez předchozího upozornění změněny.

# <span id="page-4-0"></span>**Ochranné známky**

- ❏ EPSON® je registrovaná ochranná známka a EPSON EXCEED YOUR VISION nebo EXCEED YOUR VISION jsou ochranné známky společnosti Seiko Epson Corporation.
- ❏ Google Cloud Print, Chrome, Chrome OS, and Android are trademarks of Google Inc.
- ❏ Microsoft®, Windows®, Windows Server®, and Windows Vista® are registered trademarks of Microsoft Corporation.
- ❏ Apple, Macintosh, macOS, OS X, Bonjour, Safari, AirPrint, the AirPrint Logo, iPad, iPhone, iPod touch, and iTunes are trademarks of Apple Inc., registered in the U.S. and other countries.
- ❏ Obecná poznámka: Další zde použité názvy produktů slouží pouze k identifikačním účelům a mohou být ochrannými známkami příslušných vlastníků.Společnost Epson se vzdává všech práv na tyto značky.

# <span id="page-5-0"></span>**O této příručce**

# **Značky a symboly**

#### !*Upozornění:*

Pokyny, které je nutno respektovat, aby nedošlo ke zranění.

#### c*Důležité:*

Pokyny, které je nutno respektovat, aby nedošlo k poškození vybavení.

#### *Poznámka:*

Pokyny obsahující užitečné tipy a omezení pro používání tiskárny.

#### **Související informace**

& Klepnutím na tuto ikonu budete přesměrováni na související informace.

# **Popisy používané v této příručce**

- ❏ Snímky obrazovky ovladače tiskárny pocházejí ze systému Windows 10 nebo OS X El Capitan. Obsah zobrazený na snímcích obrazovek se liší v závislosti na konkrétním modelu a situaci.
- ❏ Ilustrace v této příručce jsou pouze příklady. I když zde mohou existovat nepatrné rozdíly v závislosti na modelu, způsob provozu je stejný.
- ❏ Některé položky menu na LCD obrazovky se liší v závislosti na modelu a nastavení.

# **Odkazy na operační systémy**

#### **Windows**

Termíny v této příručce, například "Windows 10", "Windows 8.1", "Windows 8", "Windows 7", "Windows Vista", "Windows XP", "Windows Server 2016", "Windows Server 2012 R2", "Windows Server 2012", "Windows Server 2008 R2", "Windows Server 2008", "Windows Server 2003 R2" a "Windows Server 2003" odkazují na následující operační systémy. Kromě toho je použit termín "Windows" jako odkaz na všechny verze.

- ❏ Operační systém Microsoft® Windows® 10
- ❏ Operační systém Microsoft® Windows® 8.1
- ❏ Operační systém Microsoft® Windows® 8
- ❏ Operační systém Microsoft® Windows® 7
- ❏ Operační systém Microsoft® Windows Vista®
- ❏ Operační systém Microsoft® Windows® XP
- ❏ Operační systém Microsoft® Windows® XP Professional x64 Edition
- ❏ Operační systém Microsoft® Windows Server® 2016
- ❏ Operační systém Microsoft® Windows Server® 2012 R2
- ❏ Operační systém Microsoft® Windows Server® 2012
- ❏ Operační systém Microsoft® Windows Server® 2008 R2
- ❏ Operační systém Microsoft® Windows Server® 2008
- ❏ Operační systém Microsoft® Windows Server® 2003 R2
- ❏ Operační systém Microsoft® Windows Server® 2003

#### **Mac OS**

V této příručce odkazuje termín "Mac OS" na operační systémy "macOS Sierra", "OS X El Capitan", "OS X Yosemite", "OS X Mavericks", "OS X Mountain Lion", "Mac OS X v10.7.x" a "Mac OS X v10.6.8".

# <span id="page-7-0"></span>**Úvod**

# **O příručce**

Tato příručka je určena pro správce zařízení, který je odpovědný za připojení tiskárny k síti. Příručka obsahuje informace o nastaveních, která je nutné udělat pro využívání všech funkcí.

Více informací o využití funkcí naleznete v dokumentu Uživatelská příručka.

#### **Příprava**

Popisuje úkoly správce, nastavení zařízení a software pro správu.

#### **Připojení**

Popisuje proces připojení zařízení k síti. Také popisuje síťové prostředí, například používání portů pro zařízení, DNS a proxy server.

#### **Nastavení funkcí**

Popisuje nastavení všech funkcí tiskárny.

#### **Nastavení zabezpečení produktu**

Popisuje základní nastavení zabezpečení, například heslo správce a řízení protokolu.

#### **Provozní nastavení a nastavení správy**

Popisuje nutné procesy po zahájení používání zařízení, jako například kontrolu informací a správu.

#### **Řešení potíží**

Popisuje nastavení inicializace a řešení potíží se sítí.

# **Definice termínů používaných v tomto průvodci**

V tomto průvodci se používají následující termíny.

#### **Správce**

Osoba odpovědná za instalaci a nastavení zařízení nebo sítě v kanceláři nebo organizaci. V případě malých organizací může být jedna osoba odpovědná za zařízení i za síť. V případě velkých organizací jsou správci odpovědní za síť nebo zařízení ve skupině dané divize nebo oddělení, správci sítě jsou odpovědní za nastavení komunikace mimo organizaci, například internet.

#### **Správce sítě**

Osoba odpovědná za řízení síťové komunikace. Osoba, která konfiguruje směrovač, server proxy, server DNS a poštovní server a řídí tak komunikaci přes internet nebo síť.

#### **Uživatel**

Osoba, která používá zařízení, jako například tiskárnu nebo skener.

#### **Připojení server/klient (sdílení tiskárny pomocí serveru Windows)**

Jedná se o připojení, při kterém je tiskárna připojena k serveru Windows pomocí sítě nebo kabelu USB, s tiskovou frontou, která je nastavena na server a lze ji sdílet. Komunikace mezi tiskárnou a počítačem probíhá pomocí serveru a tiskárna je řízena ze serveru.

#### **Připojení peer to peer (přímý tisk)**

Připojení, při kterém jsou tiskárna s počítačem připojené k síti pomocí rozbočovače nebo přístupového bodu. Tiskovou úlohu lze provádět přímo z počítače.

#### **Web Config (webová stránka zařízení)**

Jedná se o webový server, který je integrován do zařízení. Nazývá se Web Config. Kontrolovat a měnit stav zařízení můžete pomocí prohlížeče.

#### **Tisková fronta**

V systému Windows je ikona pro každý port zobrazena v části **Zařízení a tiskárna**, jde například o tiskárnu nebo skener. Mohou být vytvořené také dvě nebo více ikon, a to i pro jediné zařízení, pokud toto využívá pro připojení k síti dva nebo více portů, jako například standardní TCP/IP a síť WSD.

#### **Nástroj**

Obecný název pro software určený k nastavení nebo správě zařízení, jako například Epson Device Admin, EpsonNet Config, EpsonNet SetupManager atd.

#### **ASCII (American Standard Code for Information Interchange)**

Jeden ze standardních znakových kódů. Je definováno 128 znaků, včetně znaků abecedy (a–z, A–Z), arabských číslic (0−9), symbolů, prázdných znaků a řídicích znaků. Pokud se v tomto průvodci píše o "ASCII", jedná se o znaky 0x20–0x7E (hex číslo) uvedené níže a nejsou zahrnuty řídicí znaky.

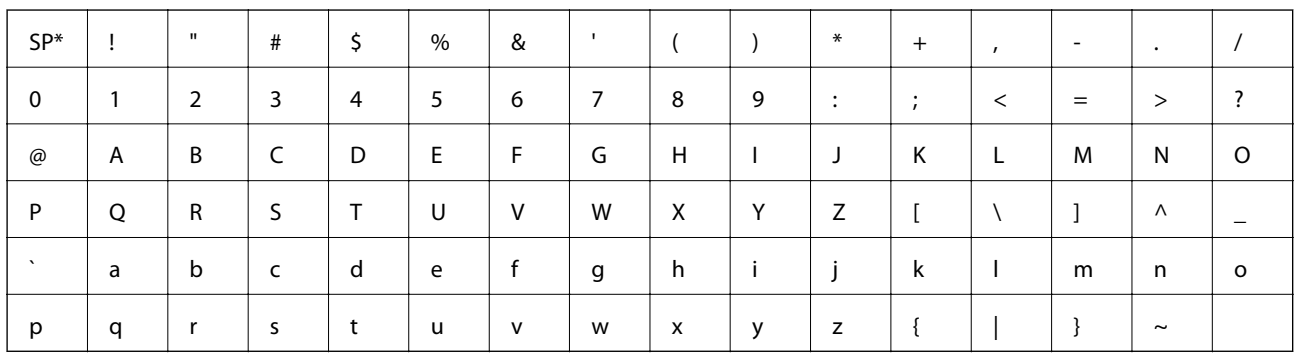

Znak mezery.

#### **Unicode (UTF-8)**

Mezinárodní standardní kód, pokrývající většinu globálních jazyků. Pokud se v tomto průvodci píše o "UTF-8", jedná se o znaky kódování ve formátu UTF-8.

# <span id="page-9-0"></span>**Příprava**

Tato kapitola popisuje roli správce a proces přípravy před provedením nastavení.

# **Proces nastavení tiskárny a správa**

Správce provádí nastavení připojení k síti, počáteční nastavení a správu tiskárny, aby ji mohli používat uživatelé.

- 1. Příprava
	- ❏ Sběr informací o nastavení připojení
	- ❏ Rozhodnutí o metodě připojení
- 2. Připojení
	- ❏ Připojení k síti z ovládacího panelu tiskárny
- 3. Nastavení funkcí
	- ❏ Nastavení ovladače tiskárny
	- ❏ Připojení Wi-Fi Direct (Jednoduchý přístupový bod)
	- ❏ Další rozšířená nastavení
	- ❏ Cloudové služby
- 4. Nastavení zabezpečení
	- ❏ Nastavení správce
	- ❏ SSL/TLS
	- ❏ Řízení protokolu
- 5. Provoz a správa
	- ❏ Kontrola stavu zařízení
	- ❏ Manipulace v případě nouze
	- ❏ Zálohování nastavení zařízení

#### **Související informace**

- $\rightarrow$  "Příprava" na str. 10
- $\rightarrow$  ["Připojení" na str. 16](#page-15-0)
- & ["Nastavení funkcí" na str. 27](#page-26-0)
- & ["Nastavení zabezpečení produktu" na str. 38](#page-37-0)
- $\blacktriangleright$  ["Provozní nastavení a nastavení správy" na str. 53](#page-52-0)

<span id="page-10-0"></span>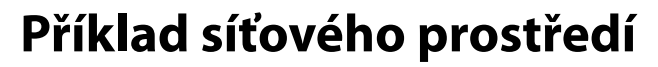

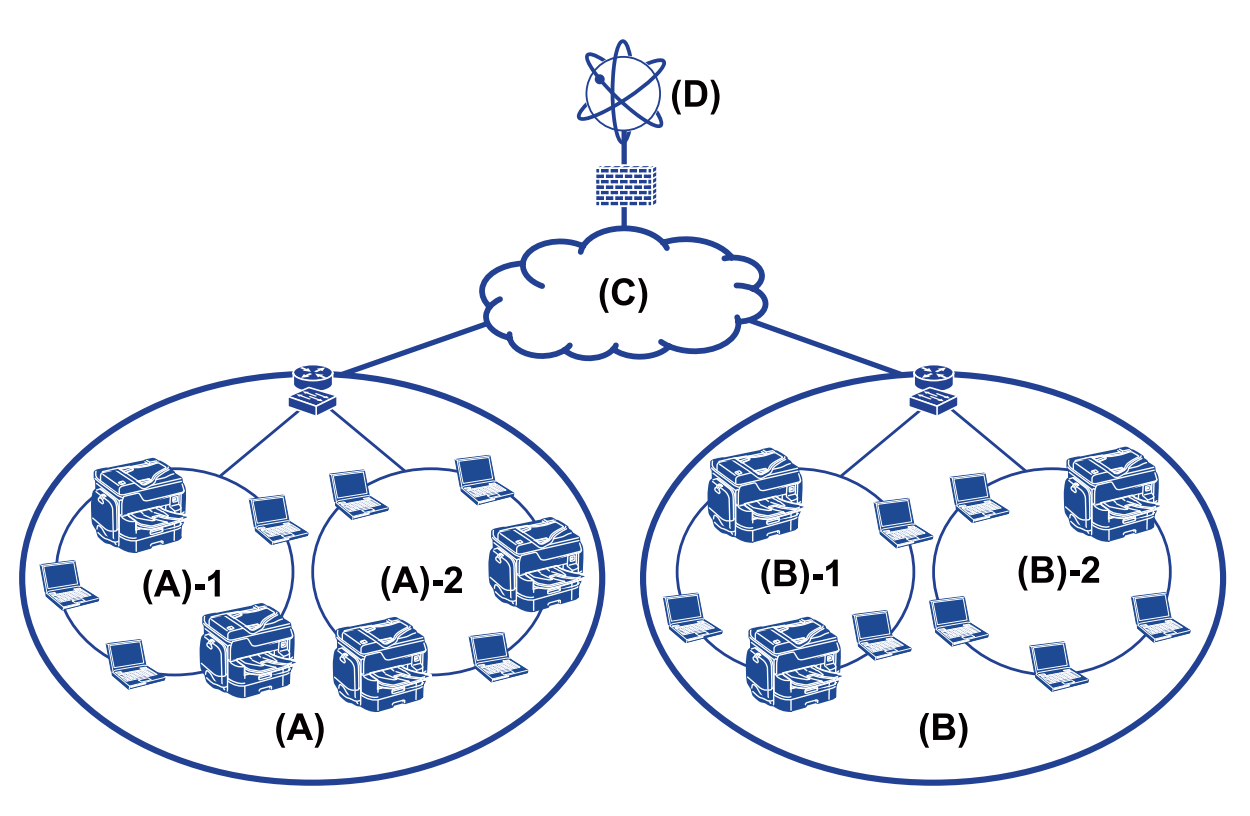

(A): Kancelář 1  $\Box$  (A) – 1: LAN 1

 $\Box$  (A) – 2: LAN 2

(B): Kancelář 2

 $\Box$  (B) – 1: LAN 1

 $\Box$  (B) – 2: LAN 2

(C): WAN

(D): Internet

# **Úvod k nastavení připojení tiskárny**

Pro síťové připojení tiskárny jsou k dispozici následující dvě metody. Pomocí obou metod je tiskárna připojena k síti přímo.

❏ Připojení server/klient (sdílení tiskárny pomocí serveru Windows)

❏ Připojení peer to peer (přímý tisk)

#### **Související informace**

- & ["Nastavení připojení server/klient" na str. 12](#page-11-0)
- $\blacktriangleright$  ["Nastavení připojení peer to peer" na str. 12](#page-11-0)

### <span id="page-11-0"></span>**Nastavení připojení server/klient**

#### **Metoda připojení:**

Připojte tiskárnu k síti pomocí rozbočovače nebo přístupového bodu.

Můžete také připojit tiskárnu k serveru přímo pomocí kabelu USB.

#### **Ovladač tiskárny:**

Nainstalujte ovladač tiskárny na serveru Windows v závislosti na operačním systému klientských počítačů.

Přístupem na server Windows a propojením tiskárny se nainstaluje ovladač tiskárny na klientský počítač a je možné jej používat.

#### **Funkce:**

- ❏ Spravujte tiskárnu a ovladač tiskárny pomocí dávky.
- ❏ V závislosti na specifikaci serveru může chvíli trvat, než se spustí tisková úloha, jelikož všechny tiskové úlohy procházejí přes tiskový server.
- ❏ Pokud je server Windows vypnutý, nemůžete tisknout.

#### **Související informace**

 $\rightarrow$  ["Definice termínů používaných v tomto průvodci" na str. 8](#page-7-0)

## **Nastavení připojení peer to peer**

#### **Metoda připojení:**

Připojte tiskárnu k síti přímo pomocí rozbočovače nebo přístupového bodu.

#### **Ovladač tiskárny:**

Nainstalujte ovladač tiskárny do každého klientského počítače.

Ten lze dodat jako balíček za použití nástroje EpsonNet SetupManager nebo automaticky pomocí zásad skupiny serveru Windows.

#### **Funkce:**

- ❏ Tisková úloha se spustí ihned, protože je odeslána do tiskárny přímo.
- ❏ Můžete tisknout tak dlouho, dokud je tiskárna spuštěná.

#### **Související informace**

 $\rightarrow$  ["Definice termínů používaných v tomto průvodci" na str. 8](#page-7-0)

# <span id="page-12-0"></span>**Příprava připojení k síti**

# **Shromažďování informací o nastavení připojení**

Pro připojení k síti je nutné mít adresu IP, adresu brány atd. Předem si zkontrolujte následující.

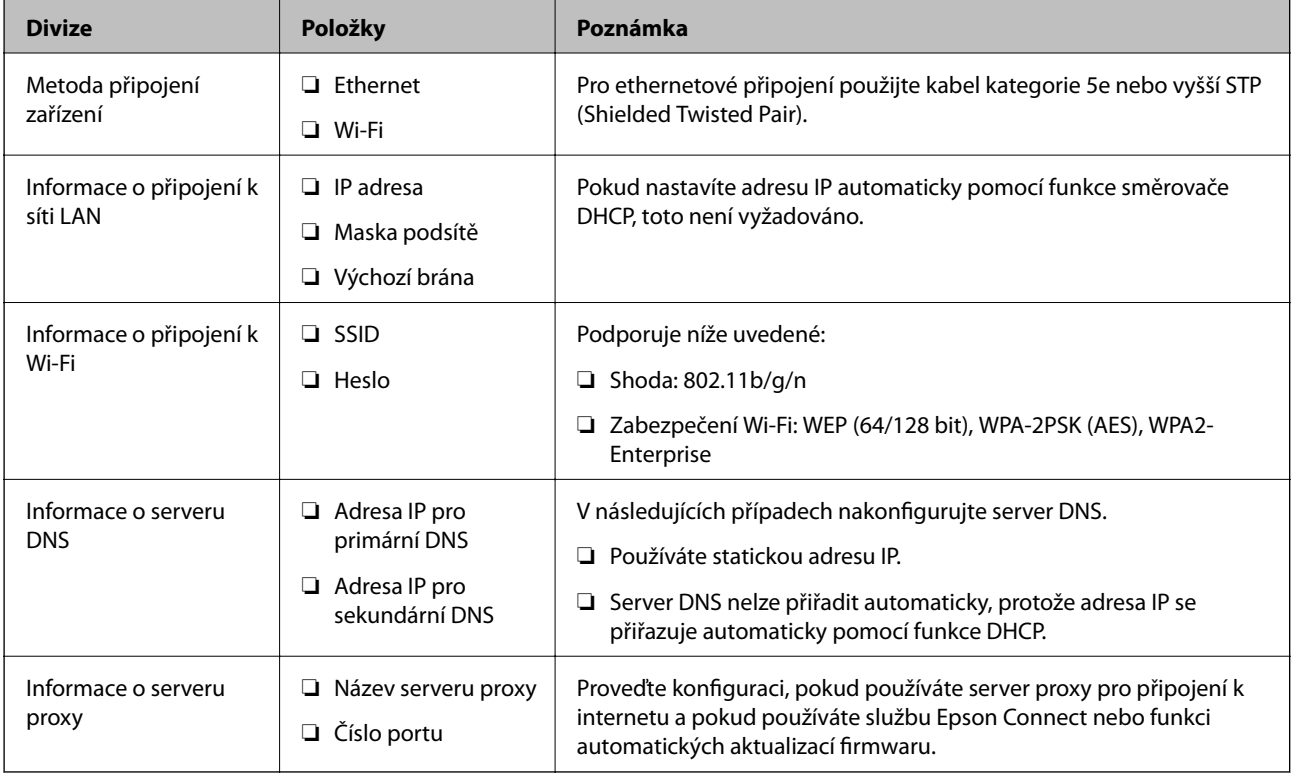

# **Specifikace tiskárny**

Informace ke specifikaci, zda tiskárna podporuje standardní režim nebo režim připojení, naleznete v příručce Uživatelská příručka.

# **Používání čísla portu**

Číslo portu, který tiskárna používá, najdete v části "Dodatek".

#### **Související informace**

 $\rightarrow$   $_{\rm p}$ Používání portu pro tisk" na str. 84

# **Typ přiřazení adresy IP**

Existují dva typy přiřazení adresy IP tiskárně.

#### <span id="page-13-0"></span>**Statická adresa IP:**

Přiřazení předem stanovené unikátní adresy IP tiskárně.

Adresa IP se nemění ani v případě vypnutí tiskárny nebo směrovače, můžete tedy zařízení spravovat pomocí adresy IP.

Tento typ je vhodný pro sítě s větším množstvím spravovaných tiskáren, jako v případě velkých kanceláří nebo škol.

#### **Automatické přiřazení pomocí funkce DHCP:**

Pokud komunikace mezi tiskárnou a směrovačem, který podporuje funkci DHCP, proběhne úspěšně, dojde k automatickému přiřazení správné adresy IP.

Pokud není vhodné změnit adresu IP u určitého zařízení, tuto adresu IP si předem rezervujte a později ji přiřaďte.

*Poznámka:*

V případě portu tiskové fronty si vyberte protokol, který provádí automatické zjišťování adresy IP, například EpsonNet Print Port.

# **Server DNS a Server Proxy**

Pokud používáte služby internetového připojení, proveďte konfiguraci serveru DNS. Pokud neprovedete konfiguraci, bude nutné pro získání přístupu zadat adresu IP, existuje totiž riziko selhání překladu adres.

Server proxy je umístěn na bráně mezi sítí a internetem, komunikuje s počítačem, tiskárnou a internetem (protější server) a při jejich vzájemné komunikaci zastupuje všechny strany. Protější server komunikuje pouze se serverem proxy. Proto není možné přečíst informace o tiskárně, jako například adresu IP nebo číslo portu a je očekávána zvýšená míra zabezpečení.

Můžete zakázat přístup k určitým adresám URL pomocí funkce filtrování, server proxy je totiž schopen kontrolovat obsah komunikace.

# **Metoda nastavení síťového připojení**

Nastavení adresy IP, masky podsítě a výchozí brány pro připojení tiskárny proveďte podle následujících instrukcí.

#### **Použití ovládacího panelu:**

Proveďte konfiguraci nastavení pomocí ovládacího panelu tiskárny pro každou tiskárnu. Po konfigurování nastavení připojení tiskárny se připojte k síti.

#### **Použití instalačního programu:**

Pokud používáte instalační program, síť tiskárny a klientský počítač se nastaví automaticky. Nastavení proveďte podle instrukcí instalačního programu, není nutné mít obsáhlé znalosti o síti. Tento postup se doporučuje, pokud nastavujete tiskárnu a několik klientských počítačů pomocí připojení server/klient (sdílení tiskárny pomocí serveru the Windows).

#### **Použití nástroje:**

Můžete také použít nástroj z počítače správce. Můžete objevit tiskárnu a poté ji nastavit, nebo vytvořit soubor SYLK a provést dávková nastavení tiskáren. Můžete provést nastavení u více tiskáren, před tím ale všechny musí být fyzicky připojené ethernetovým kabelem. Proto se doporučuje v případě tohoto nastavení vytvořit síť Ethernet.

#### **Související informace**

- $\blacktriangleright$ ["Připojení k síti z ovládacího panelu" na str. 16](#page-15-0)
- $\blacklozenge$  ["Připojení k síti pomocí instalačního programu" na str. 24](#page-23-0)
- $\blacklozenge$  ["Přiřazení adresy IP pomocí programu EpsonNet Config" na str. 76](#page-75-0)

# <span id="page-15-0"></span>**Připojení**

Tato kapitola popisuje prostředí nebo procesy spojené s připojením tiskárny k síti.

# **Připojení k síti**

# **Připojení k síti z ovládacího panelu**

Připojte tiskárnu k síti pomocí ovládacího panelu tiskárny.

Více informací o ovládacím panelu tiskárny získáte v dokumentu Uživatelská příručka.

## **Přiřazování IP adres**

Nastavení základních položek, jako jsou Adresa IP, Maska podsítě, a Výchozí brána.

- 1. Zapněte tiskárnu.
- 2. Na domovské obrazovce na ovládacím panelu tiskárny vyberte možnost **Nast.**.

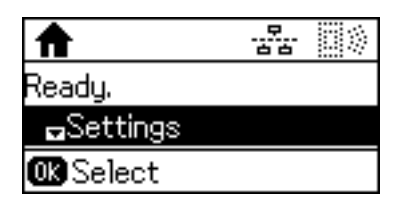

#### *Poznámka:*

Je-li obrazovka vypnutá, stiskněte jakékoli tlačítko na ovládacím panelu.

3. Vyberte možnost **Správa systému**.

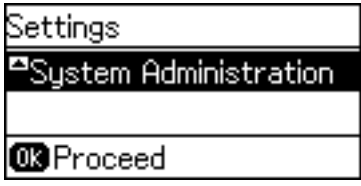

4. Vyberte možnost **Nastavení sítě**.

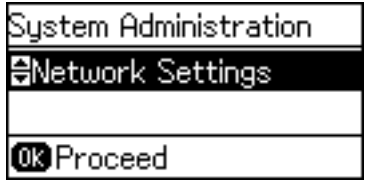

5. Vyberte možnost **Upřesnit nastavení**.

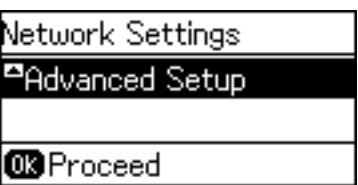

6. Vyberte možnost **Adresa TCP/IP**.

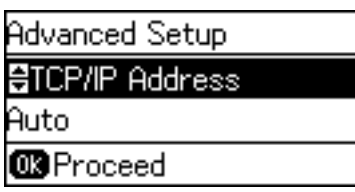

7. Vyberte možnost **Ruční**.

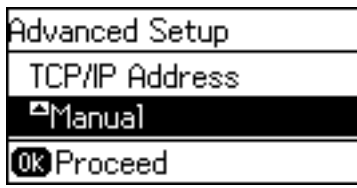

Pokud provedete automatické nastavení adresy IP pomocí funkce DHCP na směrovači, vyberte možnost Automaticky. V tom případě se položky **Adresa IP**, **Maska podsítě**, a **Výchozí brána** v krocích 8 až 9 nastaví také automaticky, přejděte proto ke kroku 10.

8. Zadejte adresu IP.

Chcete-li zadávat text, stiskněte tlačítko  $\blacktriangle$  nebo  $\nabla$ .

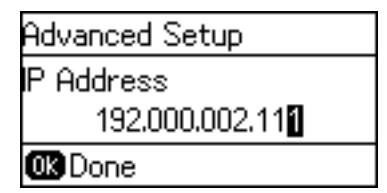

9. Nastavte položky **Maska podsítě** a **Výchozí brána**.

#### c*Důležité:*

Pokud je kombinace možností Adresa IP, Maska podsítě a Výchozí brána nesprávná, zobrazí se chybová zpráva a nastavení nelze provést. Potvrďte, že v zadání není chyba.

10. Stisknutím tlačítka OK akci ukončíte.

Chcete-li se vrátit na domovskou obrazovku, několikrát stiskněte tlačítko D. Pokud po určitou dobu nestisknete tlačítko  $\bigcirc$ , domovská obrazovka se zobrazí automaticky.

### **Nastavení serveru DNS**

Nastavte server DNS. Je-li možnost **Adresa TCP/IP** nastavena na hodnotu **Ruční**, přiřaďte adresu pro server DNS.

1. Na domovské obrazovce na ovládacím panelu tiskárny vyberte možnost **Nast.**.

#### *Poznámka:*

Je-li obrazovka vypnutá, stiskněte jakékoli tlačítko na ovládacím panelu.

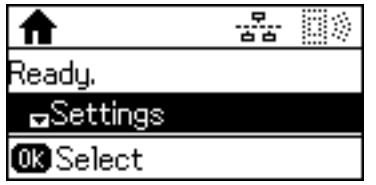

2. Vyberte možnost **Správa systému**.

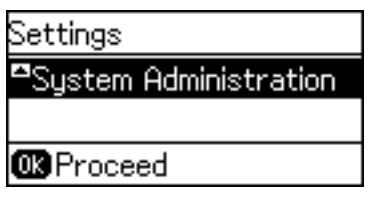

3. Vyberte možnost **Nastavení sítě**.

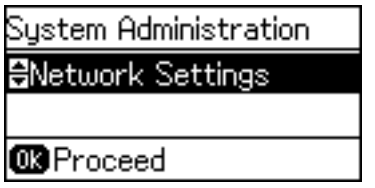

4. Vyberte možnost **Upřesnit nastavení**.

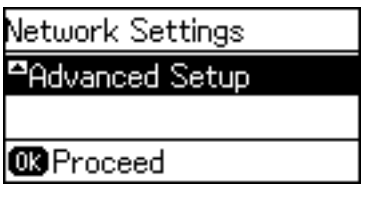

5. Vyberte možnost **Server DNS**.

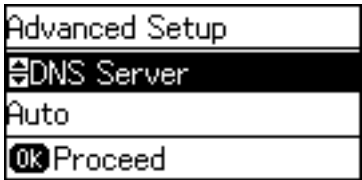

6. Vyberte způsob získání adresy serveru DNS.

Pokud pro nastavení přiřazení adresy IP vyberete možnost **Automaticky**, můžete vybrat nastavení serveru DNS **Ruční** nebo **Automaticky**. Pokud nemůžete získat adresu serveru DNS automaticky, vyberte možnost **Ruční** a zadejte adresu serveru DNS.

#### **Připojení**

7. Pokud vyberete možnost **Ruční**, zadejte adresu IP pro primární server DNS.

Chcete-li zadávat text, stiskněte tlačítko **A** nebo  $\nabla$ . Chcete-li přesunout kurzor, stiskněte tlačítko **4** nebo  $\triangleright$ .

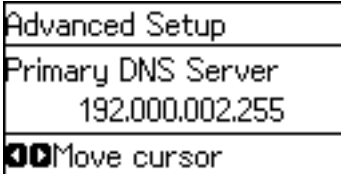

8. Zadejte adresu IP pro sekundární server DNS.

Chcete-li zadávat text, stiskněte tlačítko **A** nebo  $\nabla$ . Chcete-li přesunout kurzor, stiskněte tlačítko **4** nebo  $\triangleright$ .

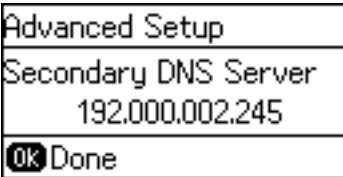

9. Stisknutím tlačítka OK akci ukončíte.

Chcete-li se vrátit na domovskou obrazovku, několikrát stiskněte tlačítko <sup>+</sup> D. Pokud po určitou dobu nestisknete tlačítko  $\bigcirc$ , domovská obrazovka se zobrazí automaticky.

### **Nastavení serveru Proxy**

Pokud jste ve svém síťovém prostředí postavili server proxy, musíte jej nastavit.

1. Na domovské obrazovce na ovládacím panelu tiskárny vyberte možnost **Nast.**.

#### *Poznámka:*

Je-li obrazovka vypnutá, stiskněte jakékoli tlačítko na ovládacím panelu.

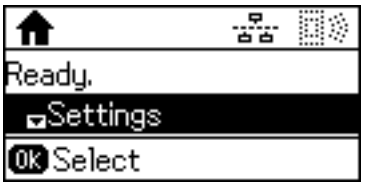

2. Vyberte možnost **Správa systému**.

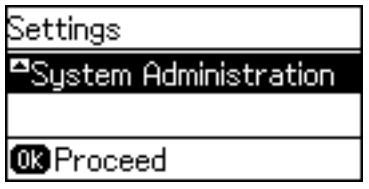

3. Vyberte možnost **Nastavení sítě**.

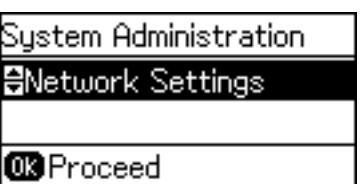

4. Vyberte možnost **Upřesnit nastavení**.

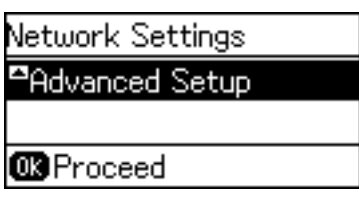

5. Vyberte možnost **Server proxy**.

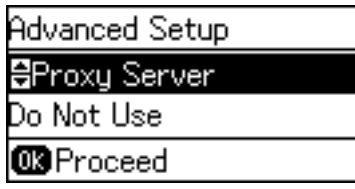

6. Vyberte možnost **Použít**.

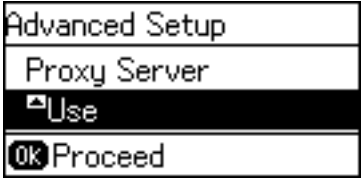

7. Zadejte adresu serveru proxy ve formátu IPv4 nebo FQDN.

Stisknutím tlačítka  $\Box$  přepněte typ znaků. Chcete-li zadávat text, stiskněte tlačítko  $\blacktriangle$  nebo  $\blacktriangledown$ . Chcete-li přesunout kurzor, stiskněte tlačítko < nebo .

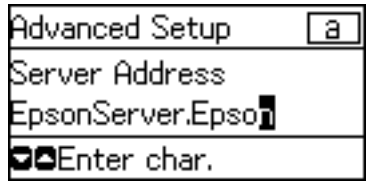

- 8. Zadejte číslo portu pro server proxy.
- 9. Stisknutím tlačítka OK akci ukončíte.

Chcete-li se vrátit na domovskou obrazovku, několikrát stiskněte tlačítko <sup>+</sup> D. Pokud po určitou dobu nestisknete tlačítko  $\bigcirc$ , domovská obrazovka se zobrazí automaticky.

## **Kontrola nastavení adresy IP**

Zkontrolujte nastavení adresy IP.

1. Na domovské obrazovce na ovládacím panelu tiskárny vyberte možnost **Nast.**.

#### *Poznámka:*

Je-li obrazovka vypnutá, stiskněte jakékoli tlačítko na ovládacím panelu.

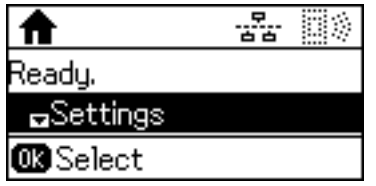

2. Vyberte možnost **Stav sítě**.

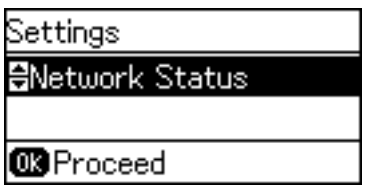

3. Vyberte možnost **Stav místní sítě LAN/Wi-Fi**.

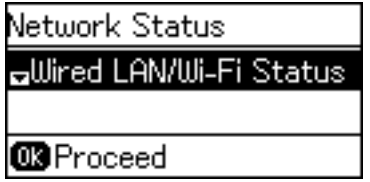

- 4. Potvrďte každé nastavení stiskem tlačítka  $\blacktriangledown$ .
- 5. Chcete-li se po dokončení potvrzování vrátit na domovskou obrazovku, několikrát stiskněte tlačítko  $\bigcirc$ .

## **Připojování k síti Ethernet**

Připojte tiskárnu k síti pomocí ethernetového kabelu a zkontrolujte připojení.

- 1. Pomocí ethernetového kabelu propojte tiskárnu a rozbočovač (přepínač L2).
- 2. Na domovské obrazovce na ovládacím panelu tiskárny vyberte možnost **Nast.**.

#### *Poznámka:*

Je-li obrazovka vypnutá, stiskněte jakékoli tlačítko na ovládacím panelu.

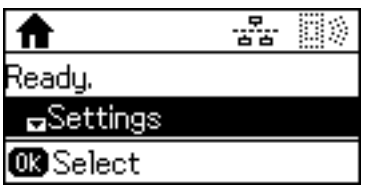

3. Vyberte možnost **Správa systému**.

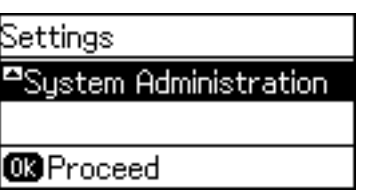

4. Vyberte možnost **Nastavení sítě**.

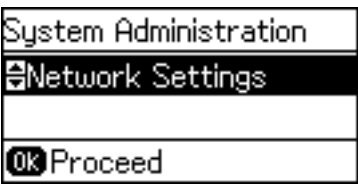

- 5. Vyberte možnost **Kontrola připojení**. Zobrazí se výsledek diagnostiky připojení. Potvrďte, že je připojení správné.
- 6. Vyberte možnost **Dokončit**.

Když vyberete možnost **Vytisknout zprávu o připojení**, můžete vytisknout výsledky diagnostiky.

7. Chcete-li se vrátit na domovskou obrazovku, několikrát stiskněte tlačítko .

#### **Související informace**

 $\blacktriangleright$  ["Změna ethernetového připojení na připojení Wi-Fi" na str. 82](#page-81-0)

### **Provedení ručního síťového nastavení Wi-Fi z ovládacího panelu tiskárny**

Informace nezbytné k připojení k přístupovému bodu z ovládacího panelu tiskárny můžete nastavit ručně. Chceteli provést ruční nastavení, potřebujete identifikátor SSID a heslo pro přístupový bod.

Pokud přístupový bod podporuje standard WPS, můžete automaticky provést nastavení připojení Wi-Fi stisknutím tlačítka nebo pomocí kódu PIN, bez nutnosti použití identifikátoru SSID a hesla.

#### *Poznámka:*

Pokud používáte přístupový bod s výchozími nastaveními, nachází se identifikátor SSID a heslo na jeho štítku. Pokud neznáte identifikátor SSID a heslo, obraťte se na osobu, která nastavovala přístupový bod nebo si projděte dokumentaci dodanou s přístupovým bodem.

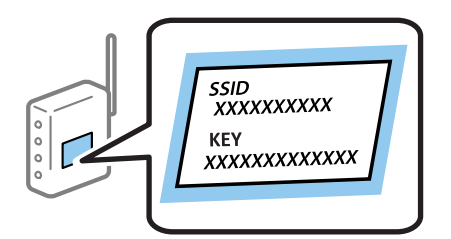

#### **Připojení**

1. Na domovské obrazovce na ovládacím panelu tiskárny vyberte možnost **Wi-Fi**.

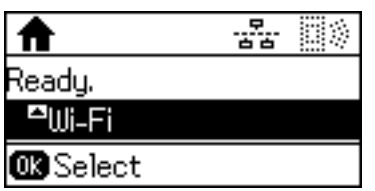

2. Vyberte možnost **Průvodce nastavením Wi-Fi**.

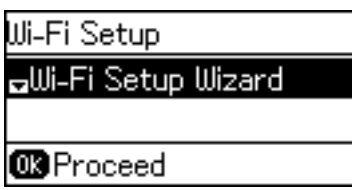

3. Z ovládacího panelu tiskárny vyberte identifikátor SSID.

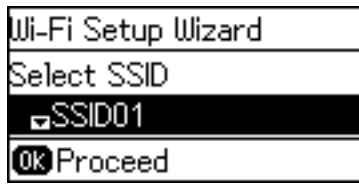

#### *Poznámka:*

❏ Pokud není identifikátor SSID, ke kterému se chcete připojit, zobrazen na ovládacím panelu tiskárny, stiskněte

tlačítko  $\Box$ , aby se seznam aktualizoval. Pokud se stále nezobrazí, vyberte možnost **Jiné sítě** a zadejte SSID přímo.

- ❏ Pokud neznáte identifikátor SSID, zkontrolujte, zda není uveden na štítku přístupového bodu. Pokud používáte přístupový bod s výchozími nastaveními, použijte identifikátor SSID napsaný na jeho štítku.
- 4. Zadejte heslo.

Stisknutím tlačítka  $\Box$  přepněte typ znaků. Chcete-li zadávat text, stiskněte tlačítko  $\blacktriangle$  nebo  $\blacktriangledown$ . Chcete-li přesunout kurzor, stiskněte tlačítko  $\blacktriangle$  nebo  $\blacktriangleright$ .

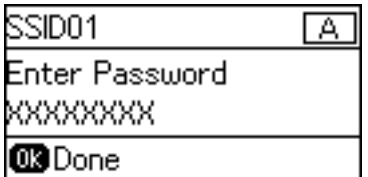

#### *Poznámka:*

- ❏ Heslo rozeznává velká a malá písmena.
- ❏ Pokud neznáte heslo, zkontrolujte, zda není uvedeno na štítku přístupového bodu. Pokud používáte přístupový bod s výchozími nastaveními, použijte heslo napsané na jeho štítku. Heslo se také může nazývat "klíč", "přístupový klíč" atd.
- ❏ Pokud neznáte heslo pro přístupový bod, projděte si dokumentaci dodanou s přístupovým bodem nebo kontaktujte osobu, která přístupový bod nastavila.

#### **Připojení**

<span id="page-23-0"></span>5. Potvrďte nastavení stisknutím tlačítka ▼ a potom stiskněte tlačítko OK.

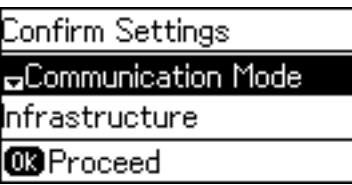

6. Stisknutím tlačítka OK akci ukončíte.

Když vyberete možnost **Vytisknout zprávu o připojení**, můžete vytisknout výsledky diagnostiky.

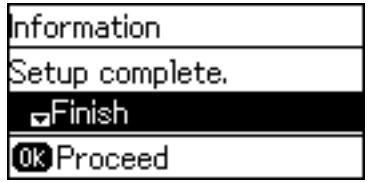

#### **Související informace**

- & ["Provedení nastavení Wi-Fi z ovládacího panelu \(WPS\)" na str. 80](#page-79-0)
- $\rightarrow$  ["Změna připojení z Wi-Fi na ethernetové připojení" na str. 83](#page-82-0)

# **Připojení k síti pomocí instalačního programu**

Pro připojení tiskárny k počítači doporučujeme použít instalační program. Instalační program můžete spustit pomocí jedné z následujících metod.

❏ Nastavení z webu

Otevřete následující webovou stránku a pak zadejte název produktu. Přejděte na položku **Instalace** a pak proveďte nastavení.

[http://epson.sn](http://epson.sn/?q=2)

❏ Nastavení pomocí softwarového disku (pouze pro modely, se kterými je dodáván softwarový disk, a pro uživatele, kteří mají počítač s diskovou jednotkou.)

Vložte do počítače softwarový disk a postupujte podle pokynů na obrazovce.

#### **Výběr metod připojení**

Dodržujte pokyny na obrazovce, dokud se nezobrazí následující obrazovka.

<span id="page-24-0"></span>Vyberte typ připojení a potom klikněte na tlačítko **Další**.

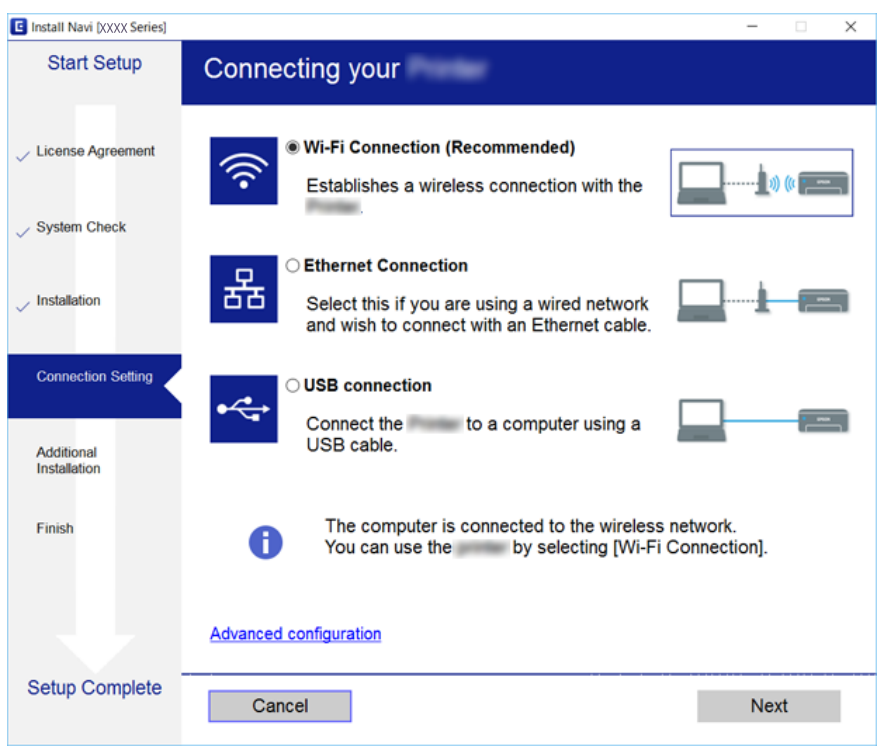

# **Používání připojení Wi-Fi Direct (Jednoduchý přístupový bod)**

Pokud správce povolí přímé připojení, pomocí Wi-Fi Direct (Jednoduchý přístupový bod) se můžete z chytrého telefonu nebo tabletu připojit přímo k tiskárně, bez nutnosti připojení k síti.

Pokud na svém chytrém telefonu nebo tabletu používáte NFC, je nutné povolit připojení Wi-Fi Direct (Jednoduchý přístupový bod).

# **Povolení připojení Wi-Fi Direct (jednoduchý přístupový bod)**

- 1. Otevřete aplikaci Web Config a vyberte kartu **Síť** > **Wi-Fi Direct**.
- 2. Nastavte položku **Wi-Fi Direct** na hodnotu **Povolit**.
- 3. Klikněte na tlačítko **Další**.
- 4. Klikněte na tlačítko **OK**.

Připojení k síti je obnoveno a poté je povoleno připojení Wi-Fi Direct (jednoduchý přístupový bod).

#### *Poznámka:*

Kliknutím na možnost *Odstranit* můžete odstranit informace o registrovaném zařízení připojeném pomocí režimu Wi-Fi Direct (jednoduchý přístupový bod).

### **Související informace**

 $\blacktriangleright$ ["Přístup k aplikaci Web Config" na str. 28](#page-27-0)

# <span id="page-26-0"></span>**Nastavení funkcí**

Tato kapitola popisuje první nastavení k používání pro každou z funkcí zařízení.

# **Software nastavení**

V tomto tématu je popsán proces realizace nastavení ze správcovského počítače pomocí nástroje Web Config.

# **Web Config (webová stránka zařízení)**

### **Informace o aplikaci Web Config**

Aplikace Web Config je prohlížeč ke konfiguraci nastavení tiskárny.

Aby bylo možné přistupovat k aplikaci Web Config, je nutné nejprve přiřadit tiskárně adresu IP.

#### *Poznámka:*

Nastavení lze zamknout nakonfigurováním hesla správce pro tiskárnu.

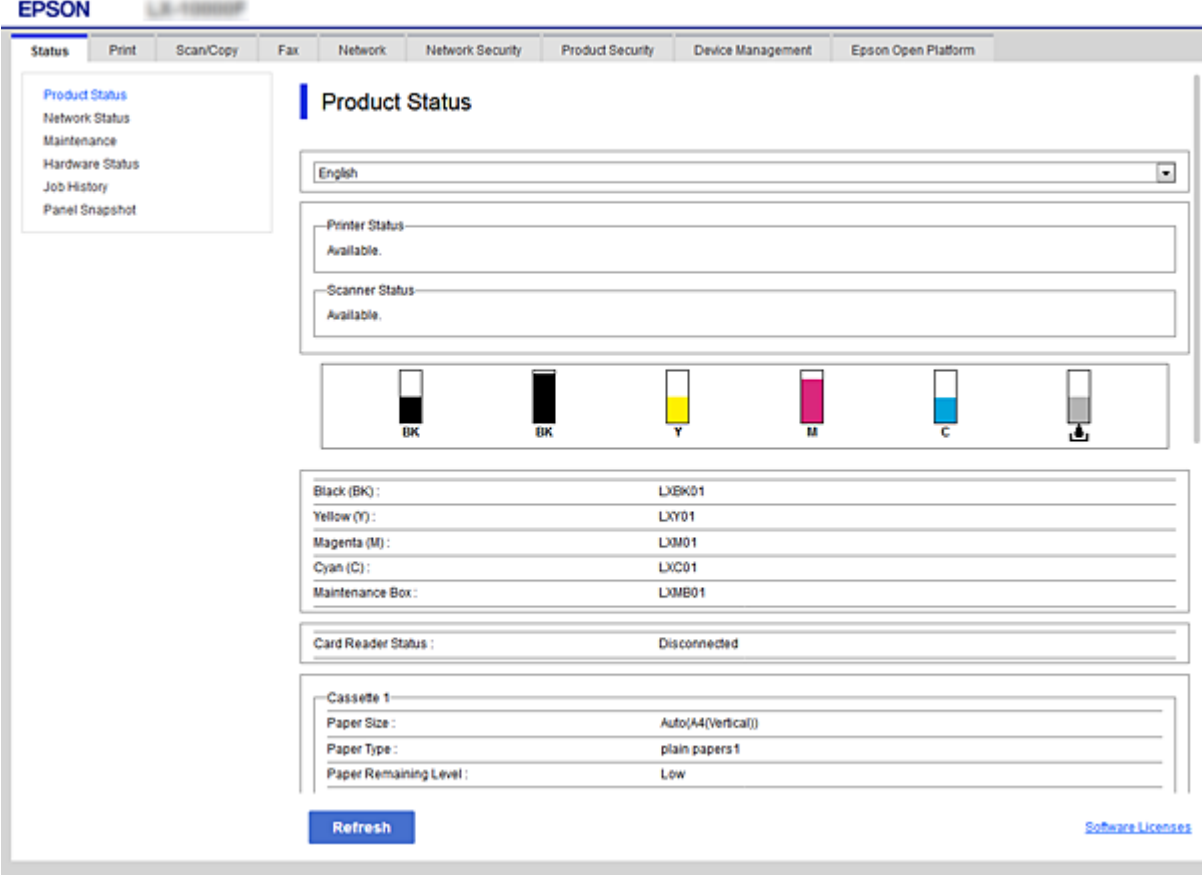

## <span id="page-27-0"></span>**Přístup k aplikaci Web Config**

Zadejte adresu IP tiskárny do webového prohlížeče. Musí být povolen jazyk JavaScript. Pokud přistupujete k aplikaci Web Config prostřednictvím HTTPS, zobrazí se v prohlížeči výstražná zpráva, jelikož je používán samopodpisovatelný certifikát uložený v tiskárně.

- ❏ Přístup prostřednictvím HTTPS IPv4: https://<adresa IP tiskárny> (bez < >) IPv6: https://[adresa IP tiskárny]/ (s [ ])
- ❏ Přístup prostřednictvím HTTP IPv4: http://<adresa IP tiskárny> (bez < >) IPv6: http://[adresa IP tiskárny]/ (s [ ])

#### **Příklady**

```
❏ IPv4:
https://192.0.2.111/
```
http://192.0.2.111/

❏ IPv6:

https://[2001:db8::1000:1]/ http://[2001:db8::1000:1]/

#### *Poznámka:*

Pokud je název tiskárny zaregistrován na serveru DNS, můžete místo adresy IP tiskárny použít název tiskárny.

#### **Související informace**

- & ["Komunikace SSL/TLS s tiskárnou" na str. 46](#page-45-0)
- $\rightarrow$  ["O digitálním certifikátu" na str. 46](#page-45-0)

# **Používání tiskových funkcí**

Povolení používání tiskových funkcí tiskárny.

# **Požadavek tisku přes síť**

Pro tisk prostřednictvím síťového připojení je vyžadováno následující.

Tato nastavení můžete konfigurovat pomocí ovladače tiskárny a funkcí operačního systému.

- ❏ Instalace ovladače tiskárny
- ❏ Vytvoření tiskové fronty pro počítač
- ❏ Nastavení portu pro síť

# <span id="page-28-0"></span>**Nastavení ovladače tiskárny pomocí připojení server/klient**

Nastavte tiskárnu tak, aby byl povolen tisk z počítače, který byl předtím nastaven jako tiskový server, a sdílejte tiskárnu.

Nainstalujte ovladač tiskárny pro server a klienta na tiskovém serveru.

Pokud je používán instalační program, nastavení sítě nebo počítače tiskárny, instalace ovladače a vytvoření tiskové fronty se provádí automaticky.

### **Nastavení standardních portů TCP/IP — Windows**

Nastavte standardní port TCP/IP na tiskovém serveru a vytvořte tiskovou frontu pro síťový tisk.

- 1. Otevřete obrazovku Zařízení a tiskárny.
	- ❏ Windows 10/Windows Server 2016

Klikněte pravým tlačítkem na tlačítko Start nebo jej stiskněte a podržte a poté vyberte položku **Ovládací panely** > **Zařízení a tiskárny**.

❏ Windows 8.1/Windows 8/Windows Server 2012 R2/Windows Server 2012

**Plocha** > **Nastavení** > **Ovládací panely** > **Hardware a zvuk** nebo **Hardware** > **Zařízení a tiskárny**.

❏ Windows 7/Windows Server 2008 R2

Klikněte na tlačítko Start **Ovládací panely** > **Hardware a zvuk** (nebo **Hardware**) > **Zařízení a tiskárny**.

❏ Windows Vista/Windows Server 2008

Klikněte na tlačítko Start > **Ovládací panely** > **Hardware a zvuk** > **Tiskárny**.

- ❏ Windows XP/Windows Server 2003 R2/Windows Server 2003 Klikněte na tlačítko Start > **Ovládací panely** > **Tiskárny a další hardware** > **Tiskárny a faxy**.
- 2. Přidat tiskárnu.
	- ❏ Windows 10/Windows 8.1/Windows 8/Windows Server 2016/Windows Server 2012 R2/Windows Server 2012

Klikněte na tlačítko **Přidat tiskárnu** a pak vyberte **Požadovaná tiskárna není uvedena**.

- ❏ Windows 7/Windows Server 2008 R2
	- Klikněte na tlačítko **Přidat tiskárnu**.
- ❏ Windows Vista/Windows Server 2008

Klikněte na tlačítko **Nainstalovat tiskárnu**.

- ❏ Windows XP/Windows Server 2003 R2/Windows Server 2003 Klikněte na tlačítko **Nainstalovat tiskárnu** a pak klikněte na tlačítko **Další**.
- 3. Přidat místní tiskárnu.
	- ❏ Windows 10/Windows 8.1/Windows 8/Windows Server 2016/Windows Server 2012 R2/Windows Server 2012

Vyberte položku **Přidat místní tiskárnu nebo síťovou tiskárnu pomocí ručního nastavení** a pak klikněte na tlačítko **Další**.

❏ Windows 7/Windows Server 2008 R2/Windows Vista/Windows Server 2008

Klikněte na tlačítko **Přidat místní tiskárnu**.

❏ Windows XP/Windows Server 2003 R2/Windows Server 2003

Vyberte položku **Místní tiskárna připojená k tomuto počítači** a pak klikněte na tlačítko **Další**.

4. Vyberte položku **Vytvořit nový port**, vyberte možnost **Standardní port TCP/IP** jako typ portu a pak klikněte na tlačítko **Další**.

Pro Windows XP/Windows Server 2003 R2/Windows Server 2003, klikněte na tlačítko **Další** na obrazovce **Průvodce přidáním standardního portu TCP/IP tiskárny**.

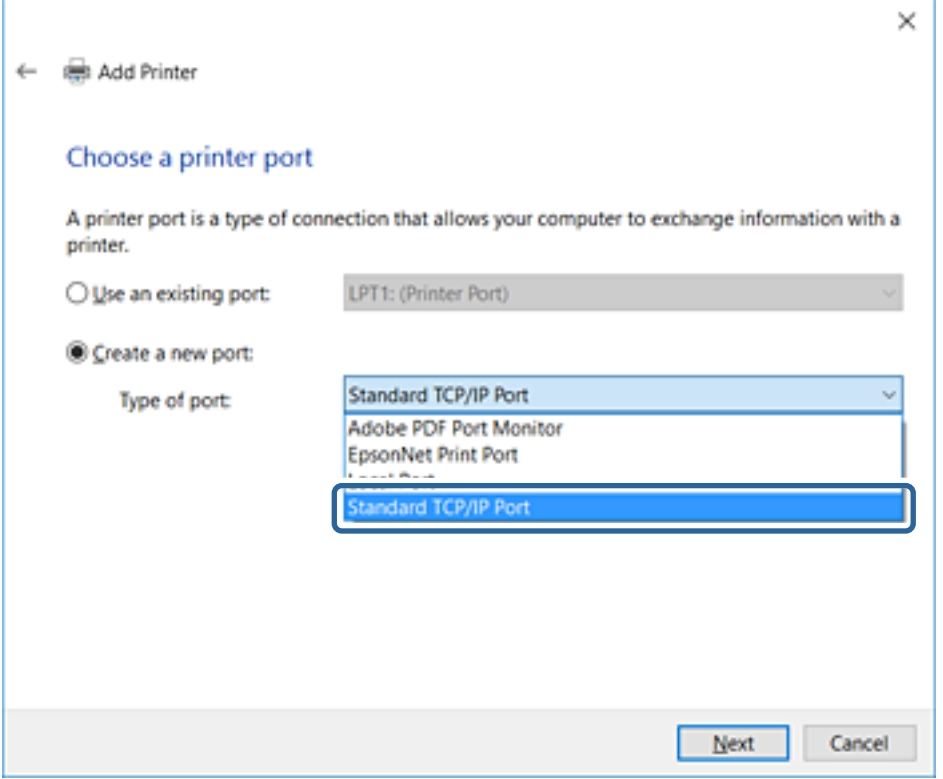

5. Zadejte adresu IP nebo název tiskárny do pole **Název hostitele nebo IP adresa** nebo **Název tiskárny nebo IP adresa** a pak klikněte na tlačítko **Další**.

Neměňte položku **Název portu**.

Klikněte na tlačítko **Pokračovat** po zobrazení obrazovky **Ovládání uživatelského účtu**.

Pro Windows XP/Windows Server 2003 R2/Windows Server 2003, klikněte na tlačítko **Hotovo** na obrazovce **Standardní port TCP/IP tiskárny**.

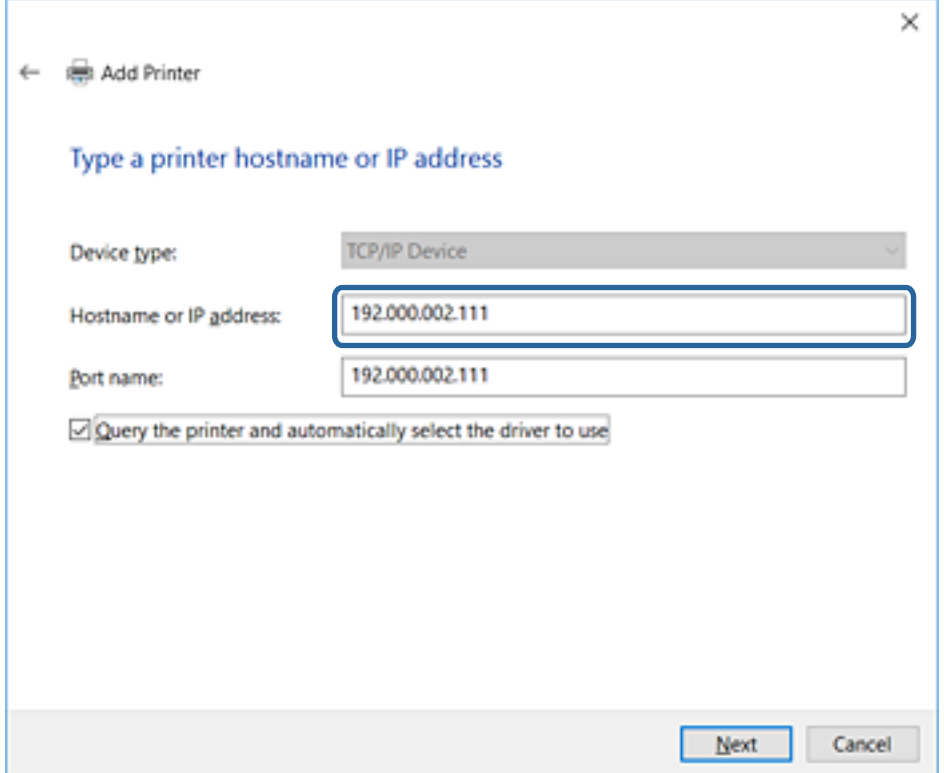

#### *Poznámka:*

Pokud určíte název tiskárny na síti, kde je k dispozici překlad adres, adresa IP je sledována i v případě, pokud byla změněna pomocí protokolu DHCP. Název tiskárny můžete potvrdit na obrazovce stavu sítě na ovládacím panelu tiskárny nebo na stavovém listu sítě.

6. Nastavte ovladač tiskárny.

❏ Pokud je již ovladač tiskárny nainstalován:

Vyberte **Výrobce** a **Tiskárny**. Klikněte na tlačítko **Další**.

❏ Pokud ještě není ovladač tiskárny nainstalován:

Klikněte na tlačítko **Mám disk** a pak vložte disk se softwarem dodaný s tiskárnou. Klikněte na tlačítko **Procházet** a pak vyberte složku na disku obsahující ovladač tiskárny. Nezapomeňte vybrat správnou složku. Umístění složky se může změnit v závislosti na vašem operačním systému.

32bitová verze systému Windows: WINX86

64bitová verze systému Windows: WINX64

7. Postupujte podle pokynů na obrazovce.

Pro Windows XP/Windows Server 2003 R2/Windows Server 2003, instalace je dokončena. Pro Windows Vista/ Windows Server 2008 a novější, zkontrolujte konfiguraci portu.

Pokud používáte tiskárnu v rámci připojení server/klient (sdílení tiskárny pomocí serveru Windows), proveďte následně nastavení sdílení.

#### **Související informace**

& ["Sdílení tiskárny \(pouze Windows\)" na str. 32](#page-31-0)

#### <span id="page-31-0"></span>*Kontrola konfigurace portu — Windows*

Zkontrolujte, zda je pro tiskovou frontu nastaven správný port.

- 1. Otevřete obrazovku Zařízení a tiskárny.
	- ❏ Windows 10/Windows Server 2016

Klikněte pravým tlačítkem na tlačítko Start nebo jej stiskněte a podržte a poté vyberte položku **Ovládací panely** > **Zařízení a tiskárny**.

❏ Windows 8.1/Windows 8/Windows Server 2012 R2/Windows Server 2012

**Plocha** > **Nastavení** > **Ovládací panely** > **Hardware a zvuk** nebo **Hardware** > **Zařízení a tiskárny**.

❏ Windows 7/Windows Server 2008 R2

Klikněte na tlačítko Start **Ovládací panely** > **Hardware a zvuk** (nebo **Hardware**) > **Zařízení a tiskárny**.

- ❏ Windows Vista/Windows Server 2008 Klikněte na tlačítko Start > **Ovládací panely** > **Hardware a zvuk** > **Tiskárny**.
- 2. Otevřete obrazovku vlastností tiskárny.
	- ❏ Windows 10/Windows 8.1/Windows 8/Windows 7/Windows Server 2016/Windows Server 2012 R2/ Windows Server 2012/Windows Server 2008 R2

Klikněte pravým tlačítkem na ikonu tiskárny a pak klikněte na tlačítko **Vlastnosti tiskárny**.

❏ Windows Vista

Pravým tlačítkem klikněte na ikonu tiskárny a pak vyberte položku **Spustit jako správce** > **Vlastnosti**.

❏ Windows Server 2008

Klikněte pravým tlačítkem na ikonu tiskárny a pak klikněte na tlačítko **Vlastnosti**.

- 3. Klikněte na kartu **Porty**, vyberte položku **Standardní port TCP/IP** a pak klikněte na tlačítko **Konfigurovat port**.
- 4. Zkontrolujte konfiguraci portu.
	- ❏ Pro formát RAW

Zkontrolujte, zda je zvolen formát **Raw** v části **Protokol** a pak klikněte na tlačítko **OK**.

❏ Pro formát LPR

Zkontrolujte, zda je formát LPR zvolen v části Protokol. Zadejte termín "PASSTHRU" do pole Název **fronty** v části **Nastavení LPR**. Vyberte položku **Povoleno počítání bajtů LPR** a pak klikněte na tlačítko **OK**.

### **Sdílení tiskárny (pouze Windows)**

Pokud používáte tiskárnu v rámci připojení server/klient (sdílení tiskárny pomocí serveru Windows), proveďte nastavení sdílení tiskárny z tiskového serveru.

- 1. Vyberte možnost **Ovládací panel** > **Zobrazit zařízení a tiskárny** na tiskovém serveru.
- 2. Klepněte pravým tlačítkem na ikonu tiskárny (tisková fronta), kterou chcete sdílet s klienty, a potom klepněte na kartu **Vlastnosti tiskárny** > **Sdílení**.

<span id="page-32-0"></span>3. Vyberte volbu **Sdílet tuto tiskárnu** a potom přejděte na volbu **Název sdílené položky**.

V případě operačního systému Windows Server 2012 klepněte na volbu **Změnit možnosti sdílení** a potom nakonfigurujte nastavení.

### **Instalace dodatečných ovladačů (pouze Windows)**

Pokud se u serveru a klientů liší verze systému Windows, doporučuje se nainstalovat na tiskový server dodatečné ovladače.

- 1. Vyberte možnost **Ovládací panel** > **Zobrazit zařízení a tiskárny** na tiskovém serveru.
- 2. Klepněte pravým tlačítkem na ikonu tiskárny, kterou chcete sdílet s klienty, a potom klepněte na kartu **Vlastnosti tiskárny** > **Sdílení**.
- 3. Klepněte na tlačítko **Další ovladače**.

V případě systému Windows Server 2012 klikněte na možnost Change Sharing Options a poté proveďte příslušná nastavení.

- 4. Vyberte verze operačních systémůWindows pro klienty a potom klepněte na tlačítko OK.
- 5. Vyberte soubor informací pro ovladač tiskárny (\*.inf) a poté ovladač nainstalujte.

#### **Související informace**

& "Používání sdílené tiskárny – Windows" na str. 33

### **Používání sdílené tiskárny – Windows**

Správce potřebuje informovat klienty o názvu počítače, který byl přiřazen tiskovému serveru, a jak jej přidat k jejich počítačům. Pokud dodatečné ovladače nebyly dosud nakonfigurovány, informujte klienty o tom jak použít funkci **Zařízení a tiskárny** pro přidání sdílené tiskárny.

Pokud byly na tiskovém serveru již nakonfigurovány dodatečné ovladače, postupujte podle následujících pokynů:

- 1. Vyberte název přiřazený tiskovému serveru v **Průzkumníkovi Windows**.
- 2. Poklepejte na tiskárnu, kterou chcete použít.

#### **Související informace**

- & ["Sdílení tiskárny \(pouze Windows\)" na str. 32](#page-31-0)
- & "Instalace dodatečných ovladačů (pouze Windows)" na str. 33

# **Nastavení ovladače tiskárny pro připojení Peer to Peer**

Pro připojení Peer to peer (přímý tisk) musí být na každém klientském počítači nainstalován ovladač tiskárny.

#### **Související informace**

& ["Nastavení ovladače tiskárny" na str. 34](#page-33-0)

### <span id="page-33-0"></span>**Nastavení ovladače tiskárny**

Pro malé organizace doporučujeme instalaci ovladače tiskárny na všech klientských počítačích. Použijte instalační program na webu společnosti Epson nebo softwarový disk.

#### *Poznámka:*

Pokud je tiskárna používána větším množstvím klientských počítačů, pomocí nástroje EpsonNet SetupManager a ovladače v podobě balíčku můžete výrazně zkrátit dobu potřebnou k instalaci.

- 1. Spusťte instalační program.
	- ❏ Spuštění z webové stránky

Otevřete následující webovou stránku a pak zadejte název produktu. Přejděte do části **Instalace**, stáhněte software a spusťte jej.

[http://epson.sn](http://epson.sn/?q=2)

❏ Spuštění pomocí softwarového disku (pouze pro modely, se kterými je dodáván softwarový disk, a pro uživatele, kteří mají počítač s diskovou jednotkou).

Vložte softwarový disk do počítače.

2. Vyberte metodu připojení tiskárny a poté klikněte na možnost **Další**.

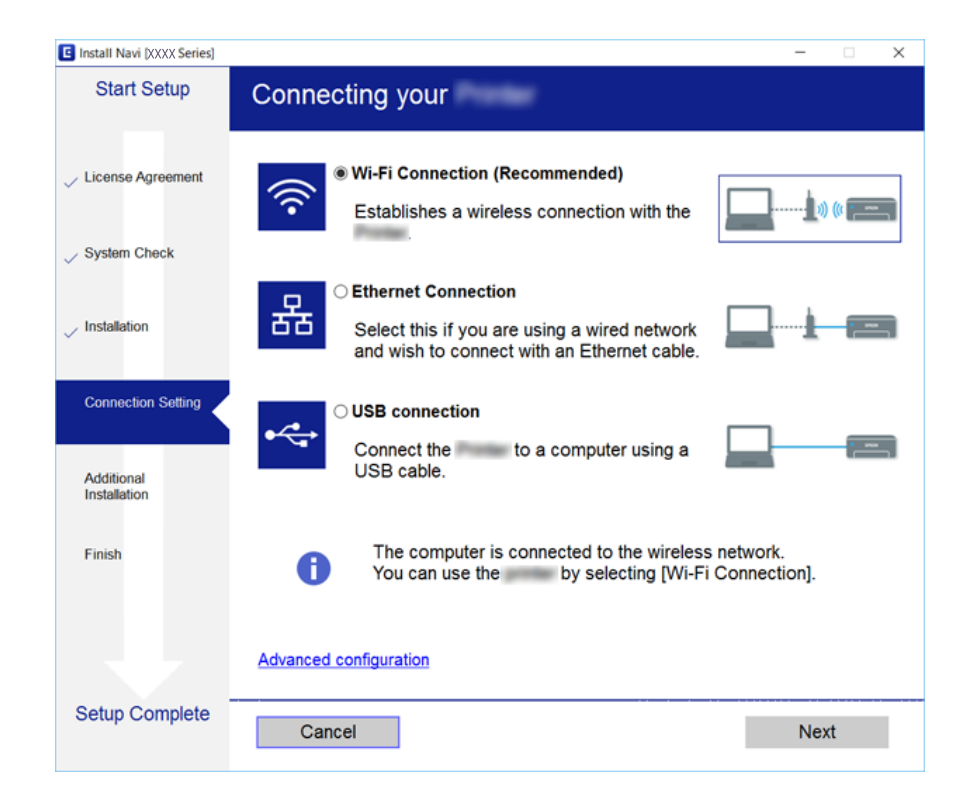

#### *Poznámka:*

Pokud se zobrazí obrazovka *Vyberte instalaci softwaru*, vyberte *Změnit nebo resetovat způsob připojení*, a poté klikněte na *Další*.

3. Postupujte podle pokynů na obrazovce.

#### **Související informace**

 $\blacktriangleright$  ["EpsonNet SetupManager" na str. 76](#page-75-0)

# <span id="page-34-0"></span>**Nastavení systému**

# **Nastavení ovládacího panelu**

Nastavení ovládacího panelu tiskárny. Nastavení můžete provést následujícím způsobem.

- 1. Otevřete aplikaci Web Config a vyberte kartu **Správa zařízení** > **Ovládací panel**.
- 2. Podle potřeby nastavte také následující položky.
	- ❏ Jazyk

Na ovládacím panelu vyberte zobrazený jazyk.

❏ Provozní zámek

Pokud vyberete možnost **Zapnuto**, budete potřebovat heslo správce v případě provádění operací, které vyžadují oprávnění správce. Pokud není heslo správce nastaveno, je funkce uzamčení panelu zakázána.

3. Klikněte na tlačítko **OK**.

#### **Související informace**

& ["Přístup k aplikaci Web Config" na str. 28](#page-27-0)

# **Nastavení úsporného režimu v době nečinnosti**

Proveďte nastavení úsporného režimu pro období nečinnosti tiskárny. Nastavte čas v závislosti na prostředí, ve kterém pracujete.

#### *Poznámka:*

Úsporný režim lze nastavit na ovládacím panelu tiskárny.

- 1. Otevřete aplikaci Web Config a vyberte kartu **Správa zařízení** > **Úspora energie**.
- 2. Zadejte čas pro funkci **Časovač spánku**, která v případě nečinnosti přepne zařízení do úsporného režimu. Můžete nastavit až 240 minut po minutách.
- 3. V poli **Časovač vypnutí** vyberte čas vypnutí.
- 4. Klikněte na tlačítko **OK**.

#### **Související informace**

& ["Přístup k aplikaci Web Config" na str. 28](#page-27-0)

## **Synchronizace data a času s časovým serverem**

Pokud používáte certifikát certifikační agentury, můžete předejít problémům s časem.

1. Otevřete aplikaci Web Config a vyberte kartu **Správa zařízení** > **Datum a čas** > **Časový server**.

- <span id="page-35-0"></span>2. Nastavte položku **Použít časový server** na hodnotu **Použít**.
- 3. Zadejte adresu časového serveru pro **Adresa časového serveru**.

Lze použít formát IPv4, IPv6 nebo FQDN. Zadejte 252 znaků nebo méně. Pokud nechcete tuto hodnotu určit, ponechte pole prázdné.

4. Zadejte informace do pole **Interval aktualizace (min.)**.

Můžete nastavit až 10 800 minut po minutách.

5. Klikněte na tlačítko **OK**.

*Poznámka:* Stav připojení můžete potvrdit s časovým serverem v části *Stav časového serveru*.

#### **Související informace**

 $\rightarrow$  ["Přístup k aplikaci Web Config" na str. 28](#page-27-0)

## **Nastavení tisku**

#### **Nastavení zdroje papíru**

Slouží k nastavení formátu a typu papíru, který bude vložen do jednotlivých zdrojů papíru.

#### **Nastavení chyb**

Slouží k výběru chybových zpráv zařízení, které se mají zobrazit.

❏ Ozn. vel. papíru

Slouží k nastavení, zda chcete zobrazit chybovou zprávu na ovládacím panelu, pokud se formát papíru určitého zdroje papíru odlišuje od formátu papíru tiskových dat.

❏ Poznámka k typu papíru

Slouží k nastavení, zda chcete zobrazit chybovou zprávu na ovládacím panelu, pokud se typ papíru určitého zdroje papíru odlišuje od typu papíru tiskových dat.

❏ Auto. odstr. chyb

Slouží k nastavení, zda chcete automaticky zavřít chybovou zprávu, pokud není na ovládacím panelu po dobu pěti sekund po zobrazení zprávy provedena žádná akce.

#### **Univerz. nast. tisku**

Slouží k zadání nastavení tisku z externích zařízení pomocí ovladače tiskárny.

# **Používání služby Epson Connect**

Pomocí služby Epson Connect, která je k dispozici na Internetu, můžete tisknout z vašeho chytrého telefonu, tabletu nebo notebooku prakticky kdykoliv a kdekoliv.

Na Internetu jsou k dispozici následující funkce.
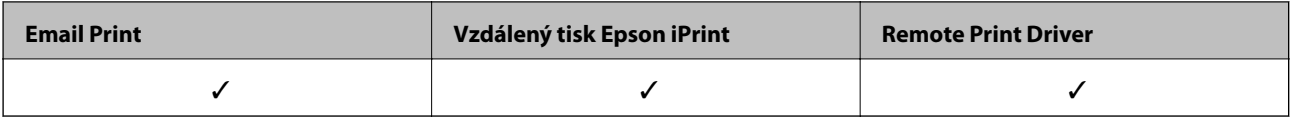

Podrobnosti najdete na webovém portálu Epson Connect.

<https://www.epsonconnect.com/>

[http://www.epsonconnect.eu](http://www.epsonconnect.eu/) (pouze pro Evropu)

# **Nastavení zabezpečení produktu**

V této kapitole je vysvětleno nastavení zabezpečení zařízení.

# **Úvod k funkcím zabezpečení produktu**

V této části jsou představeny funkce zabezpečení zařízení společnosti Epson.

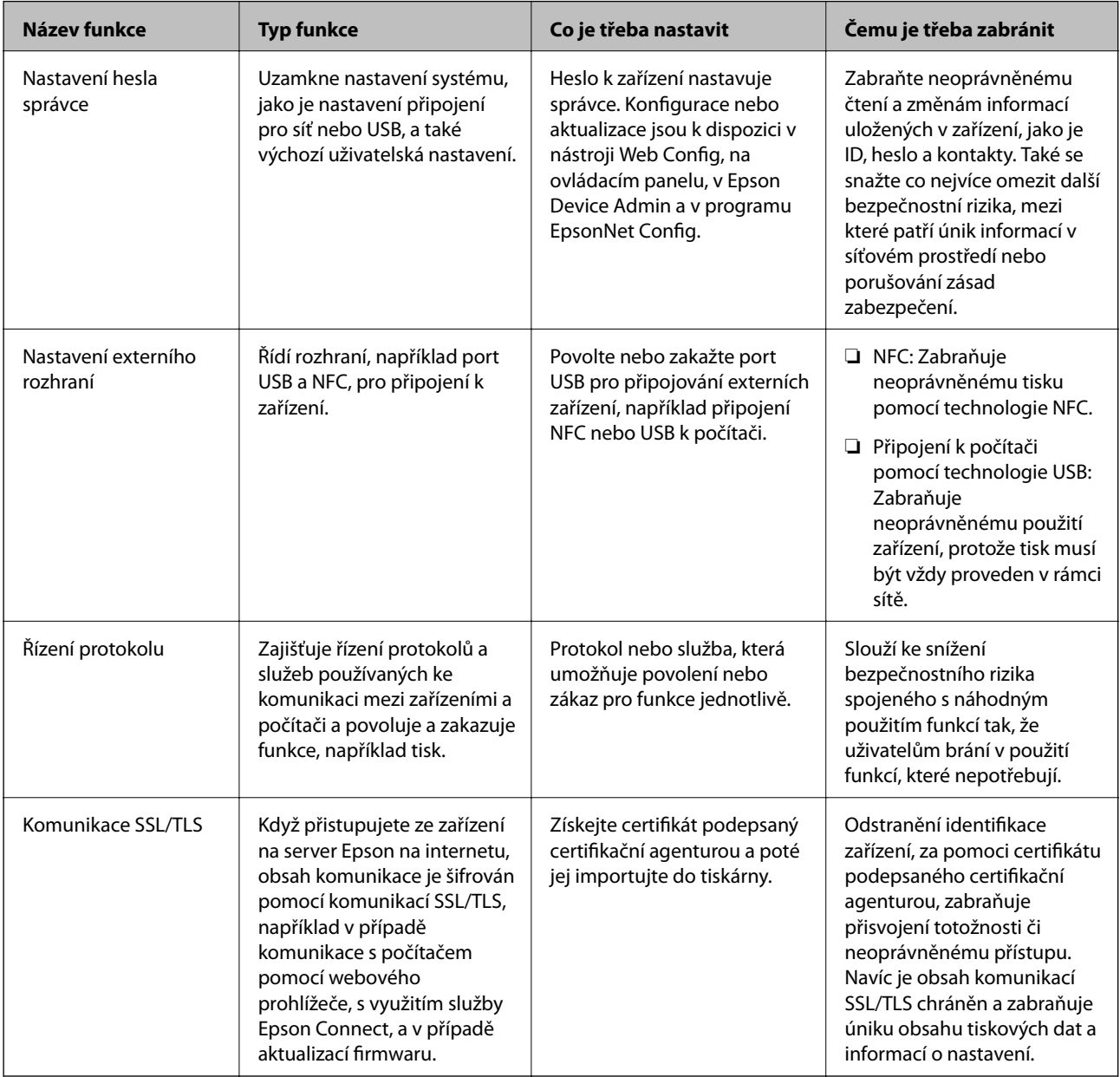

### **Související informace**

- & ["Informace o aplikaci Web Config" na str. 27](#page-26-0)
- $\rightarrow$  ["EpsonNet Config" na str. 75](#page-74-0)
- & ["Epson Device Admin" na str. 75](#page-74-0)
- & "Konfigurování hesla správce" na str. 39
- $\blacktriangleright$  ["Nastavení omezení externího rozhraní" na str. 42](#page-41-0)

# **Konfigurování hesla správce**

Pokud nastavíte heslo správce, žádní uživatelé s výjimkou správců nebudou moci měnit nastavení pro správu systému. Nastavit nebo změnit heslo správce můžete buď pomocí nástroje Web Config, přes ovládací panel tiskárny nebo pomocí softwaru (Epson Device Admin nebo EpsonNet Config). V případě použití softwaru si přečtěte dokumentaci k příslušnému softwaru.

#### **Související informace**

- & "Konfigurace hesla správce z ovládacího panelu" na str. 39
- & ["Konfigurace hesla správce pomocí nástroje Web Config" na str. 41](#page-40-0)
- $\blacktriangleright$  ["EpsonNet Config" na str. 75](#page-74-0)
- & ["Epson Device Admin" na str. 75](#page-74-0)

### **Konfigurace hesla správce z ovládacího panelu**

Pomocí ovládacího panelu tiskárny můžete nastavit heslo správce.

1. Na ovládacím panelu tiskárny vyberte možnost **Nast.**.

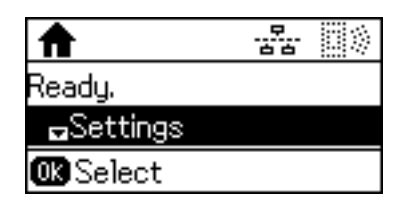

2. Vyberte možnost **Nastavení správce**.

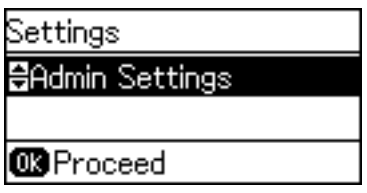

3. Vyberte možnost **Heslo správce**.

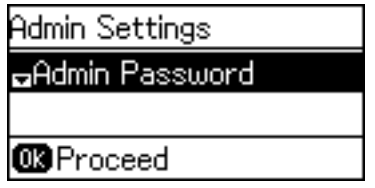

4. Vyberte možnost **Registrovat**.

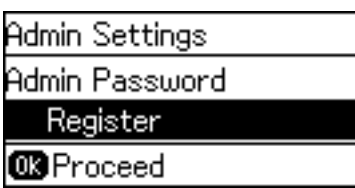

*Poznámka:*

Je-li heslo správce už nakonfigurované, namísto možnosti *Registrovat* se zobrazí *Změnit*.

5. Zadejte nové heslo.

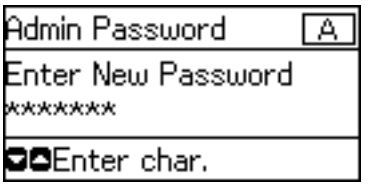

Stisknutím tlačítka  $\Box$  přepněte typ znaků. Chcete-li zadávat text, stiskněte tlačítko  $\blacktriangle$  nebo  $\blacktriangledown$ . Chcete-li přesunout kurzor, stiskněte tlačítko  $\blacktriangle$  nebo  $\blacktriangleright$ .

- 6. Zadejte znovu heslo.
- 7. Stisknutím tlačítka OK akci ukončíte.
- 8. Vyberte možnost **Nastavení zámku**.

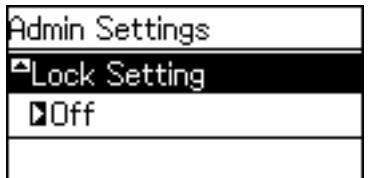

9. Vyberte možnost **Zapnuto**.

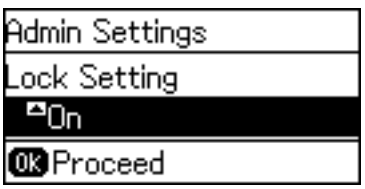

10. Stisknutím tlačítka OK akci ukončíte.

V případě použití uzamčené položky nabídky bude vyžadováno heslo správce.

11. Chcete-li se vrátit na domovskou obrazovku, několikrát stiskněte tlačítko  $\bigcirc$ .

#### <span id="page-40-0"></span>*Poznámka:*

- ❏ Heslo správce můžete změnit nebo odstranit výběrem možnosti *Nast.* > *Nastavení správce* > *Heslo správce* > *Změnit* nebo *Reset*.
- ❏ Pokud v aplikaci Web Config nastavíte položku *Nastavení systému* > *Ovládací panel* > *Časovač spánku* na hodnotu *Zapnuto*, tiskárna vás po určité době, kdy nebudete používat ovládací panel, odhlásí a vrátí na domovskou obrazovku.

### **Konfigurace hesla správce pomocí nástroje Web Config**

Heslo správce můžete nastavit pomocí aplikace Web Config.

- 1. Otevřete aplikaci Web Config a vyberte kartu **Zabezpečení produktu** > **Změnit heslo správce**.
- 2. Do polí **Nové heslo** a **Potvrzení nového hesla** zadejte heslo. V případě potřeby zadejte uživatelské jméno.

Pokud chcete změnit heslo na nové, zadejte současné heslo.

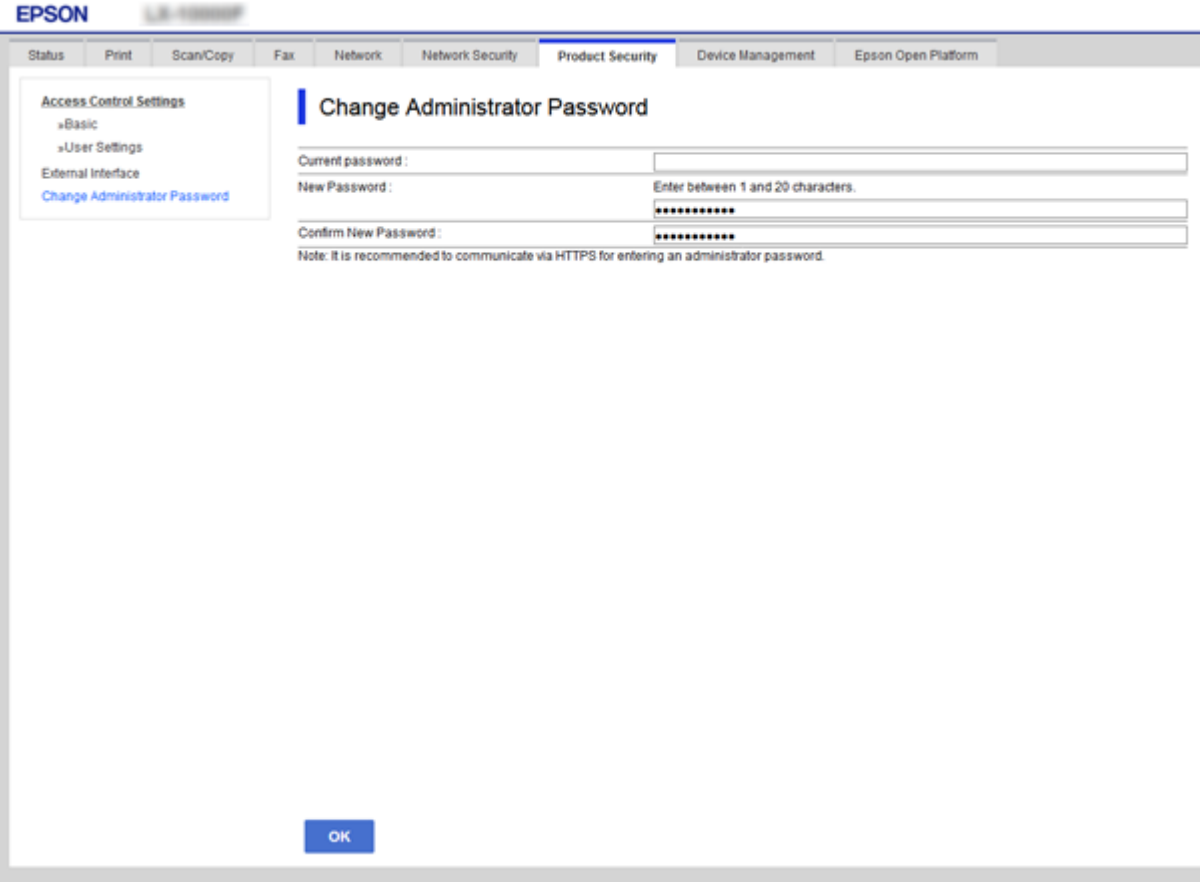

3. Vyberte možnost **OK**.

#### *Poznámka:*

- ❏ Pro nastavení nebo změnu uzamčených položek nabídky klikněte na možnost *Přihlášení správce* a zadejte heslo správce.
- ❏ Chcete-li odstranit heslo správce, klikněte na kartu *Zabezpečení produktu* > *Odstranit heslo správce* a zadejte heslo správce.

#### <span id="page-41-0"></span>**Související informace**

& ["Přístup k aplikaci Web Config" na str. 28](#page-27-0)

# **Položky k uzamčení pomocí hesla správce**

Správci mají oprávnění pro nastavení a změny všech funkcí v zařízeních.

Navíc, pokud je na zařízení nastaveno heslo správce, uzamyká jej, nepovolí změnu žádné položky síťového nastavení a omezuje uživatelské funkce vzhledem ke správě zařízení.

Následující položky může správce ovládat.

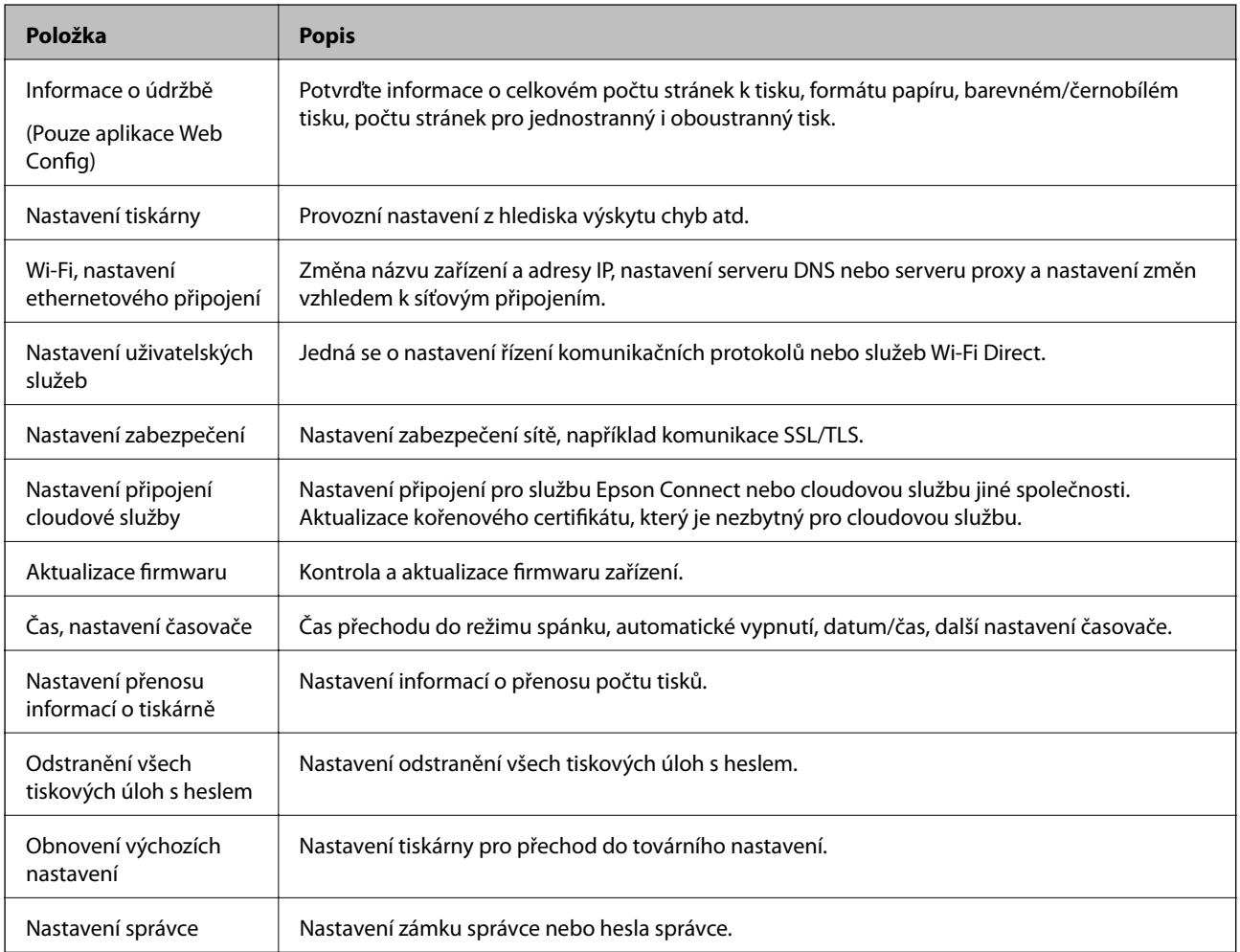

# **Nastavení omezení externího rozhraní**

Můžete omezit používání připojení USB z počítače. Nastavte omezení tisku pomocí jiných možností než prostřednictvím sítě.

#### *Poznámka:*

Nastavení můžete omezit také na ovládacím panelu tiskárny.

1. Otevřete aplikaci Web Config a vyberte kartu **Zabezpečení produktu** > **Externí rozhraní**.

2. Vyberte možnost **Povolit** nebo **Zakázat**.

Pokud chcete provést omezení, vyberte možnost **Zakázat**.

3. Klikněte na tlačítko **OK**.

#### **Související informace**

& ["Přístup k aplikaci Web Config" na str. 28](#page-27-0)

# **Řízení pomocí protokolů**

Můžete tisknout do různých umístění a pomocí různých protokolů. Používáte-li multifunkční tiskárnu, můžete provádět síťové skenování a odesílání PC-FAX z neurčeného počtu síťových počítačů. Můžete snížit bezpečnostní rizika neoprávněného používání omezením tisku z konkrétních umístění nebo řízením dostupných funkcí.

### **Řídící protokoly**

Nakonfigurujte nastavení protokolů.

- 1. Otevřete aplikaci Web Config a poté vyberte kartu **Zabezpečení sítě** > **Protokol**.
- 2. Nakonfigurujte jednotlivé položky.
- 3. Klikněte na tlačítko **Další**.
- 4. Klikněte na tlačítko **OK**.

Tato nastavení budou použita v tiskárně.

### **Protokoly, které lze povolit nebo zakázat**

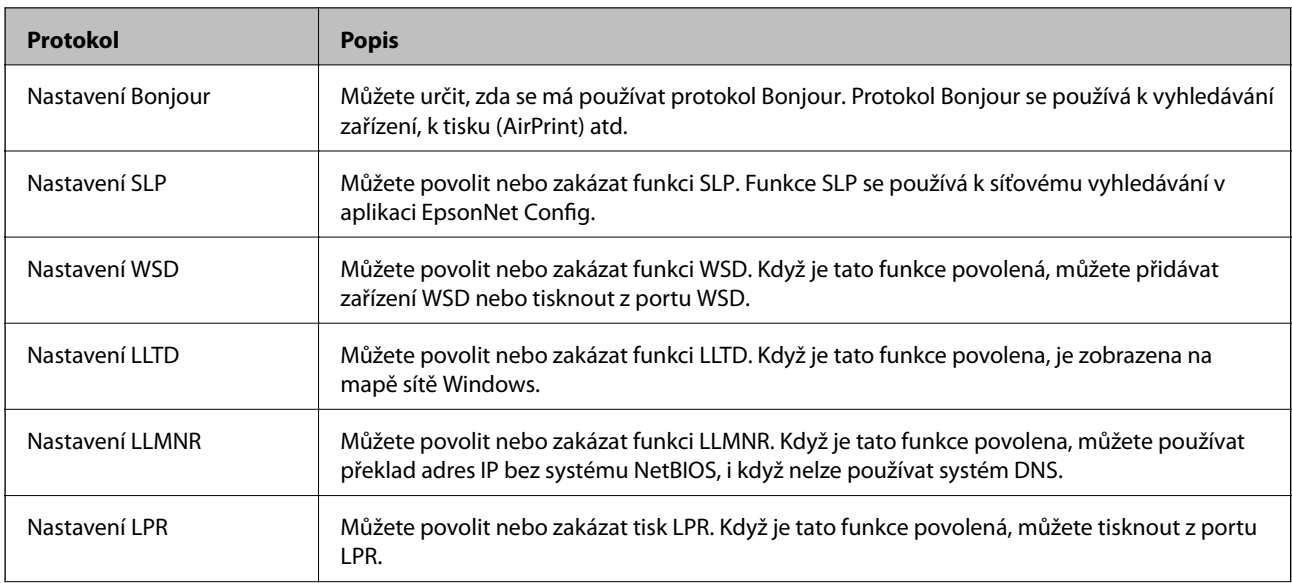

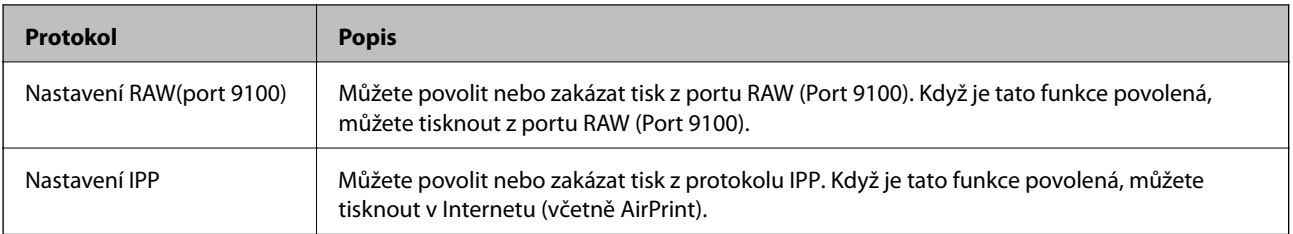

### **Položky nastavení protokolu**

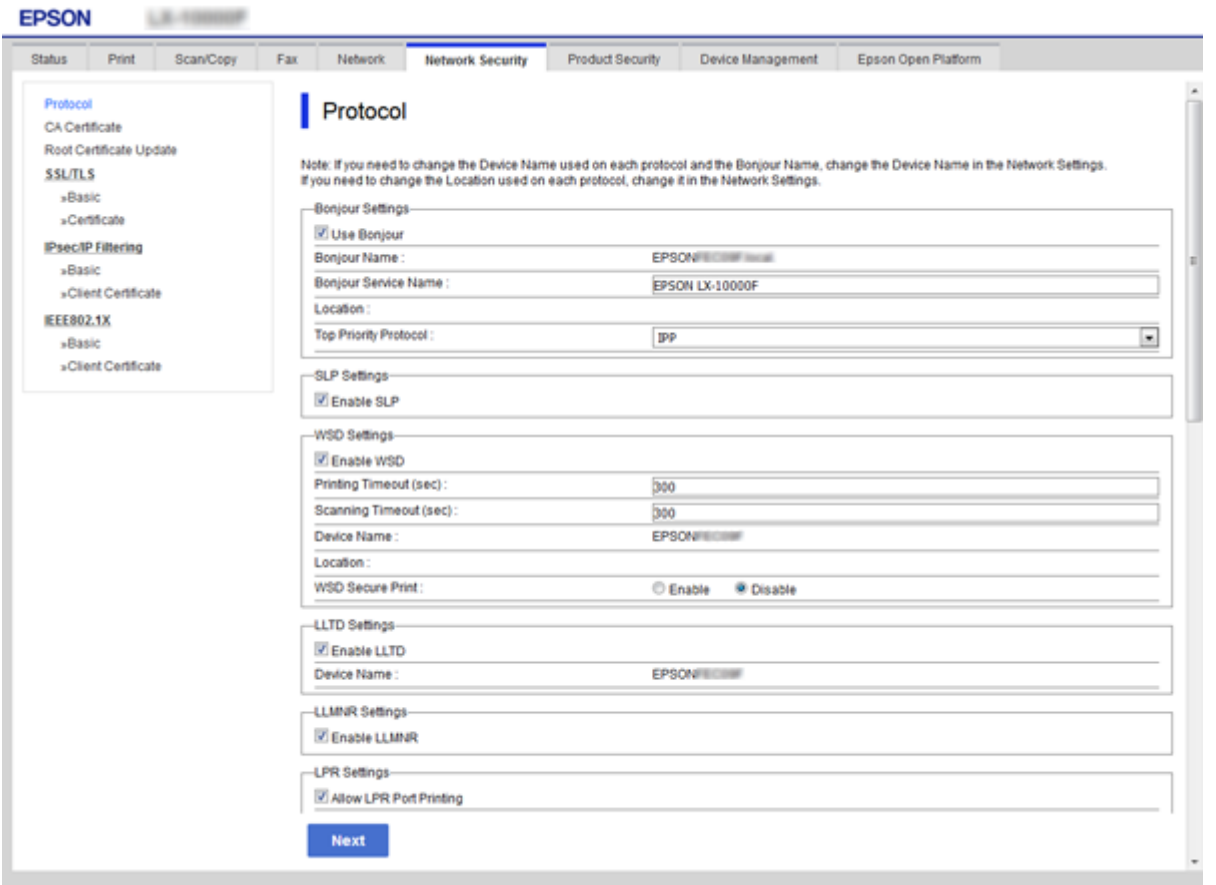

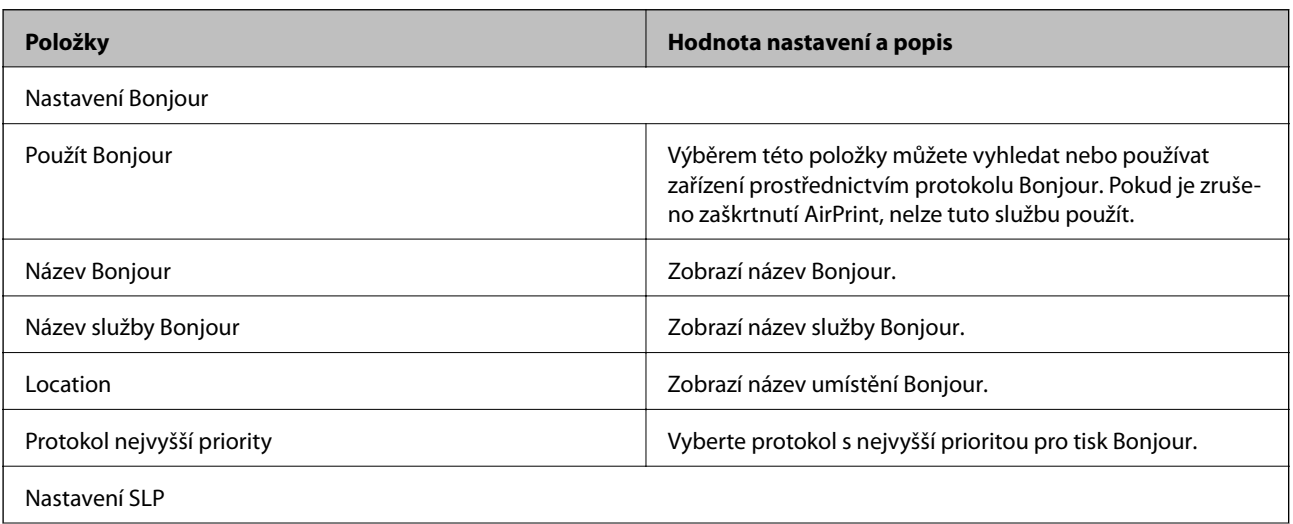

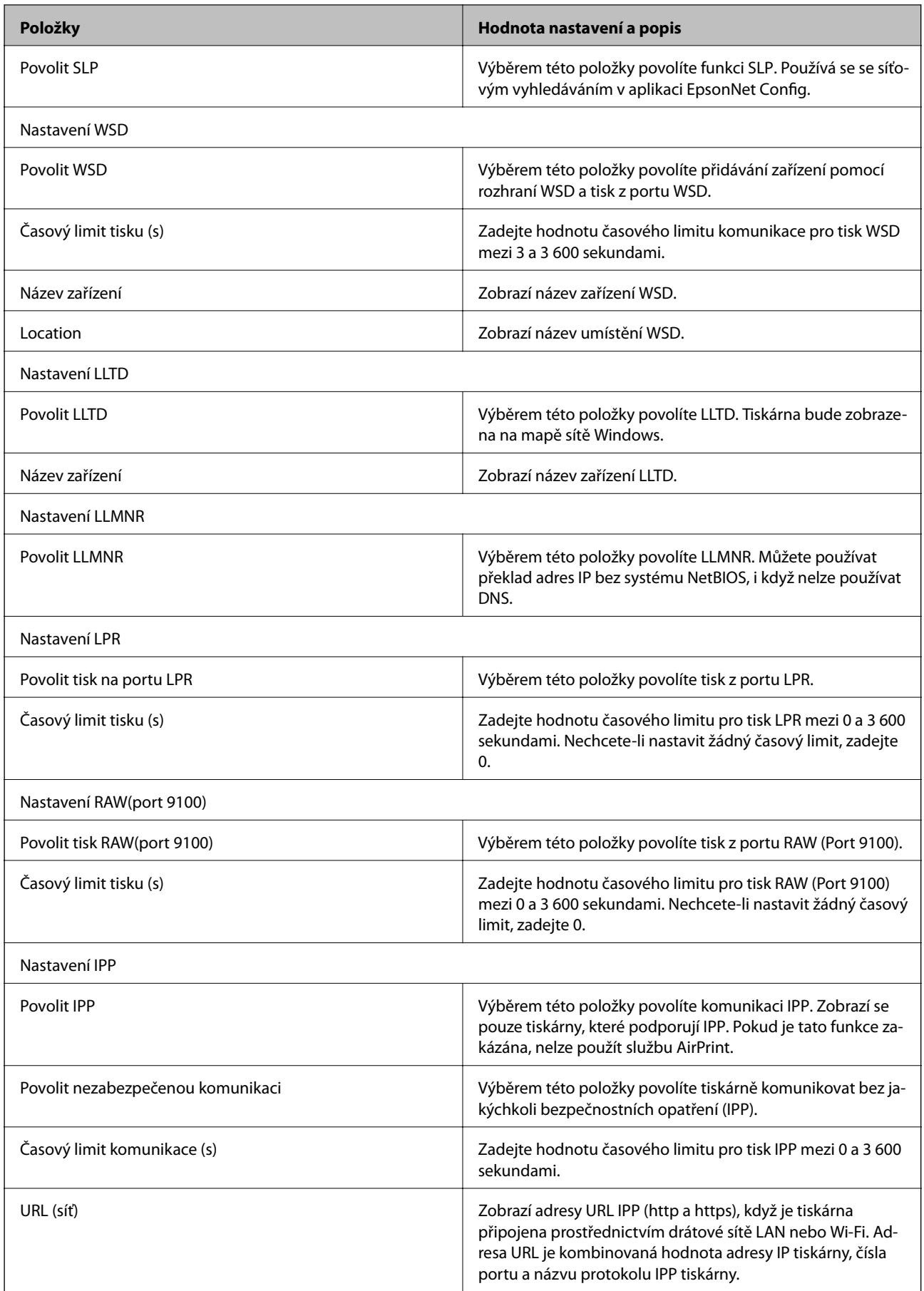

<span id="page-45-0"></span>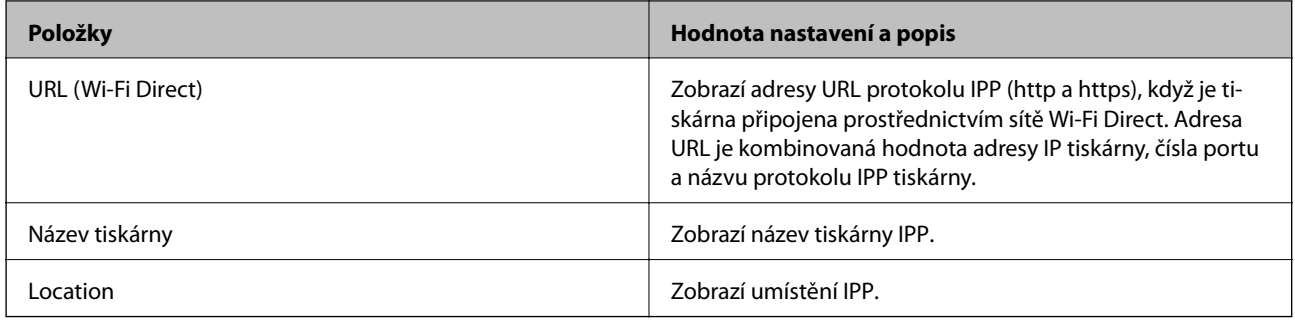

# **Komunikace SSL/TLS s tiskárnou**

Pokud je certifikát nastaven s použitím komunikace SSL/TLS (Secure Sockets Layer/Transport Layer Security) směrem k tiskárně, komunikační cestu mezi počítači můžete šifrovat. Učiňte tak, pokud chcete zabránit vzdálenému a neoprávněnému přístupu.

### **O digitálním certifikátu**

❏ Certifikát podepsaný certifikační agenturou

Certifikát podepsaný certifikační agenturou (CA) je nezbytné získat od certifikační agentury. Použitím certifikátu podepsaného certifikační agenturou lze zajistit bezpečnou komunikaci. Certifikát podepsaný certifikační agenturou lze používat pro každou funkci zabezpečení.

❏ Certifikát CA

Certifikát CA znamená, že třetí strana ověřila identitu serveru. Jedná se o klíčovou součást stylu zabezpečení na základě webové důvěryhodnosti. Je třeba získat certifikát CA pro ověřování serveru od certifikační agentury, která jej vydává.

❏ Samopodpisovatelný certifikát

Samopodpisovatelný certifikát je certifikát, který tiskárna sama vydá a podepíše. Tento certifikát není spolehlivý a nemůže zabránit podvodu. Použijete-li tento certifikát jako certifikát SSL/TLS, může se v prohlížeči zobrazit bezpečnostní upozornění. Tento certifikát lze používat pouze pro komunikaci SSL/TLS.

### **Související informace**

- & "Získání a importování certifikátu podepsaného certifikační agenturou" na str. 46
- & ["Odstranění certifikátu podepsaného certifikační agenturou" na str. 50](#page-49-0)
- & ["Aktualizování samopodpisovatelného certifikátu" na str. 51](#page-50-0)

### **Získání a importování certifikátu podepsaného certifikační agenturou**

### **Získání certifikátu podepsaného certifikační agenturou**

Chcete-li získat certifikát podepsaný certifikační agenturou, vytvořte CSR (Certificate Signing Request) a odešlete jej certifikační agentuře. CSR lze vytvořit pomocí aplikace Web Config a počítače.

### **Nastavení zabezpečení produktu**

Podle pokynů vytvořte CSR a získejte certifikát podepsaný certifikační agenturou pomocí aplikace Web Config. Při vytváření CSR pomocí aplikace Web Config je formát certifikátu PEM/DER.

- 1. Otevřete aplikaci Web Config a poté vyberte kartu **Zabezpečení sítě** > **SSL/TLS** > **Certifikát**.
- 2. Klepněte na tlačítko **Vygenerovat** v části **CSR**.

Otevře se stránka pro vytvoření CSR.

3. Zadejte hodnotu jednotlivých položek.

#### *Poznámka:*

Dostupná délka klíče a zkratky se mohou lišit podle certifikační agentury. Vytvořte požadavek podle pravidel konkrétní certifikační agentury.

4. Klikněte na tlačítko **OK**.

Zobrazí se zpráva o dokončení.

- 5. Vyberte kartu **Zabezpečení sítě** > **SSL/TLS** > **Certifikát**.
- 6. Klepnutím na jedno z tlačítek pro stažení **CSR** podle formátu určeného konkrétní certifikační agenturou stáhněte CSR do počítače.

### c*Důležité:*

Negenerujte znovu CSR. Pokud tak učiníte, pravděpodobně nebude možné importovat vydaný Certifikát podepsaný CA.

7. Odešlete CSR certifikační agentuře a získejte Certifikát podepsaný CA.

Postupujte podle pravidel pro metodu odeslání a formu konkrétní certifikační autority.

8. Uložte vydaný Certifikát podepsaný CA do počítače připojeného k tiskárně. Získání Certifikát podepsaný CA je dokončeno uložením certifikátu do umístění.

### *Položky nastavení nástroje CSR*

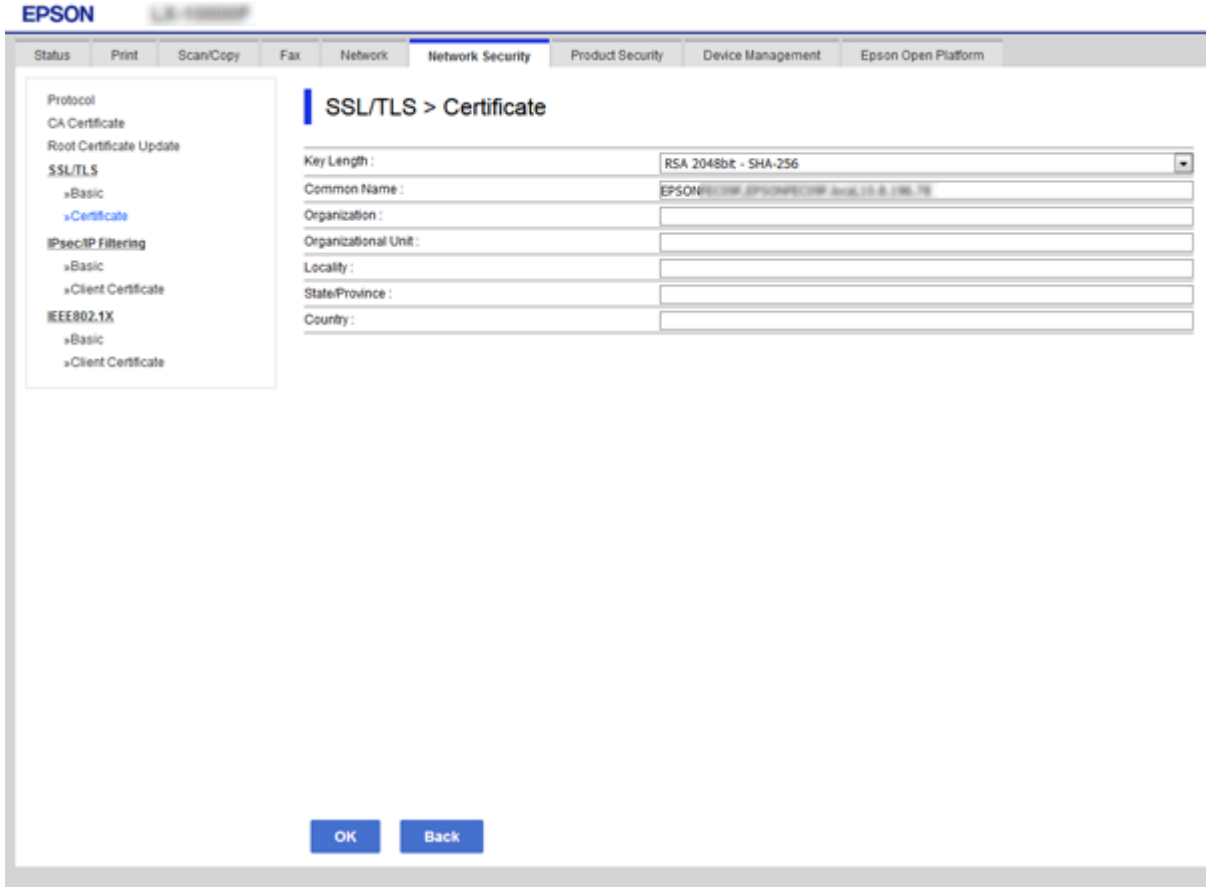

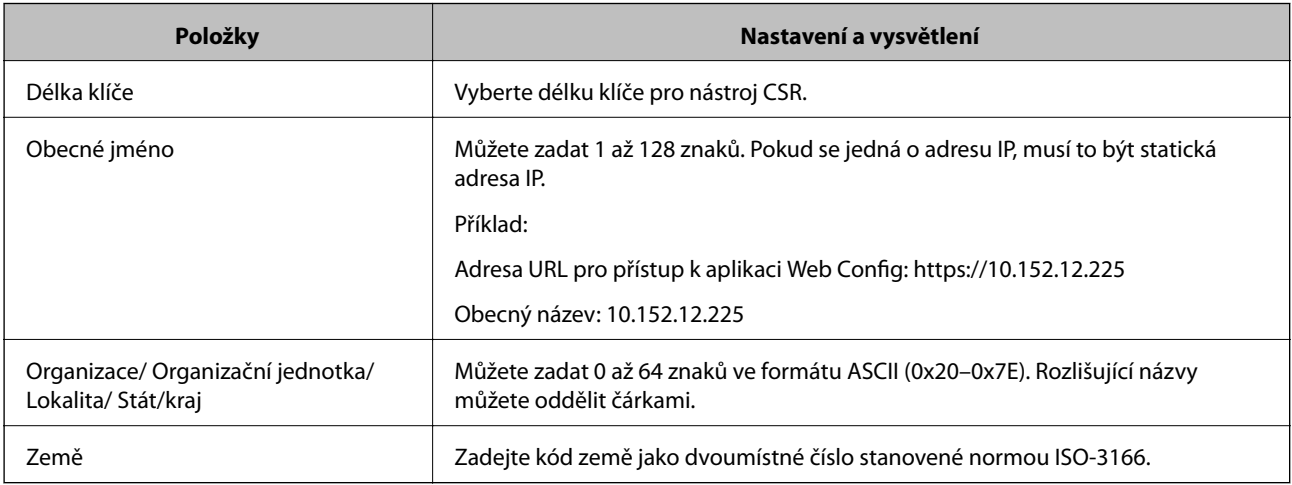

### **Související informace**

 $\blacktriangleright$ ["Získání certifikátu podepsaného certifikační agenturou" na str. 46](#page-45-0)

### <span id="page-48-0"></span>**Importování certifikátu podepsaného certifikační agenturou**

### c*Důležité:*

- ❏ Zkontrolujte, zda je nastaveno správné datum a čas tiskárny.
- ❏ Pokud obdržíte certifikát pomocí CSR vytvořený z aplikace Web Config, můžete naimportovat certifikát jednou.
- 1. Otevřete aplikaci Web Config a poté vyberte kartu **Zabezpečení sítě** > **SSL/TLS** > **Certifikát**.
- 2. Klikněte na tlačítko **Importovat**

Otevře se stránka pro importování certifikátu.

3. Zadejte hodnotu jednotlivých položek.

Požadovaná nastavení se mohou lišit podle toho, kde jste vytvořili CSR a podle formátu souboru certifikátu. Zadejte hodnoty pro požadované položky podle následujících pokynů.

- ❏ Certifikát formátu PEM/DER získaný z aplikace Web Config
	- ❏ **Soukromý klíč**: Nekonfigurujte, protože tiskárna obsahuje soukromý klíč.
	- ❏ **Heslo**: Tuto možnost nekonfigurujte.
	- ❏ **Certifikát CA 1**/**Certifikát CA 2**: Volitelné
- ❏ Certifikát formátu PEM/DER získaný z počítače
	- ❏ **Soukromý klíč**: Je třeba nastavit.
	- ❏ **Heslo**: Tuto možnost nekonfigurujte.
	- ❏ **Certifikát CA 1**/**Certifikát CA 2**: Volitelné
- ❏ Certifikát formátu PKCS#12 získaný z počítače
	- ❏ **Soukromý klíč**: Tuto možnost nekonfigurujte.
	- ❏ **Heslo**: Volitelné
	- ❏ **Certifikát CA 1**/**Certifikát CA 2**: Tuto možnost nekonfigurujte.
- 4. Klikněte na tlačítko **OK**.

Zobrazí se zpráva o dokončení.

#### *Poznámka:*

Klepnutím na tlačítko *Potvrdit* ověřte údaje certifikátu.

### **Související informace**

- & ["Přístup k aplikaci Web Config" na str. 28](#page-27-0)
- & ["Položky nastavení importu certifikátu podepsaného certifikační agenturou" na str. 50](#page-49-0)

### <span id="page-49-0"></span>*Položky nastavení importu certifikátu podepsaného certifikační agenturou*

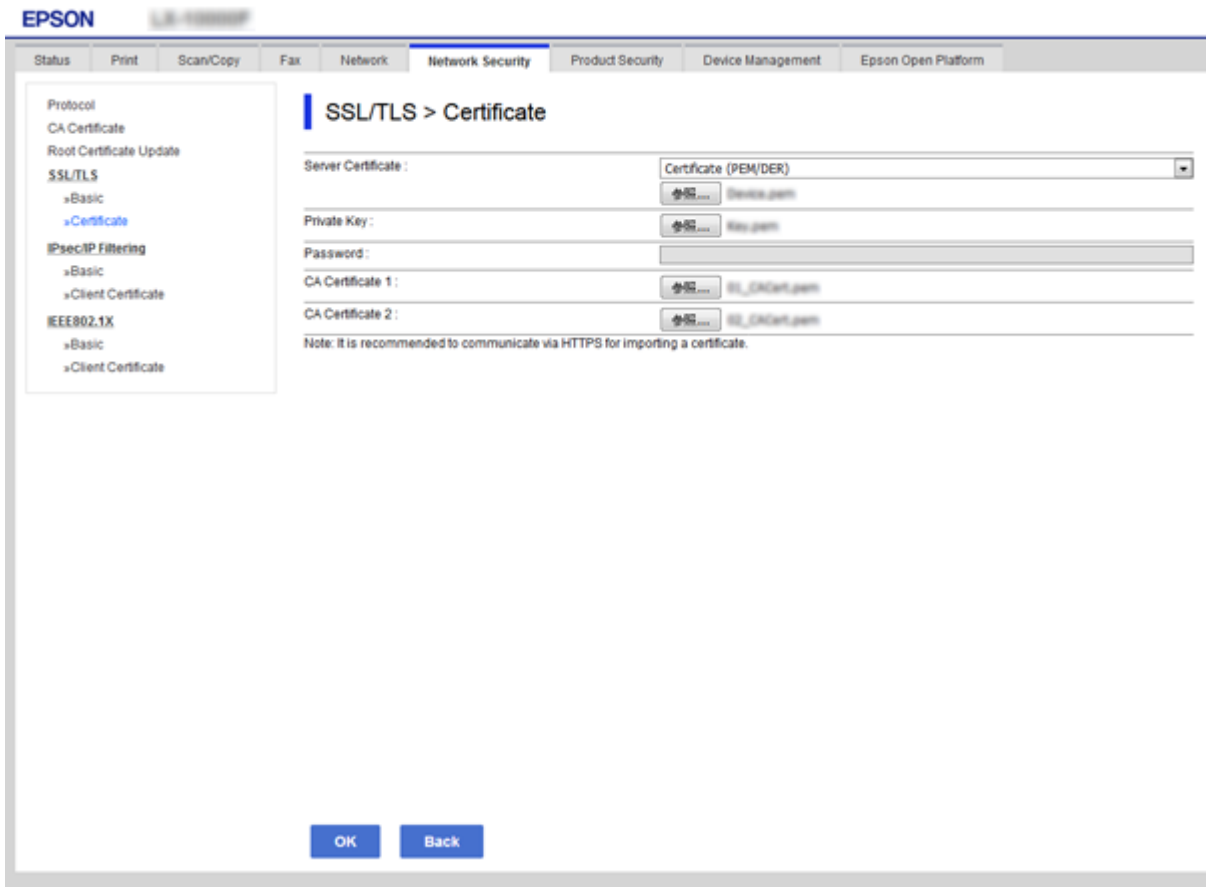

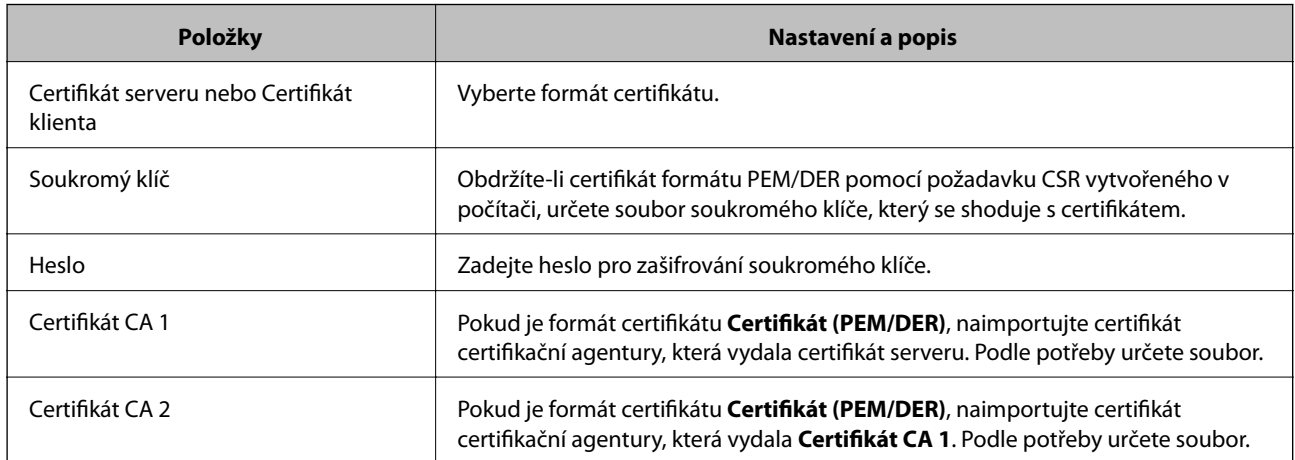

#### **Související informace**

 $\blacklozenge$  ["Importování certifikátu podepsaného certifikační agenturou" na str. 49](#page-48-0)

### **Odstranění certifikátu podepsaného certifikační agenturou**

Naimportovaný certifikát můžete odstranit, když vypršela jeho platnost nebo když šifrované připojení již není zapotřebí.

### <span id="page-50-0"></span>c*Důležité:*

Pokud obdržíte certifikát pomocí CSR vytvořený z aplikace Web Config, nemůžete znovu naimportovat odstraněný certifikát. V tomto případě vytvořte CSR a znovu získejte certifikát.

- 1. Otevřete aplikaci Web Config a poté vyberte kartu **Zabezpečení sítě** > **SSL/TLS** > **Certifikát**.
- 2. Klikněte na tlačítko **Odstranit**.
- 3. V zobrazené zprávě potvrďte, že chcete certifikát odstranit.

#### **Související informace**

& ["Přístup k aplikaci Web Config" na str. 28](#page-27-0)

### **Aktualizování samopodpisovatelného certifikátu**

Pokud tiskárna podporuje funkci serveru HTTPS, můžete aktualizovat samopodpisovatelný certifikát. Při přístupu k aplikaci Web Config pomocí samopodpisovatelného certifikátu se zobrazí varovná zpráva.

Samopodpisovatelný certifikát používejte dočasně, dokud neobdržíte a nenaimportujete certifikát podepsaný certifikační agenturou.

- 1. Otevřete aplikaci Web Config a vyberte kartu **Zabezpečení sítě** > **SSL/TLS** > **Certifikát**.
- 2. Klikněte na tlačítko **Aktualizovat**.
- 3. Zadejte informace do pole **Obecné jméno**.

Zadejte adresu IP nebo jiný identifikátor, například název FQDN dané tiskárny. Můžete zadat 1 až 128 znaků.

#### *Poznámka:*

Rozlišující název (CN) můžete oddělit čárkami.

4. Určete interval platnosti certifikátu.

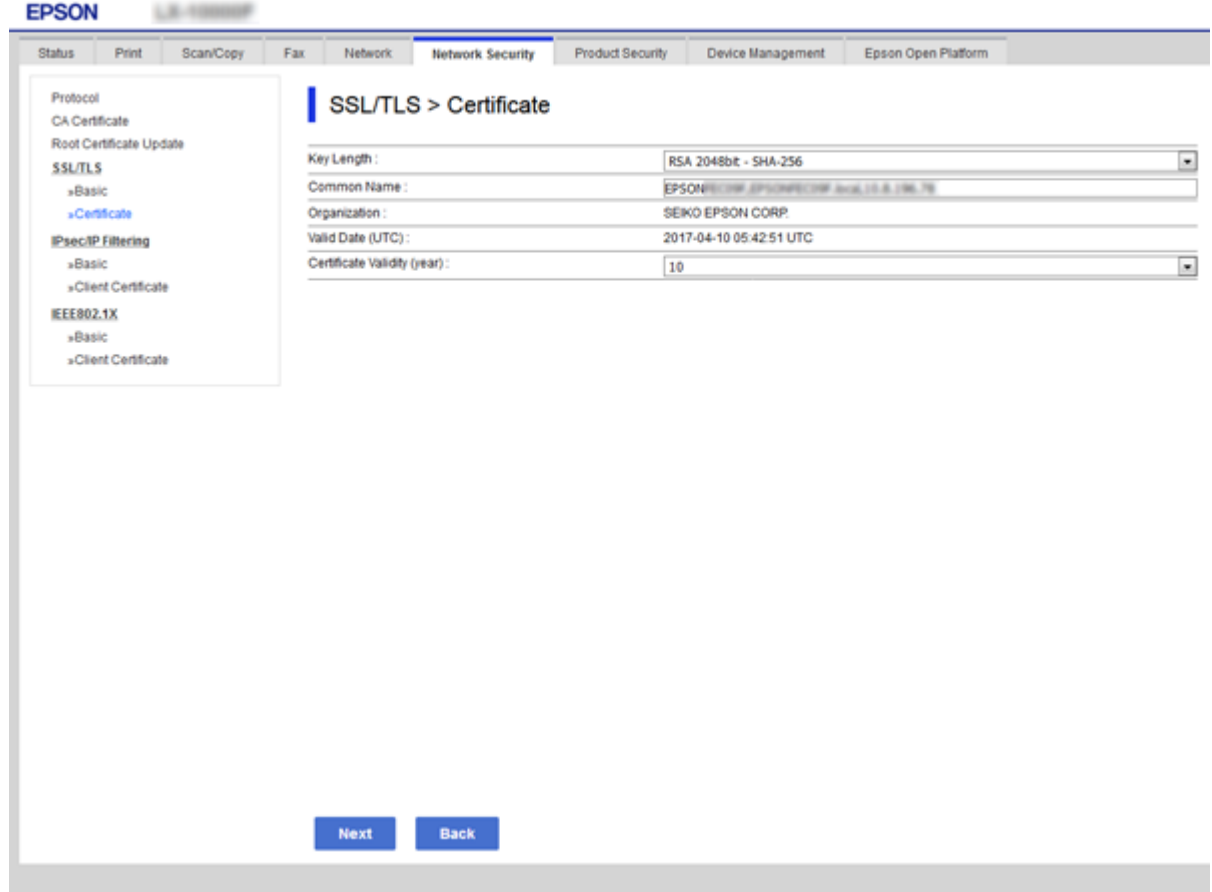

5. Klikněte na tlačítko **Další**.

Zobrazí se zpráva s potvrzením.

6. Klikněte na tlačítko **OK**.

Tiskárna bude aktualizována.

#### *Poznámka:*

Klepnutím na tlačítko *Potvrdit* ověřte údaje certifikátu.

### **Související informace**

& ["Přístup k aplikaci Web Config" na str. 28](#page-27-0)

# **Provozní nastavení a nastavení správy**

Tato kapitola popisuje položky, které se týkají každodenních operací a správy zařízení.

# **Potvrzení informací o zařízení**

- Z nabídky **Stav** pomocí nástroje Web Config můžete zkontrolovat následující informace o provozním zařízení.
- ❏ Stav produktu

Kontrola jazyka, stavu, cloudové služby, čísla produktu, adresy MAC atd.

❏ Stav sítě

Kontrola informací o stavu připojení sítě, adrese IP, serveru DNS atd.

❏ Údržba

Kontrola prvního dne tisknutí, počtu výměn inkoustu, vytištěných stránek atd.

❏ Stav hardwaru

Kontrola stavu každé funkce, například Wi-Fi apod.

❏ Historie úloh

Kontrola protokolu úloh z hlediska tiskových úloh, úloh přijímání a přenosu.

❏ Snímek panelu

Slouží k zobrazení snímku obrazovky na ovládacím panelu zařízení.

### **Související informace**

& ["Přístup k aplikaci Web Config" na str. 28](#page-27-0)

# **Správa zařízení (Epson Device Admin)**

Pomocí nástroje Epson Device Admin můžete spravovat a provozovat více zařízení. Nástroj Epson Device Admin vám umožňuje správu zařízení, umístěných na jiné síti. Níže uvádíme hlavní funkce správy.

Více informací o funkcích a používání softwaru najdete v dokumentaci nebo nápovědě k nástroji Epson Device Admin.

❏ Zjišťování zařízení

Můžete zjišťovat zařízení na síti a poté je registrovat do seznamu. Pokud jsou zařízení, jako například tiskárny a skenery, připojena ke stejnému segmentu sítě jako počítač správce, můžete je najít i v případě, že jim nebyly přiřazeny adresy IP.

Můžete také zjišťovat zařízení, připojená k počítačům na síti, pomocí kabelů USB. Musíte však do počítače nainstalovat Epson Device USB Agent.

❏ Nastavení zařízení

Můžete vytvořit vzor, obsahující položky nastavení, jako je například síťové rozhraní a zdroj papíru, a aplikovat jej na ostatní zařízení jako sdílené nastavení. Pokud je zařízení připojené k síti, můžete mu přiřadit adresu IP, pokud se tak ještě nestalo.

❏ Sledování zařízení

Můžete pravidelně získávat podrobné informace a další informace o stavu zařízení na síti. Můžete také sledovat zařízení připojená k počítačům na síti pomocí kabelů USB a zařízení jiných společností, která byla registrována na seznamu zařízení. Pro sledování zařízení připojených pomocí kabelu USB musíte nainstalovat nástroj Epson Device USB Agent.

❏ Správa výstrah

Můžete sledovat výstrahy stavu zařízení a spotřebních dílů. Systém automaticky odesílá správci e-mailová upozornění v závislosti na nastavených podmínkách.

❏ Správa zpráv

Můžete vytvářet pravidelné zprávy, systém totiž shromažďuje informace o využití zařízení a spotřebních dílů. Tyto zprávy pak můžete uložit a odesílat e-mailem.

### **Související informace**

◆ ["Epson Device Admin" na str. 75](#page-74-0)

# **Aktualizace firmwaru**

### **Aktualizace firmwaru tiskárny z ovládacího panelu**

Pokud je tiskárna připojena k internetu, můžete z ovládacího panelu aktualizovat její firmware. Tiskárnu můžete též nastavit, aby pravidelně kontrolovala přítomnost aktualizací firmwaru a upozornila vás, pokud jsou k dispozici.

### c*Důležité:*

V průběhu aktualizace nevypínejte ani neodpojujte tiskárnu, dokud se aktualizace nedokončí. V opačném případě se může tiskárna porouchat.

1. Na domovské obrazovce na ovládacím panelu tiskárny vyberte možnost **Nast.**.

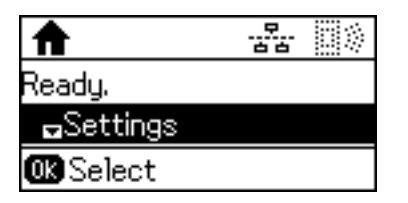

2. Vyberte možnost **Správa systému**.

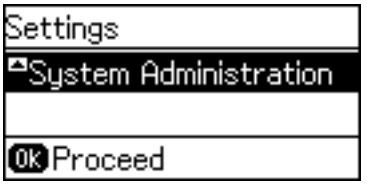

3. Vyberte možnost **Aktualizovat firmware**.

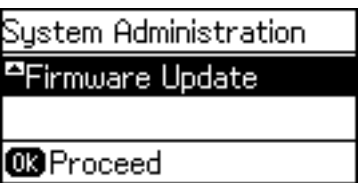

4. Vyberte možnost **Aktualizovat**.

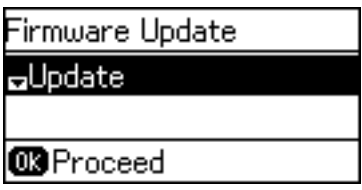

#### *Poznámka:*

Nastavením možnosti *Aktualizovat firmware* > *Oznámení* > *Zapnuto* nastavte, aby tiskárna pravidelně kontrolovala dostupnost aktualizací firmwaru.

5. Stiskněte tlačítko OK.

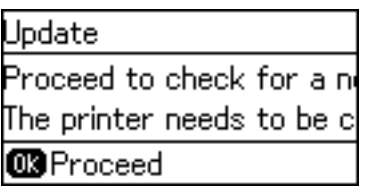

Tiskárna zahájí vyhledávání dostupných aktualizací.

6. Pokud se na LCD obrazovce zobrazuje zpráva informující, že je dostupná aktualizace firmwaru, postupujte podle pokynů na obrazovce a spusťte aktualizaci.

### c*Důležité:*

❏ Pokud není aktualizace firmwaru dokončena nebo je neúspěšná, tiskárna se nespustí normálně a při příštím zapnutí tiskárny je na LCD obrazovce zobrazena zpráva "Recovery Mode". V této situaci je nutné znovu aktualizovat firmware pomocí počítače. Připojte tiskárnu k počítači pomocí USB kabelu. Dokud je na tiskárně zobrazena zpráva "Recovery Mode", nelze aktualizovat firmware prostřednictvím síťového připojení. Z počítače se připojte k místní webové stránce společnosti Epson a stáhněte nejnovější firmware tiskárny. Další kroky viz pokyny na webové stránce.

### **Aktualizace firmwaru pomocí aplikace Web Config**

Funkce aktualizuje firmware pomocí aplikace Web Config. Zařízení musí být připojeno k internetu.

- 1. Otevřete aplikaci Web Config a vyberte kartu **Správa zařízení** > **Aktualizace firmwaru**.
- 2. Klikněte na tlačítko **Spustit**.

Zahájí se potvrzení firmwaru, a pokud aktualizovaný firmware existuje, dojde k zobrazení informací o firmwaru.

3. Klikněte na možnost **Spustit** a postupujte podle instrukcí na obrazovce.

#### *Poznámka:*

Můžete také aktualizovat firmware pomocí nástroje Epson Device Admin. Informace o firmwaru můžete vizuálně ověřit na seznamu zařízení. To se hodí v případě, když potřebujete aktualizovat firmware u více zařízení. Další podrobnosti najdete v průvodci aplikace Epson Device Admin nebo v nápovědě.

#### **Související informace**

- & ["Přístup k aplikaci Web Config" na str. 28](#page-27-0)
- & ["Epson Device Admin" na str. 75](#page-74-0)

### **Aktualizace firmwaru pomocí aplikace Epson Firmware Updater**

Firmware k zařízení si můžete stáhnout na počítač z webu společnosti Epson. Poté připojte zařízení s počítačem pomocí kabelu USB a aktualizujte firmware. Pokud nemůžete provést aktualizaci přes síť, zkuste následující metodu.

- 1. Přejděte na web společnosti Epson a stáhněte si potřebný firmware.
- 2. Připojte počítač, který obsahuje stažený firmware k zařízení, pomocí kabelu USB.
- 3. Dvakrát klikněte na stažený soubor s příponou .exe.

Spustí se aplikace Epson Firmware Updater.

4. Postupujte podle pokynů na obrazovce.

# **Záloha nastavení**

Pomocí exportu položek nastavení nástroje Web Config můžete kopírovat položky do jiných tiskáren.

### **Exportování nastavení**

Můžete exportovat každé nastavení tiskárny.

- 1. Otevřete aplikaci Web Config a poté vyberte kartu **Správa zařízení** > **Exportovat a importovat hodnotu nastavení** > **Exportovat**.
- 2. Vyberte nastavení, které chcete exportovat.

Vyberte nastavení, které chcete exportovat. Vyberete-li nadřazenou kategorii, je možné rovněž vybírat podkategorie. Nelze ovšem vybírat podkategorie, které způsobují chyby duplikováním v rámci stejné sítě (například adresy IP atd.).

3. Zadejte heslo pro zašifrování exportovaného souboru.

K importování souboru je zapotřebí heslo. Pokud soubor nechcete šifrovat, ponechte toto pole prázdné.

#### 4. Klikněte na tlačítko **Exportovat**.

#### c*Důležité:*

Chcete-li exportovat nastavení sítě tiskárny, například název zařízení a adresu IPv6, vyberte možnost *Povolte pro výběr individuálních nastavení zařízení* a vyberte další položky. Pro náhradní tiskárnu použijte pouze vybrané hodnoty.

#### **Související informace**

& ["Přístup k aplikaci Web Config" na str. 28](#page-27-0)

### **Importování nastavení**

Můžete importovat exportovaný soubor Web Config do tiskárny.

### c*Důležité:*

Při importování hodnot, které obsahují individuální údaje, například název tiskárny nebo adresu IP, ověřte, zda stejná adresa IP neexistuje ve stejné síti. Pokud se adresa IP překrývá, tiskárna tuto hodnotu nerespektuje.

- 1. Otevřete aplikaci Web Config a poté vyberte kartu **Správa zařízení** > **Exportovat a importovat hodnotu nastavení** > **Importovat**.
- 2. Vyberte exportovaný soubor a poté zadejte zašifrované heslo.
- 3. Klikněte na tlačítko **Další**.
- 4. Vyberte nastavení, která chcete importovat, a poté klepněte na tlačítko **Další**.
- 5. Klikněte na tlačítko **OK**.

Tato nastavení budou použita v tiskárně.

# **Odstraňování problémů**

# **Tipy pro odstraňování problémů**

Další informace jsou k dispozici v následujících příručkách.

❏ Uživatelská příručka

Obsahuje pokyny k používání tiskárny, výměně zásobníku inkoustu, údržbě a řešení problémů.

❏ Web Epson Connect

<https://www.epsonconnect.com/>

Obsahuje informace o funkcích služby Epson Connect a pokyny pro odstraňování problémů.

# **Kontrola protokolu serveru a síťového zařízení**

Pokud se objeví problémy s připojením k síti, můžete odhalit příčinu kontrolou stavu pomocí síťového protokolu ze systémových protokolů zařízení, například směrovačů.

## **Inicializace síťového nastavení**

### **Zakázání sítě Wi-Fi z aplikace Web Config**

Chcete-li použít nástroj Web Config, musí mít tiskárny a zařízení adresu IP a zařízení musí být připojena ke stejné síti.

1. Zkontrolujte IP adresu tiskárny.

Kontrolu můžete provést na obrazovce stavu sítě na ovládacím panelu tiskárny, ve zprávě připojení nebo ve sloupci [Adresa IP] stavového listu sítě.

2. Zadejte adresu IP tiskárny do prohlížeče a spusťte aplikaci Web Config.

 $\left| \begin{array}{c} \leftarrow \rightarrow \mathbf{C} \end{array} \right|$  http://XXX.XXX.XXX.XXX

- 3. Vyberte kartu **Síť** > **Wi-Fi** a poté vyberte možnost **Deaktivovat Wi-Fi**.
- 4. Zkontrolujte zprávu a poté vyberte tlačítko **OK**.

### **Odpojení připojení Wi-Fi Direct (jednoduchý přístupový bod) pomocí aplikace Web Config**

Chcete-li použít nástroj Web Config, musí mít tiskárny a zařízení adresu IP a zařízení musí být připojena ke stejné síti.

1. Zkontrolujte IP adresu tiskárny.

Kontrolu můžete provést na obrazovce stavu sítě na ovládacím panelu tiskárny, ve zprávě připojení nebo ve sloupci [Adresa IP] stavového listu sítě.

2. Zadejte adresu IP tiskárny do prohlížeče a spusťte aplikaci Web Config.

 $\left\vert \begin{array}{c} \leftarrow \end{array} \right. \right. \rightarrow \left. \begin{array}{c} \mathbf{C} \end{array}$  [ \http://XXX.XXX.XXX.XXX

- 3. Vyberte kartu **Síť** > **Wi-Fi Direct**.
- 4. Nastavte položku **Wi-Fi Direct** na hodnotu **Zakázat**.
- 5. Klikněte na tlačítko **Další**
- 6. Zkontrolujte zprávu a poté stiskněte tlačítko **OK**.

### **Deaktivace sítě Wi-Fi z ovládacího panelu**

Pokud odpojíte síť Wi-Fi, odpojí se připojení Wi-Fi.

- 1. Vyberte položku **Nast.** na domovské obrazovce.
- 2. Vyberte možnost **Správa systému** > **Nastavení sítě** > **Nast. Wi-Fi**.
- 3. Vyberte **Vypnout Wi-Fi**.
- 4. Zkontrolujte zprávu a pak stiskněte tlačítko  $\blacktriangle$ .
- 5. Stiskněte tlačítko OK.

Pokud nestisknete tlačítko OK do uplynutí specifického časového intervalu, obrazovka se automaticky zavře.

### **Odpojení jednoduchého přístupového bodu režimu Wi-Fi od ovládacího panelu**

#### *Poznámka:*

Je-li připojení Wi-Fi Direct (jednoduchý přístupový bod) deaktivované, jsou všechny počítače a chytrá zařízení připojená k tiskárně pomocí připojení Wi-Fi Direct (jednoduchý přístupový bod) odpojeny.Pokud chcete odpojit konkrétní zařízení, proveďte odpojení z daného zařízení a nikoli z tiskárny.

- 1. Vyberte položku **Nast.** na domovské obrazovce.
- 2. Vyberte možnost **Správa systému** > **Nastavení sítě** > **Nast. Wi-Fi** > **Nastavení Wi-Fi Direct**.
- 3. Vyberte **Deaktivovat Wi-Fi Direct**.
- 4. Zkontrolujte zprávu a pak stiskněte tlačítko  $\blacktriangle$ .
- 5. Stiskněte tlačítko OK.

Pokud nestisknete tlačítko OK do uplynutí specifického časového intervalu, obrazovka se automaticky zavře.

### **Obnovení nastavení sítě z ovládacího panelu**

Veškeré nastavení sítě můžete obnovit na výchozí hodnoty.

- 1. Vyberte položku **Nast.** na domovské obrazovce.
- 2. Vyberte možnost **Správa systému** > **Obnovit výchozí nastavení** > **Nastavení sítě**.
- 3. Zkontrolujte zprávu a pak stiskněte tlačítko  $\blacktriangle$ .
- 4. Stiskněte tlačítko OK.

Pokud nestisknete tlačítko OK do uplynutí specifického časového intervalu, obrazovka se automaticky zavře.

# **Kontrola komunikace mezi zařízeními a počítači**

### **Kontrola připojení pomocí příkazu Ping — systém Windows**

Pomocí příkazu Ping můžete zkontrolovat, zda je počítač připojený k tiskárně. Pomocí těchto kroků s příkazem Ping zkontrolujte připojení.

1. Zkontrolujte adresu IP tiskárny pro požadované připojení.

Tuto kontrolu můžete provést na obrazovce stavu sítě na ovládacím panelu tiskárny, ve zprávě připojení nebo ve sloupci **IP Address** stavového listu sítě.

- 2. Zobrazte obrazovku příkazového řádku počítače.
	- ❏ Windows 10/Windows Server 2016

**Příkazový řádek**.

Klikněte pravým tlačítkem na tlačítko Start nebo ho stiskněte a podržte, a poté vyberte možnost **Příkazový řádek**.

- ❏ Windows 8.1/Windows 8/Windows Server 2012 R2/Windows Server 2012 Zobrazte obrazovku aplikace a poté vyberte položku **Příkazový řádek**.
- ❏ Windows 7/Windows Server 2008 R2/Windows Vista/Windows Server 2008 nebo novější Klikněte na tlačítko Start a vyberte položku **Všechny programy** nebo **Programy** > **Příslušenství** >
- 3. Zadejte text "ping xxx.xxx.xxx.xxx" a poté stiskněte klávesu Enter.

Zadejte adresu IP tiskárny ve formátu xxx.xxx.xxx.xxx.

4. Zkontrolujte stav komunikace.

Pokud tiskárna a počítač komunikují, zobrazí se následující zpráva.

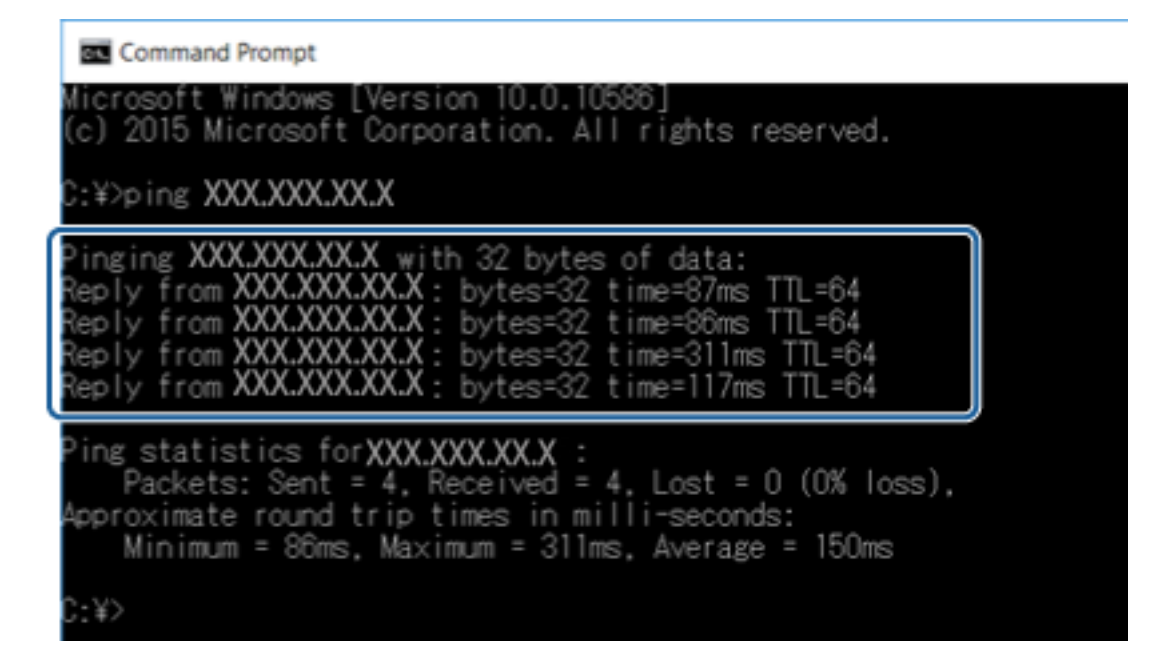

Pokud tiskárna a počítač nekomunikují, zobrazí se následující zpráva.

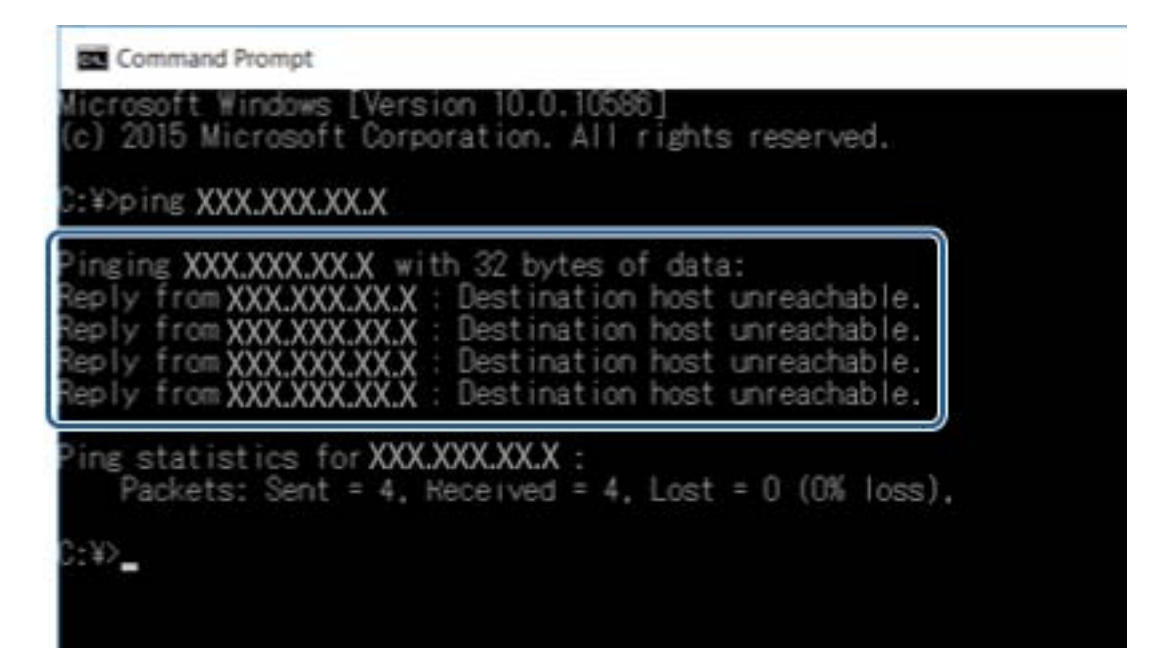

### **Kontrola připojení pomocí příkazu Ping — systém Mac OS**

Pomocí příkazu Ping můžete zkontrolovat, zda je počítač připojený k tiskárně. Pomocí těchto kroků s příkazem Ping zkontrolujte připojení.

1. Zkontrolujte adresu IP tiskárny pro požadované připojení.

Tuto kontrolu můžete provést na obrazovce stavu sítě na ovládacím panelu tiskárny, ve zprávě připojení nebo ve sloupci **IP Address** stavového listu sítě.

2. Spusťte síťový nástroj.

Zadejte "Síťový nástroj" do položky Spotlight.

3. Klikněte na kartu **Ping**, zadejte adresu IP, kterou jste zkontrolovali v kroku 1, a poté klikněte na položku **Ping**.

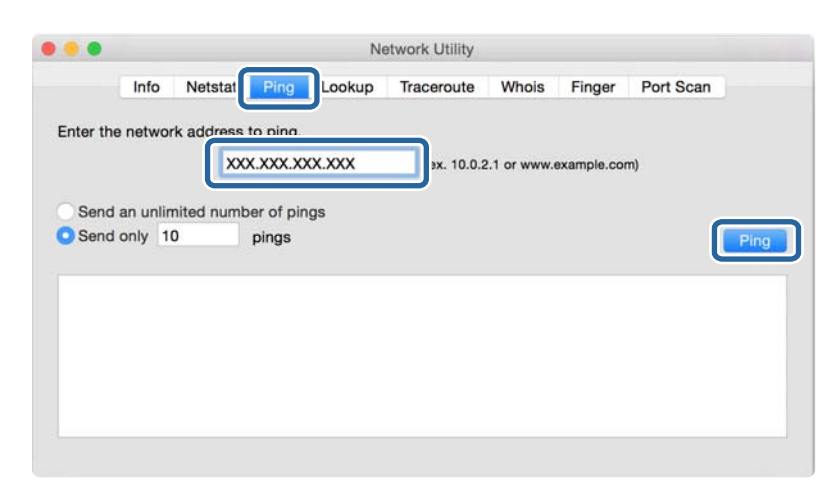

4. Zkontrolujte stav komunikace.

Pokud tiskárna a počítač komunikují, zobrazí se následující zpráva.

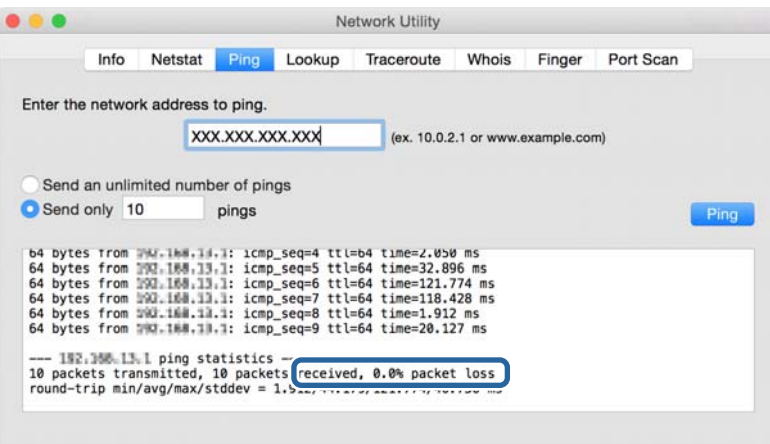

Pokud tiskárna a počítač nekomunikují, zobrazí se následující zpráva.

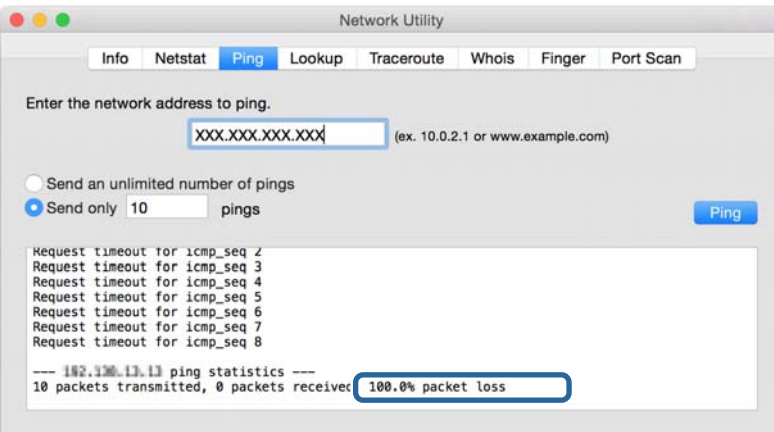

# **Tisk zprávy o připojení sítě**

Po vytisknutí zprávy o připojení sítě můžete zkontrolovat stav připojení mezi tiskárnou a přístupovým bodem.

- 1. Vložte papír.
- 2. Vyberte položku **Nast.** na domovské obrazovce.
- 3. Vyberte možnost **Správa systému** > **Nastavení sítě** > **Kontrola připojení**.
- 4. Vyberte možnost **Vytisknout zprávu o připojení** a vytiskněte zprávu o připojení sítě. Pokud chyba vznikla, zkontrolujte zprávu o připojení sítě a postupujte podle vytištěných řešení.

#### **Související informace**

& "Zprávy a řešení na zprávě o připojení sítě" na str. 63

### **Zprávy a řešení na zprávě o připojení sítě**

Zkontrolujte zprávy a kódy chyb na zprávě o připojení sítě a postupujte podle řešení.

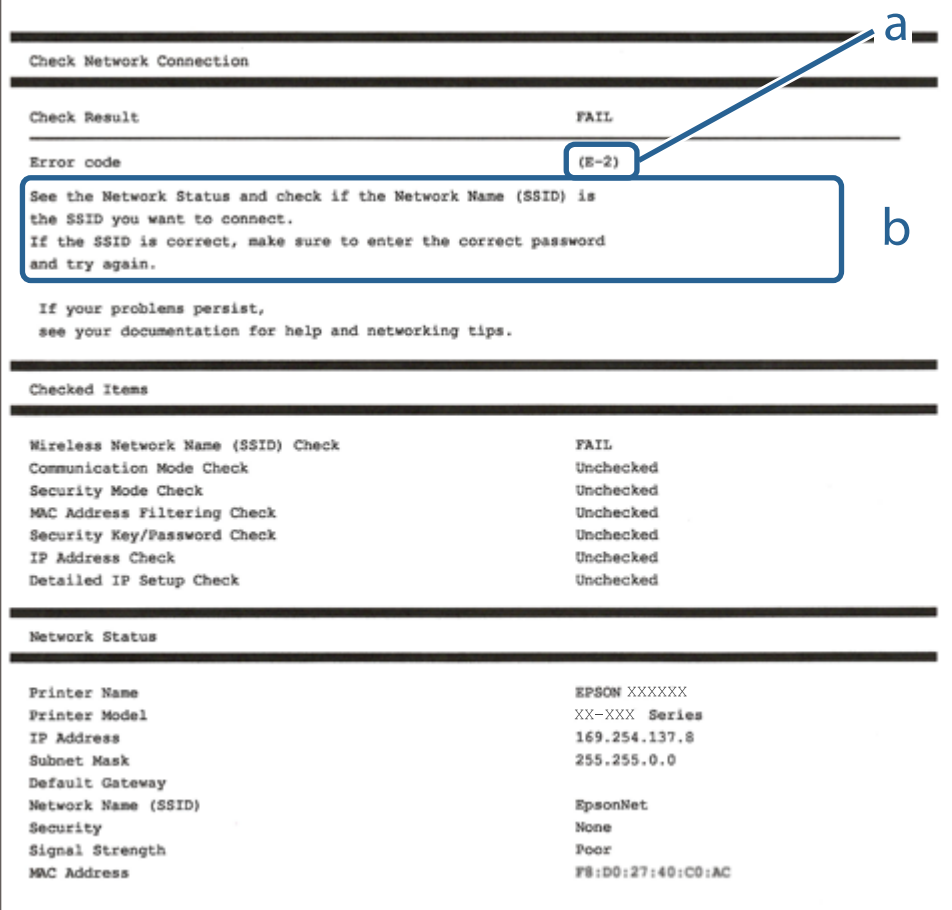

#### a. Kód chyby

b. Zprávy ohledně síťového prostředí

### **E-1**

### **Zpráva:**

Ověřte, zda je připojen síťový kabel a zda jsou zapnutá síťová zařízení, například rozbočovač, směrovač nebo přístupový bod.

### **Řešení:**

- ❏ Ujistěte se, zda je ethernetový kabel řádně připojen k tiskárně a rozbočovači nebo jinému síťovému zařízení.
- ❏ Zkontrolujte, zda jsou rozbočovač nebo jiné síťové zařízení zapnuty.

### **E-2, E-3, E-7**

### **Zpráva:**

Nebyly nalezeny žádné názvy bezdrátových sítí (SSID). Ověřte, zda je směrovač/přístupový bod zapnutý a zda je bezdrátová síť (SSID) správně nakonfigurována. Požádejte o pomoc správce sítě.

Nebyly nalezeny žádné názvy bezdrátových sítí (SSID). Ověřte, zda je název bezdrátové sítě (SSID) počítače, ke kterému se chcete připojit, nastaven správně. Požádejte o pomoc správce sítě.

Zadaný zabezpečovací klíč/heslo neodpovídá klíči/heslu nastavenému pro váš směrovač/přístupový bod. Ověřte zabezpečovací klíč/heslo. Požádejte o pomoc správce sítě.

### **Řešení:**

- ❏ Ujistěte se, zda je přístupový bod zapnutý.
- ❏ Zkontrolujte, zda jsou počítač nebo zařízení správně připojeny k tomuto přístupovému bodu.
- ❏ Vypněte přístupový bod.Počkejte přibližně 10 sekund a poté jej znovu zapněte.
- ❏ Umístěte tiskárnu blíže k přístupovému bodu a odstraňte všechny překážky, které by mohly bránit signálu.
- ❏ Pokud jste identifikátor SSID zadali ručně, ověřte, zda je správný.Zkontrolujte SSID z části **Stav sítě** zprávy o připojení sítě.
- ❏ Pokud používáte k síťovému připojení nastavení stisknutím jediného tlačítka, ujistěte se, zda přístupový bod podporuje funkci WPS.Pokud přístupový bod nepodporuje funkci WPS, není možné provést nastavení stisknutím jediného tlačítka.
- ❏ Identifikátor SSID může obsahovat pouze znaky ASCII (alfanumerické znaky a symboly).Tiskárna nemůže zobrazit identifikátor SSID, který obsahuje jiné znaky než znaky ASCII.
- ❏ Před připojením k přístupovému bodu se ujistěte, zda znáte identifikátor SSID a heslo.Pokud používáte přístupový bod s výchozími nastaveními, nachází se identifikátor SSID a heslo na štítku přístupového bodu.Pokud neznáte identifikátor SSID a heslo, obraťte se na osobu, která nastavovala přístupový bod, nebo si projděte dokumentaci dodanou s přístupovým bodem.
- ❏ Pokud se připojujete k identifikátoru SSID generovanému pomocí sdílení internetového připojení na chytrém zařízení, zkontrolujte identifikátor SSID a heslo v dokumentaci dodané s chytrým zařízením.
- ❏ Pokud dojde k náhlému odpojení připojení Wi-Fi, zkontrolujte následující možnosti.Pokud platí některá z následujících možností, stáhněte z následujícího webu software a spusťte jej. Tím resetujete síťová nastavení.

### [http://epson.sn](http://epson.sn/?q=2) > **Instalace**

- ❏ Pomocí nastavení stisknutím jediného tlačítka bylo do sítě přidáno další chytré zařízení.
- ❏ Síť Wi-Fi byla nastavena jiným způsobem než stisknutím jediného tlačítka.

### **E-5**

### **Zpráva:**

Režim zabezpečení (například WEP, WPA) neodpovídá aktuálnímu nastavení tiskárny. Ověřte režim zabezpečení. Požádejte o pomoc správce sítě.

### **Řešení:**

Zkontrolujte, zda je typ zabezpečení přístupového bodu nastaven na hodnotu jedné z následujících možností.Pokud není, změňte typ zabezpečení na přístupovém bodu a poté vynulujte síťová nastavení tiskárny.

- ❏ WEP-64 bitů (40 bitů)
- ❏ WEP-128 bitů (104 bitů)
- ❏ WPA PSK (TKIP/AES)\*
- ❏ WPA2 PSK (TKIP/AES)\*
- ❏ WPA (TKIP/AES)
- ❏ WPA2 (TKIP/AES)
- \* : Standard WPA PSK je též známý pod názvem WPA-osobní.Standard WPA2 PSK se také nazývá WPA2-osobní.

### **E-6**

### **Zpráva:**

Adresa MAC tiskárny je pravděpodobně filtrována. Zkontrolujte, zda má váš směrovač/přístupový bod omezení, například filtrování adresy MAC. Viz dokumentace ke směrovači/přístupovému bodu nebo požádejte o pomoc správce sítě.

### **Řešení:**

- ❏ Zkontrolujte, zda je zakázáno filtrování adres MAC.Pokud je povoleno, zaregistrujte adresu MAC tiskárny, aby nebyla filtrována.Podrobnosti naleznete v dokumentaci dodané s přístupovým bodem.Adresu MAC tiskárny můžete zkontrolovat v části **Stav sítě** zprávy o síťovém připojení.
- ❏ Pokud používá přístupový bod sdílené ověřování se zabezpečením WEP, ujistěte se, zda jsou ověřovací klíč a index správné.

### **E-8**

### **Zpráva:**

Tiskárně je přiřazena nesprávná adresa IP. Ověřte konfiguraci adresy IP síťového zařízení (rozbočovač, směrovač nebo přístupový bod). Požádejte o pomoc správce sítě.

### **Řešení:**

❏ Pokud je nastavení získání IP adresy tiskárny nastaveno na možnost **Automaticky**, povolte funkci DHCP na přístupovém bodu.

❏ Pokud je nastavení získání IP adresy tiskárny nastaveno na ruční nastavení, je ručně zadaná IP adresa mimo rozsah (příklad: 0.0.0.0) a není platná.Zadejte platnou IP adresu z ovládacího panelu tiskárny nebo aplikace Web Config.

### **E-9**

### **Zpráva:**

Ověřte připojení a síťovou konfiguraci počítače nebo jiného zařízení. Připojení pomocí EpsonNet Setup je k dispozici. Požádejte o pomoc správce sítě.

### **Řešení:**

Zkontrolujte následující možnosti.

- ❏ Zařízení jsou zapnutá.
- ❏ Ze zařízení, která chcete připojit k tiskárně, můžete přistupovat na internet a jiné počítače nebo síťová zařízení ve stejné síti.

Pokud nebudou tiskárna a síťová zařízení po provedení výše uvedených akcí stále propojeny, vypněte přístupový bod.Počkejte přibližně 10 sekund a poté jej znovu zapněte.Stáhněte z následujícího webu instalační nástroj a spusťte jej. Tím resetujete síťová nastavení.

[http://epson.sn](http://epson.sn/?q=2) > **Instalace**

### **E-10**

### **Zpráva:**

Ověřte adresu IP, masku podsítě a konfiguraci výchozí brány. Připojení pomocí EpsonNet Setup je k dispozici. Požádejte o pomoc správce sítě.

### **Řešení:**

Zkontrolujte následující možnosti.

- ❏ Jiná zařízení na síti jsou zapnutá.
- ❏ Pokud jste nastavili získání IP adresy tiskárny na ruční nastavení, jsou síťové adresy (IP adresa, maska podsítě a výchozí brána) správné.

Pokud není síťová adresa správná, resetujte ji.IP adresu tiskárny, masku podsítě a výchozí bránu můžete zkontrolovat v části **Stav sítě** zprávy o síťovém připojení.

Pokud je povolena funkce DHCP, změňte nastavení získání IP adresy tiskárny na možnost **Automaticky**.Chcete-li IP adresu zadat ručně, zkontrolujte IP adresu tiskárny v části **Stav sítě** zprávy o síťovém připojení a poté na obrazovce nastavení sítě vyberte ruční nastavení.Nastavte masku podsítě na hodnotu [255.255.255.0].

Pokud nebudou tiskárna a síťová zařízení stále propojena, vypněte přístupový bod.Počkejte přibližně 10 sekund a poté jej znovu zapněte.

### **E-11**

### **Zpráva:**

Konfigurace nebyla dokončena. Ověřte konfiguraci výchozí brány. Připojení pomocí EpsonNet Setup je k dispozici. Požádejte o pomoc správce sítě.

### **Řešení:**

Zkontrolujte následující možnosti.

- ❏ Adresa výchozí brány je správná, když nastavíte nastavení TCP/IP tiskárny na možnost Ručně.
- ❏ Zařízení, které je nastaveno jako výchozí brána, je zapnuté.

Nastavte správnou adresu výchozí brány.Adresu výchozí brány můžete zkontrolovat v části **Stav sítě** zprávy o připojení sítě.

### **E-12**

### **Zpráva:**

Ověřte následující -Zadaný zabezpečovací klíč/heslo jsou správné -Index zabezpečovacího klíče/hesla jsou nastaveny na první číslo -Adresa IP, maska podsítě nebo konfigurace výchozí brány jsou správné Požádejte o pomoc správce sítě.

### **Řešení:**

Zkontrolujte následující možnosti.

- ❏ Jiná zařízení na síti jsou zapnutá.
- ❏ Síťové adresy (IP adresa, maska podsítě a výchozí brána) jsou správné, pokud je zadáváte ručně.
- ❏ Síťové adresy pro ostatní zařízení (maska podsítě a výchozí brána) jsou stejné.
- ❏ IP adresa není v konfliktu s adresami jiných zařízení.

Pokud nebudou tiskárna a síťová zařízení po provedení výše uvedených akcí stále propojeny, zkuste provést následující akce.

- ❏ Vypněte přístupový bod.Počkejte přibližně 10 sekund a poté jej znovu zapněte.
- ❏ Síť nastavte znovu pomocí instalačního programu.Můžete ho spustit z následujícího webu.

### [http://epson.sn](http://epson.sn/?q=2) > **Instalace**

❏ Na přístupovém bodu, který používá typ zabezpečení WEP, můžete zaregistrovat několik hesel.Pokud je zaregistrováno několik hesel, zkontrolujte, zda je první zaregistrované heslo nastaveno na tiskárně.

### **E-13**

### **Zpráva:**

Ověřte následující -Zadaný zabezpečovací klíč/heslo jsou správné -Index zabezpečovacího klíče/hesla jsou nastaveny na první číslo -Připojení a síťová konfigurace počítače nebo jiného zařízení jsou správné Požádejte o pomoc správce sítě.

### **Řešení:**

Zkontrolujte následující možnosti.

- ❏ Síťová zařízení jako přístupový bod, rozbočovač a směrovač jsou zapnuté.
- ❏ Nastavení TCP/IP pro síťová zařízení nebylo nastaveno ručně.(Pokud je nastavení TCP/IP tiskárny nastaveno automaticky, zatímco nastavení TCP/IP pro ostatní síťová zařízení je provedeno ručně, může se síť tiskárny lišit od sítě pro ostatní zařízení.)

Pokud po kontrole výše uvedených možností připojení stále nefunguje, zkuste následující možnosti.

- ❏ Vypněte přístupový bod.Počkejte přibližně 10 sekund a poté jej znovu zapněte.
- ❏ Pomocí instalačního programu nastavte síť na počítači, který je ve stejné síti jako tiskárna.Můžete ho spustit z následujícího webu.

[http://epson.sn](http://epson.sn/?q=2) > **Instalace**

❏ Na přístupovém bodu, který používá typ zabezpečení WEP, můžete zaregistrovat několik hesel.Pokud je zaregistrováno několik hesel, zkontrolujte, zda je první zaregistrované heslo nastaveno na tiskárně.

### **Zprávy ohledně síťového prostředí**

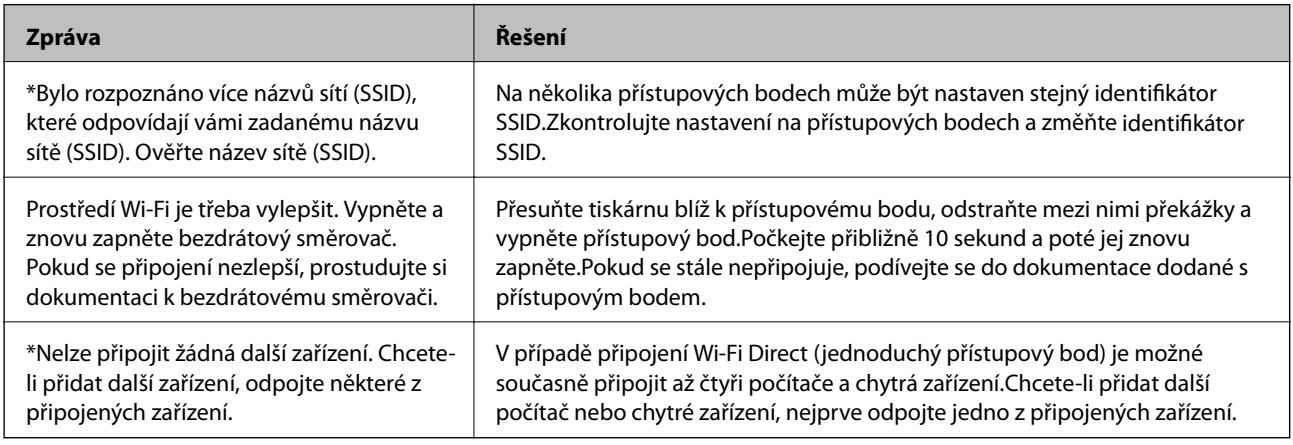

# **Tisk stavového listu sítě**

Po vytisknutí můžete zkontrolovat podrobné informace o síti.

- 1. Vložte papír.
- 2. Vyberte položku **Nast.** na domovské obrazovce.
- 3. Vyberte možnost **Správa systému** > **Nastavení sítě** > **Stav sítě** > **Tisk stavového listu**.
- 4. Stiskněte tlačítko **A**.

Stavový list sítě se vytiskne.

# **Problémy při používání síťového softwaru**

### **Nelze přistupovat k aplikaci Web Config**

#### **Je správně nakonfigurována adresa IP tiskárny?**

Nakonfigurujte adresu IP pomocí aplikace EpsonNet Config nebo ovládacího panelu tiskárny. Údaje o aktuálním nastavení lze ověřit podle hlášení o stavu sítě nebo prostřednictvím ovládacího panelu tiskárny.

#### **Podporuje váš prohlížeč hromadná šifrování pro možnost Síla šifrování pro protokol SSL/TLS?**

Hromadná šifrování pro možnost Síla šifrování pro protokol SSL/TLS jsou uvedena níže. K aplikaci Web Config lze přistupovat pouze v prohlížeči, který podporuje následující hromadná šifrování. Zkontrolujte podporu šifrování vašeho prohlížeče.

- ❏ 80 bitů: AES256/AES128/3DES
- ❏ 112 bitů: AES256/AES128/3DES
- ❏ 128 bitů: AES256/AES128
- ❏ 192 bitů: AES256
- ❏ 256 bitů: AES256

#### Při přístupu k aplikaci Web Config pomocí komunikace SSL (https) se zobrazí zpráva "Zastaralý **certifikát".**

Pokud je certifikát zastaralý, získejte jej znovu. Pokud se tato zpráva zobrazí před datem vypršení jeho platnosti, zkontrolujte, zda je správně nakonfigurováno datum tiskárny.

#### **Při otevření aplikace Web Config pomocí komunikace SSL (https) se zobrazí zpráva, že se název certifikátu zabezpečení neshoduje.**

Adresa IP tiskárny zadaná v poli **Obecné jméno** k vytvoření certifikátu podepsaného svým držitelem nebo nástrojem CSR se neshoduje s adresou zadanou do prohlížeče. Znovu získejte a naimportujte certifikát nebo změňte název tiskárny.

### **Pro přístup k tiskárně je využíván server proxy.**

Používáte-li s tiskárnou server proxy, je třeba nakonfigurovat nastavení proxy prohlížeče.

❏ Windows:

Vyberte volbu **Ovládací panely** > **Síť a Internet** > **Možnosti Internetu** > **Připojení** > **Nastavení LAN** > **Server proxy** a potom nastavte, aby server proxy nepoužíval místní adresy.

❏ Mac OS:

Vyberte volbu **Předvolby systému** > **Síť** > **Pokročilé** > **Proxy** a potom zaregistrujte místní adresu pro **Vyřadit nastavení proxy pro tyto hostitele a domény**.

Příklad:

192.168.1.\*: Místní adresa 192.168.1.XXX, maska podsítě 255.255.255.0

192.168.\*.\*: Místní adresa 192.168.XXX.XXX, maska podsítě 255.255.0.0

### **Související informace**

& ["Přístup k aplikaci Web Config" na str. 28](#page-27-0)

- & ["Přiřazování IP adres" na str. 16](#page-15-0)
- $\rightarrow$   $\mathbb{R}$  Přiřazení adresy IP pomocí programu EpsonNet Config" na str. 76

### **V aplikaci EpsonNet Config se nezobrazuje název modelu a/nebo adresa IP**

#### **Byla vybrána možnost Blokovat, Storno nebo Vypnout při zobrazení obrazovky zabezpečení Windows nebo obrazovky brány firewall?**

Pokud jste vybrali volbu **Blokovat**, **Storno** nebo **Vypnout**, v aplikaci EpsonNet Config nebo EpsonNet Setup se nezobrazí adresa IP a název modelu.

Chcete-li tento problém odstranit, zaregistrujte aplikaci EpsonNet Config jako výjimku v bráně firewall systému Windows a v komerčním bezpečnostním softwaru. Používáte-li antivirový nebo bezpečnostní program, ukončete jej a potom zkuste použít aplikaci EpsonNet Config.

#### **Není nastavení časového intervalu chyby komunikace příliš krátké?**

Spusťte aplikaci EpsonNet Config a vyberte volbu **Tools** > **Options** > **Timeout** a potom prodlužte časový interval nastavení **Communication Error**. Upozorňujeme vás, že v takovém případě může aplikace EpsonNet Config fungovat pomaleji.

#### **Související informace**

- $\rightarrow$  ["Spuštění aplikace EpsonNet Config systém Windows" na str. 76](#page-75-0)
- $\rightarrow$  ["Spuštění aplikace EpsonNet Config systém Mac OS" na str. 76](#page-75-0)

## **Potíže s použitím cloudových služeb**

### **Nelze používat cloudové služby, které dříve bylo možné použít**

#### **Je na ovládacím panelu tiskárny zobrazena následující zpráva?**

Zaktualizujte kořenový certifikát pro používání služeb cloud.

Je-li tato zpráva zobrazena, v aplikaci Web Config vyberte kartu **Zabezpečení sítě** > **Aktualizace kořenového certifikátu** a spusťte aktualizaci kliknutím na tlačítko **Spustit**.

#### **Související informace**

& ["Přístup k aplikaci Web Config" na str. 28](#page-27-0)

# **Problémy při používání funkcí zabezpečení sítě**

### **Nelze vytvořit bezpečný IPP tiskový port**

### **Je určen správný certifikát jako certifikát serveru pro komunikaci SSL/TLS?**

Pokud určený certifikát není správný, vytvoření portu pravděpodobně nebude úspěšné. Zkontrolujte, zda používáte správný certifikát.

#### **Je certifikát certifikační agentury naimportován do počítače, který přistupuje k tiskárně?**

Pokud certifikát certifikační agentury není naimportován do počítače, vytvoření portu pravděpodobně nebude úspěšné. Zkontrolujte, zda je certifikát certifikační agentury naimportován.

#### **Související informace**

& ["Komunikace SSL/TLS s tiskárnou" na str. 46](#page-45-0)

# **Problémy při používání digitálního certifikátu**

### **Nelze importovat certifikát podepsaný certifikační agenturou**

#### **Shoduje se certifikát podepsaný certifikační agenturou s informacemi na shodě CSR?**

Pokud certifikát podepsaný certifikační agenturou a CSR neobsahují stejné informace, CSR nelze importovat. Ověřte následující:

- ❏ Pokoušíte se importovat certifikát do zařízení, které nemá stejné informace? Zkontrolujte informace CSR a potom naimportujte certifikát do zařízení, které má stejné informace.
- ❏ Přepsali jste CSR uložené v tiskárně po odeslání CSR certifikační agentuře? Znovu získejte certifikát podepsaný certifikační agenturou prostřednictvím CSR.

#### **Je certifikát podepsaný certifikační agenturou větší, než 5 kB?**

Nelze importovat certifikát podepsaný certifikační agenturou, který je větší než 5 kB.

### **Je heslo pro importování certifikátu správné?**

Pokud heslo zapomenete, nelze certifikát importovat.

#### **Související informace**

 $\rightarrow$  ["Importování certifikátu podepsaného certifikační agenturou" na str. 49](#page-48-0)

### **Nelze aktualizovat samopodpisovatelný certifikát**

#### **Je zadán Obecné jméno?**

**Obecné jméno** musí být zadán.

#### **Obsahuje Obecné jméno nepodporované znaky? Například japonština není podporována.**

Zadejte 1 až 128 znaků ve formátu IPv4, IPv6, název hostitele nebo FQDN v ASCII (0x20-0x7E).

#### **Obsahuje Obecné jméno čárku nebo mezeru?**

Pokud je zadána čárka, **Obecné jméno** je v tomto bodě rozdělen. Pokud je před nebo za čárko vložena mezera, dojde k chybě.

### **Související informace**

 $\blacklozenge$  ["Aktualizování samopodpisovatelného certifikátu" na str. 51](#page-50-0)

### **Nelze vytvořit CSR**

### **Je zadán Obecné jméno?**

**Obecné jméno** musí být zadán.

#### **Obsahuje Obecné jméno, Organizace, Organizační jednotka, Lokalita, Stát/kraj nepodporované znaky? Například japonština není podporována.**

Zadejte znaky ve formátu IPv4, IPv6, název hostitele nebo FQDN v ASCII (0x20-0x7E).

#### **Obsahuje Obecné jméno čárku nebo mezeru?**

Pokud je zadána čárka, **Obecné jméno** je v tomto bodě rozdělen. Pokud je před nebo za čárko vložena mezera, dojde k chybě.

#### **Související informace**

& ["Získání certifikátu podepsaného certifikační agenturou" na str. 46](#page-45-0)

### **Zobrazilo se varování ohledně digitálního certifikátu**

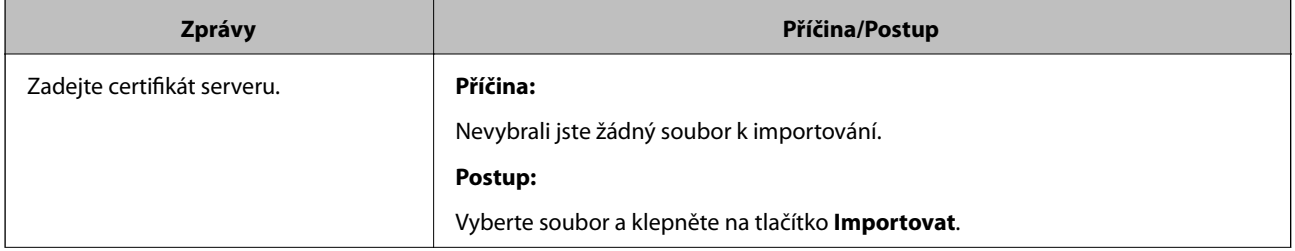
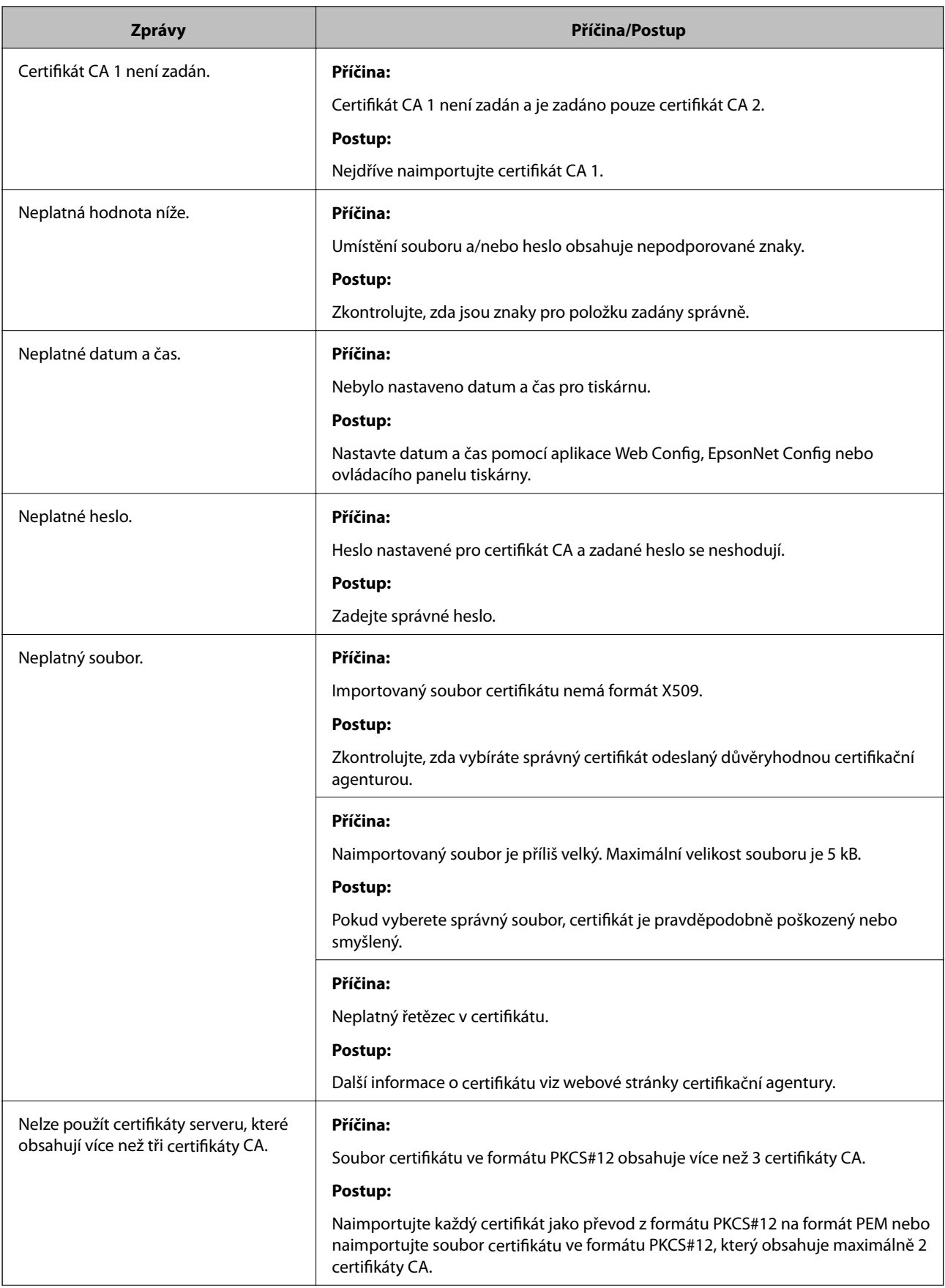

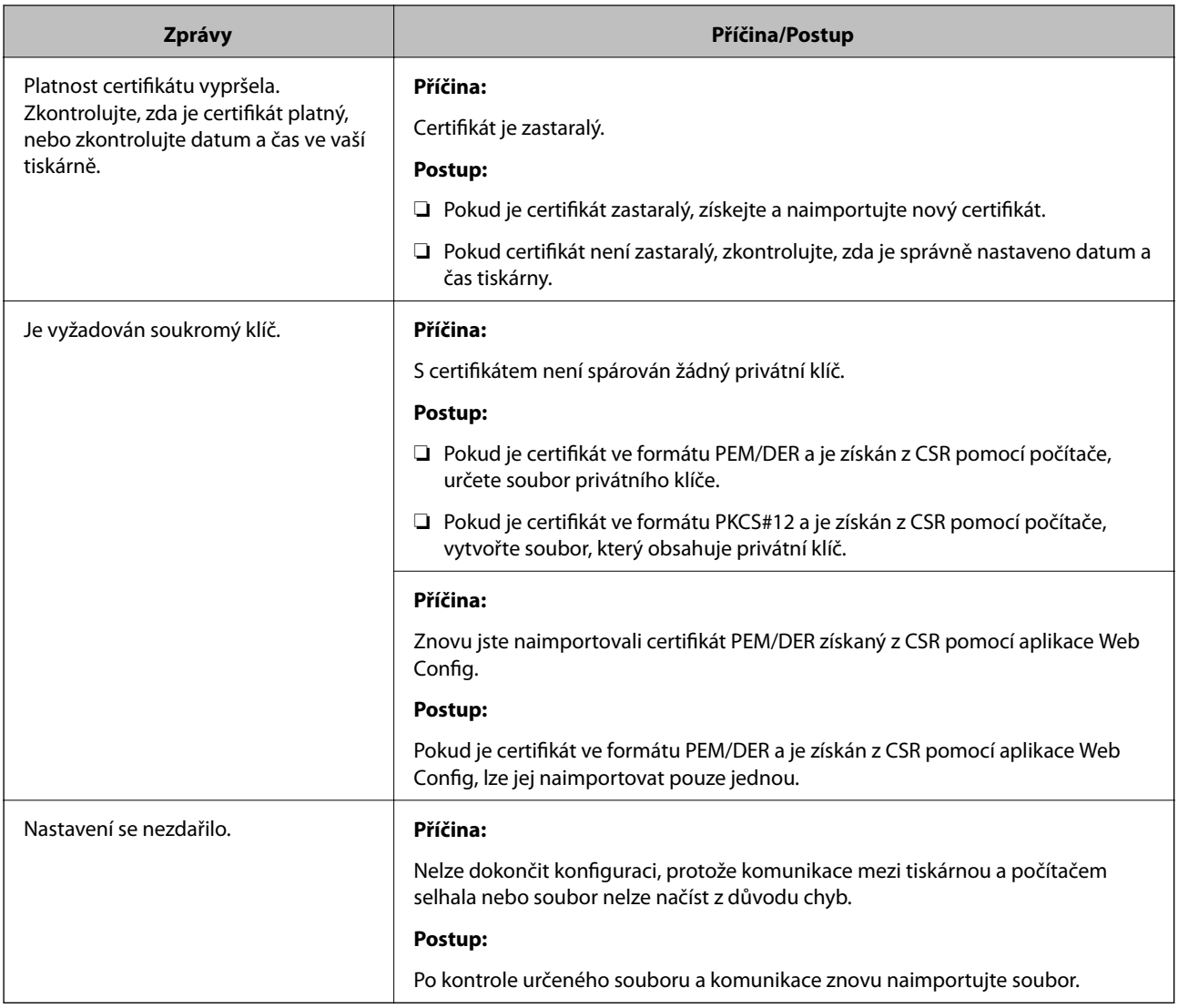

#### **Související informace**

& ["O digitálním certifikátu" na str. 46](#page-45-0)

# **Certifikát podepsaný certifikační agenturou byl omylem odstraněn**

#### **Existuje záložní soubor certifikátu?**

Máte-li záložní soubor, znovu naimportujte certifikát.

Pokud obdržíte certifikát pomocí CSR vytvořený z aplikace Web Config, můžete znovu naimportovat odstraněný certifikát. Vytvořte CSR a získejte nový certifikát.

#### **Související informace**

- $\blacklozenge$  ["Odstranění certifikátu podepsaného certifikační agenturou" na str. 50](#page-49-0)
- $\rightarrow$  ["Importování certifikátu podepsaného certifikační agenturou" na str. 49](#page-48-0)

# <span id="page-74-0"></span>**Dodatek**

# **Úvod k síťovému softwaru**

Následující část popisuje software, který zajišťuje konfiguraci a správu zařízení.

# **Epson Device Admin**

Epson Device Admin je aplikace, která vám umožňuje instalovat zařízení na síti, a poté tato zařízení ovládat a konfigurovat. Můžete získávat podrobné informace o zařízení, jako například stav a spotřební díly, odesílat oznámení o výstrahách a vytvářet zprávy o využití zařízení. Můžete také vytvořit vzor, obsahující položky nastavení, a aplikovat jej na ostatní zařízení jako sdílené nastavení. Aplikaci Epson Device Admin můžete stáhnout z webu podpory Epson. Další informace viz dokumentace nebo nápověda k aplikaci Epson Device Admin.

### **Spuštění Epson Device Admin (pouze systém Windows)**

Vyberte možnost **Všechny programy** > **EPSON** > **Epson Device Admin** > **Epson Device Admin**.

#### *Poznámka:*

Pokud se zobrazí varování brány firewall, povolte přístup aplikaci Epson Device Admin.

# **EpsonNet Config**

Aplikace EpsonNet Config umožňuje správci konfigurovat síťová nastavení tiskárny, například přiřazení adresy IP a změnu režimu připojení. V operačním systému Windows je podporována funkce dávkového nastavení. Další informace viz dokumentace nebo nápověda k aplikaci EpsonNet Config.

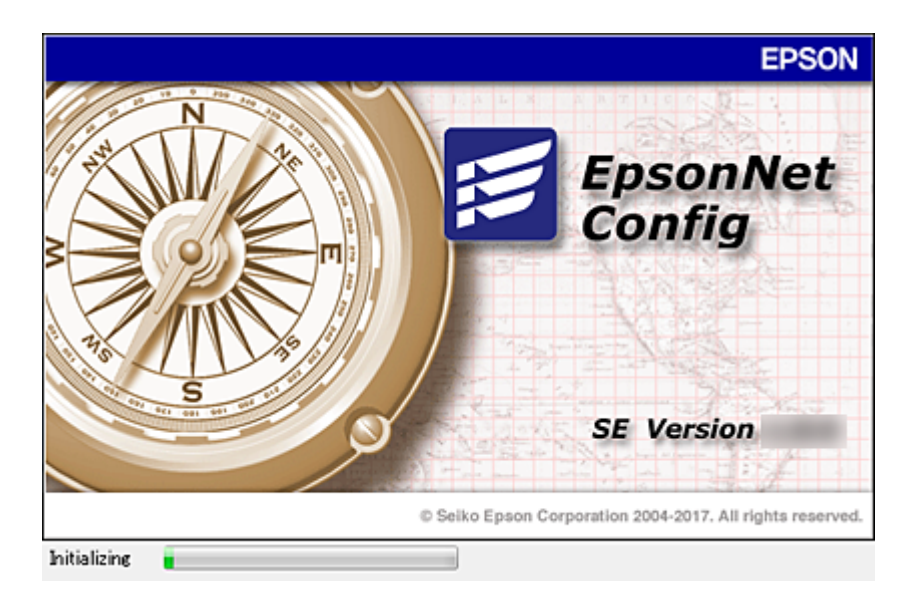

### <span id="page-75-0"></span>**Spuštění aplikace EpsonNet Config — systém Windows**

Vyberte možnost **Všechny programy** > **EpsonNet** > **EpsonNet Config SE** > **EpsonNet Config**.

*Poznámka:*

Pokud se zobrazí varování brány firewall, povolte aplikaci EpsonNet Config přístup.

### **Spuštění aplikace EpsonNet Config — systém Mac OS**

Zvolte položku **Otevřít** > **Aplikace** > **Epson Software** > **EpsonNet** > **EpsonNet Config SE** > **EpsonNet Config**.

## **EpsonNet Print (pouze pro systém Windows)**

EpsonNet Print je software pro tisk v síti TCP/IP. Níže jsou uvedeny funkce a omezení.

- ❏ Stav tiskárny je zobrazen na obrazovce zařazování.
- ❏ Pokud server DHCP změní adresu IP tiskárny, tiskárna bude přesto rozpoznána.
- ❏ Můžete používat tiskárnu umístěnou v odlišném segmentu sítě.
- ❏ Můžete tisknout pomocí jednoho z možných protokolů.
- ❏ Adresa IPv6 není podporována.

## **EpsonNet SetupManager**

Aplikace EpsonNet SetupManager slouží k vytvoření balíčku pro jednoduchou instalaci tiskárny, například instalaci ovladače tiskárny, instalaci aplikace EPSON Status Monitor a vytvoření portu tiskárny. Tato aplikace umožňuje správci vytvářet jedinečné softwarové balíčky a distribuovat je mezi skupinami.

Další informace naleznete na regionálních webových stránkách společnosti Epson.

# **Přiřazení adresy IP pomocí programu EpsonNet Config**

Pomocí programu EpsonNet Config můžete přiřadit adresu IP k tiskárně. Program EpsonNet Config umožňuje přiřazení adresy IP k tiskárně, ke které ještě nebyla přiřazena, po připojení pomocí ethernetového kabelu. Pokud se připojujete k Wi-Fi, proveďte jednou připojení k síti Ethernet a poté připojení změňte na Wi-Fi.

## **Přiřazení adresy IP pomocí dávkových nastavení**

### **Vytvoření souboru pro dávková nastavení**

Pomocí adresy MAC a názvu modelu jako klíče můžete vytvořit nový soubor SYLK pro nastavení adresy IP.

Pokud připojujete tiskárnu k Wi-Fi, přiřaďte adresu IP pomocí příslušných postupů a potom změňte připojení k Wi-Fi.

1. Otevřete tabulkovou aplikaci (jako například Microsoft Excel) nebo textový editor.

2. Jako názvy položek nastavení zadejte do první řádky "Info\_MACAddress", "Info\_ModelName", a "TCPIP\_IPAddress".

Zadejte položky nastavení pro následující textové řetězce. Pro rozlišení mezi velkým a malým písmem a dvoubajtovými/jednobajtovými znaky, pokud je odlišný jediný znak, položka nebude rozeznána.

Zadejte název položky nastavení jak je popsáno níže, v opačném případě nástroj EpsonNet Config nebude moci rozpoznat položky nastavení.

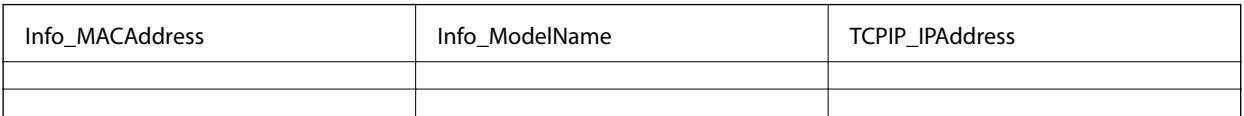

3. Zadejte adresu MAC, název modelu a adresu IP pro každé síťové rozhraní.

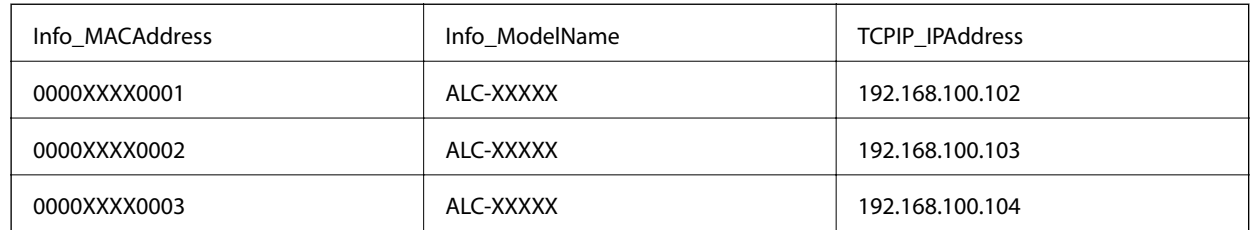

4. Zadejte název a uložte jako soubor SYLK (\*.slk).

### **Dávková nastavení s využitím konfiguračního souboru**

Přiřaďte adresy IP v konfiguračním souboru (soubor SYLK) najednou. Před přiřazením musíte vytvořit konfigurační soubor.

Pokud připojujete tiskárnu k Wi-Fi, přiřaďte adresu IP pomocí příslušných postupů a potom změňte připojení k Wi-Fi.

- 1. Připojte všechna zařízení k síti ethernetovými kabely.
- 2. Zapněte tiskárnu.
- 3. Spusťte aplikaci EpsonNet Config.

Zobrazí se seznam tiskáren na síti. Zobrazení seznamu může chvíli trvat.

- 4. Klikněte na položku **Tools** > **Batch Settings**.
- 5. Klikněte na položku **Open**.
- 6. Na obrazovce výběru souboru vyberte soubor SYLK (\*.slk), který obsahuje potřebná nastavení, a poté klikněte na možnost **Open**.

7. Vyberte zařízení, u kterých chcete provést dávková nastavení, ve sloupci **Status** s nastavením **Unassigned**, a **Process Status** s nastavením **Assign Successful**.

Pokud chcete vybrat více položek, stiskněte klávesu Ctrl nebo Shift a klikněte nebo pohybem myši proveďte výběr.

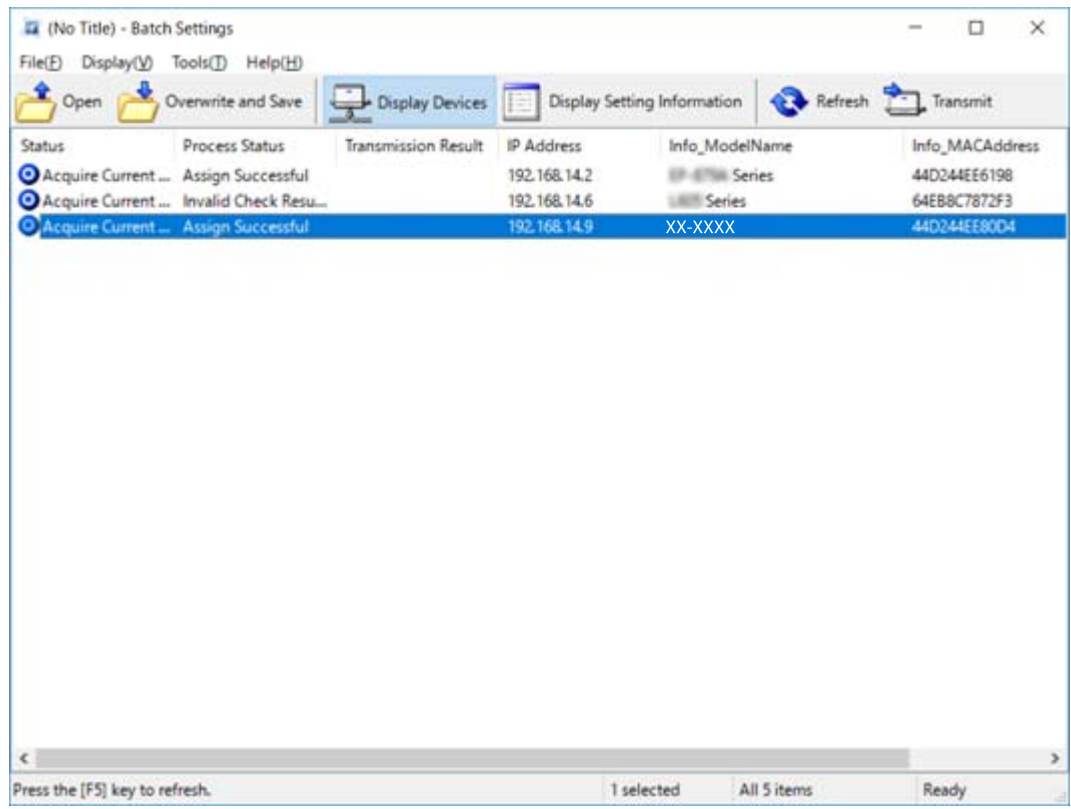

- 8. Klikněte na položku **Transmit**.
- 9. Pokud se zobrazí obrazovka pro zadání hesla, zadejte heslo a poté klikněte na možnost **OK**.

Proveďte přenos nastavení.

### c*Důležité:*

Informace jsou přenášeny do rozhraní sítě až do dokončení ukazatele průběhu. Nevypínejte zařízení ani bezdrátový adaptér, ani do zařízení neposílejte žádná data.

10. Na obrazovce **Transmitting Settings** klikněte na možnost **OK**.

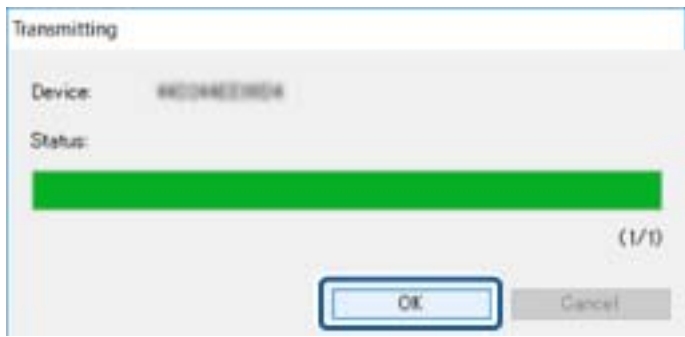

11. Zkontrolujte vámi nastavený stav zařízení.

V případě, že je v zařízení zobrazena ikona  $\blacktriangleright$  nebo  $\blacktriangleright$ , zkontrolujte obsah souboru nastavení nebo prověřte, zda restartování zařízení proběhlo v pořádku.

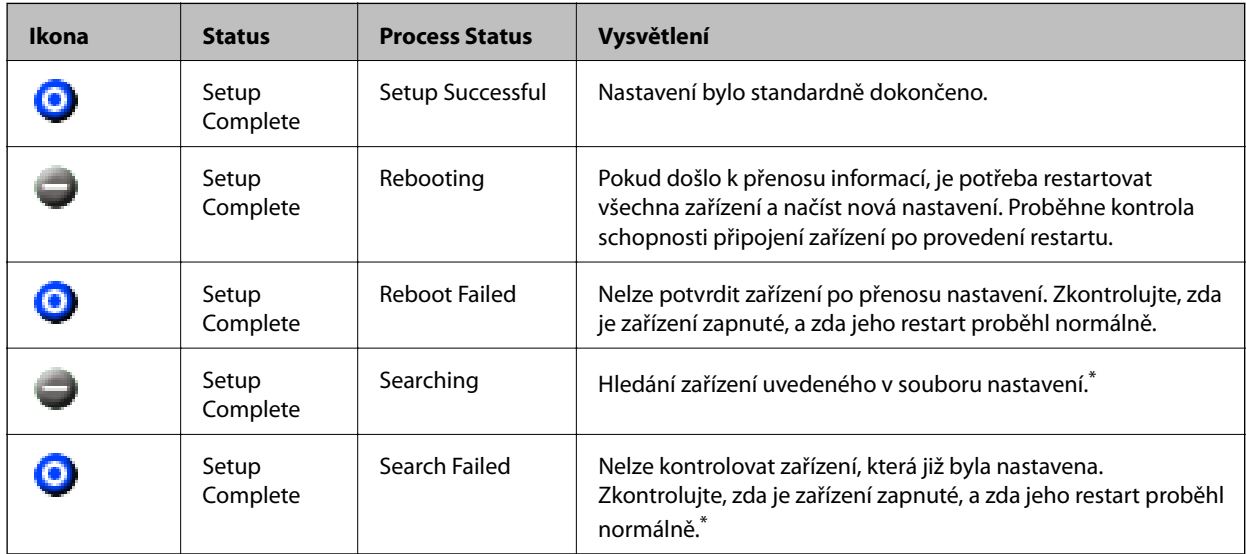

\* Pouze pokud se zobrazí informace o nastavení.

#### **Související informace**

- & ["Spuštění aplikace EpsonNet Config systém Windows" na str. 76](#page-75-0)
- & ["Spuštění aplikace EpsonNet Config systém Mac OS" na str. 76](#page-75-0)

## **Přiřazení adresy IP ke každému zařízení**

Adresu IP můžete přiřadit k tiskárně pomocí programu EpsonNet Config.

- 1. Zapněte tiskárnu.
- 2. Připojte tiskárnu k síti ethernetovým kabelem.
- 3. Spusťte aplikaci EpsonNet Config.

Zobrazí se seznam tiskáren na síti. Zobrazení seznamu může chvíli trvat.

4. Poklepejte na tiskárnu, ke které chcete provést přiřazení.

#### *Poznámka:*

Pokud jste připojili více tiskáren stejného modelu, můžete provést identifikaci tiskárny pomocí adresy MAC.

5. Vyberte možnost **Network** > **TCP/IP** > **Basic**.

6. Zadejte adresy pro **IP Address**, **Subnet Mask**, a **Default Gateway**.

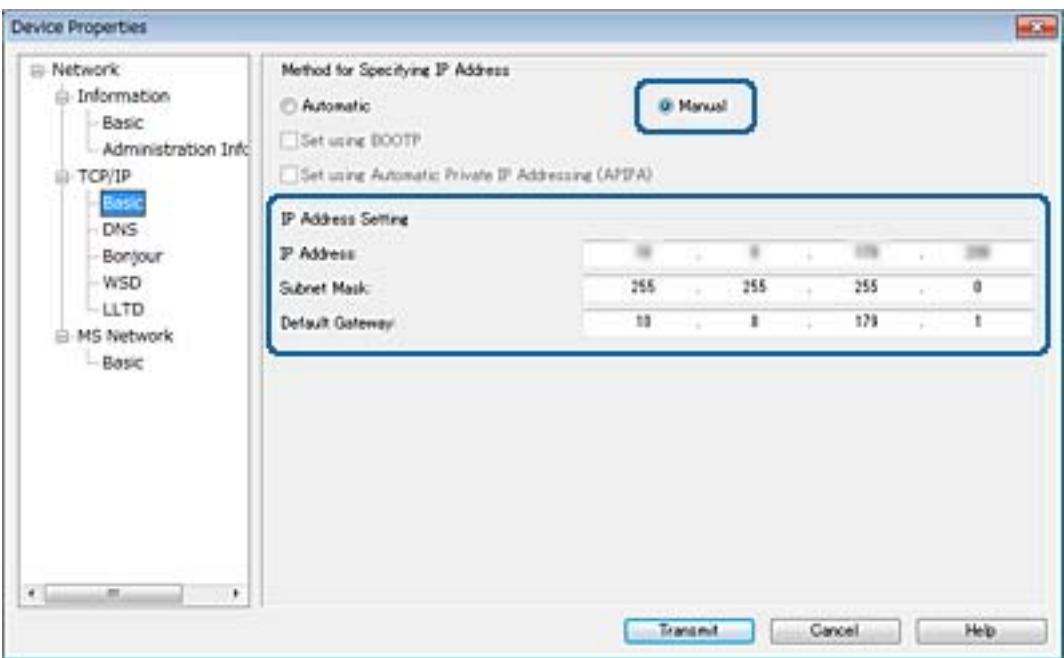

#### *Poznámka:*

Zadejte statickou adresu, pokud chcete připojit tiskárnu k zabezpečené síti.

7. Klikněte na položku **Transmit**.

Zobrazí se obrazovka s potvrzením přenosu informací.

8. Klikněte na tlačítko **OK**.

Zobrazí se obrazovka dokončení přenosu.

#### *Poznámka:*

Informace jsou přeneseny do zařízení a poté se zobrazí zpráva, že byla úspěšně dokončena konfigurace. Nevypínejte zařízení, ani do zařízení neposílejte žádná data.

9. Klikněte na tlačítko **OK**.

#### **Související informace**

- & ["Spuštění aplikace EpsonNet Config systém Windows" na str. 76](#page-75-0)
- & ["Spuštění aplikace EpsonNet Config systém Mac OS" na str. 76](#page-75-0)

# **Provedení nastavení Wi-Fi z ovládacího panelu (WPS)**

Můžete se přihlásit k Wi-Fi z ovládacího panelu tiskárny pomocí funkce WPS.

#### **Související informace**

- & ["Jak nastavit Wi-Fi stisknutím jediného tlačítka" na str. 81](#page-80-0)
- & ["Jak nastavit Wi-Fi pomocí kódu PIN \(WPS\)" na str. 81](#page-80-0)

## <span id="page-80-0"></span>**Jak nastavit Wi-Fi stisknutím jediného tlačítka**

Wi-Fi síť můžete automaticky nastavit stisknutím tlačítka na přístupovém bodě.Pokud jsou splněny následující podmínky, můžete provést nastavení pomocí této metody.

❏ Přístupový bod je kompatibilní s WPS (chráněné nastavení Wi-Fi).

❏ Aktuální připojení Wi-Fi bylo navázáno stisknutím tlačítka na přístupovém bodě.

#### *Poznámka:*

Pokud nemůžete najít tlačítko nebo provádíte nastavení pomocí softwaru, zobrazte si dokumentaci dodanou s přístupovým bodem.

- 1. Vyberte položku **Wi-Fi** na domovské obrazovce.
- 2. Vyberte **Nastavení tlačítka (WPS)**.
- 3. Podržte tlačítko [WPS] na přístupovém bodě, dokud nezačne blikat tlačítko zabezpečení.

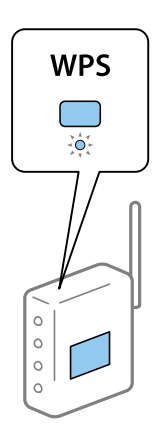

Pokud nevíte, kde se nachází tlačítko [WPS] nebo zde nejsou žádná tlačítka na přístupovém bodě, projděte si podrobnosti v dokumentaci dodané s přístupovým bodem.

- 4. Stiskněte tlačítko OK na ovládacím panelu tiskárny.
- 5. Stiskněte tlačítko OK.

Pokud nestisknete tlačítko OK do uplynutí specifického časového intervalu, obrazovka se automaticky zavře.

#### *Poznámka:*

Pokud se připojení nezdaří, restartujte přístupový bod, přemístěte jej blíže k tiskárně a opakujte akci.Pokud připojení stále nefunguje, vytiskněte zprávu o připojení sítě a zkontrolujte řešení.

## **Jak nastavit Wi-Fi pomocí kódu PIN (WPS)**

K přístupovému bodu se můžete připojit pomocí kódu PIN.Tuto metodu můžete použít k nastavení, pokud je přístupový bod schopen nastavení WPS (chráněné nastavení Wi-Fi).Použijte počítač k zadání kódu PIN do přístupového bodu.

- 1. Vyberte položku **Wi-Fi** na domovské obrazovce.
- 2. Vyberte **Nastavení kódu PIN (WPS)**.

3. Pomocí svého počítače zadejte do přístupového bodu během dvou minut kód PIN (číslo s osmi číslicemi) uvedený na ovládacím panelu tiskárny.

#### *Poznámka:*

Podrobnosti o zadávání kódu PIN naleznete v dokumentaci dodané s přístupovým bodem.

4. Stiskněte tlačítko OK.

Po zobrazení zprávy o dokončení je nastavení dokončeno.

#### *Poznámka:*

Pokud se připojení nezdaří, restartujte přístupový bod, přemístěte jej blíže k tiskárně a opakujte akci.Pokud připojení stále nefunguje, vytiskněte stavový list a zkontrolujte řešení.

# **Změna metody připojení**

Změňte metodu připojení. Toto nastavení provádějte v podmínkách umožňujících síťové připojení.

Pokud je nastavení přiřazení adresy IP manuální, potvrďte si se správcem sítě, zda je možné pro novou síť použít stejnou adresu IP.

#### *Poznámka:*

Pokud je povoleno připojení Wi-Fi, ethernetové připojení je zakázáno.

#### **Související informace**

- $\blacktriangleright$  "Změna ethernetového připojení na připojení Wi-Fi" na str. 82
- $\rightarrow$  ["Změna připojení z Wi-Fi na ethernetové připojení" na str. 83](#page-82-0)

## **Změna ethernetového připojení na připojení Wi-Fi**

### **Změna připojení na Wi-Fi z ovládacího panelu**

Změňte ethernetové připojení na Wi-Fi z ovládacího panelu tiskárny. Metoda změny připojení je v podstatě stejná, jako v případě nastavení připojení Wi-Fi. K tomuto tématu si přečtěte příslušné téma v průvodci, týkající se nastavení připojení Wi-Fi z ovládacího panelu tiskárny.

#### **Související informace**

& ["Provedení ručního síťového nastavení Wi-Fi z ovládacího panelu tiskárny" na str. 22](#page-21-0)

### **Změna připojení Wi-Fi pomocí aplikace Web Config**

Pomocí aplikace Web Config můžete změnit ethernetové připojení na připojení Wi-Fi.

1. Otevřete aplikaci Web Config a vyberte kartu **Síť** > **Wi-Fi**.

Pokud bylo nastaveno heslo správce, přihlaste se jako správce a zadejte jméno uživatele a heslo.

2. Klikněte na položku **Konfigurace**.

<span id="page-82-0"></span>3. Vyberte SSID pro přístupový bod a zadejte heslo.

Pokud není SSID, ke kterému se chcete připojit, zobrazen, vyberte položku **Zadat SSID** a zadejte identifikátor SSID.

- 4. Klikněte na tlačítko **Další**.
- 5. Potvrďte zobrazenou zprávu a klikněte na možnost **OK**.
- 6. Odpojte kabel sítě Ethernet od tiskárny.

#### *Poznámka:*

Způsob připojení lze změnit pomocí aplikace EpsonNet Config nebo Epson Device Admin. Další podrobnosti získáte v průvodci nebo v nápovědě každého softwaru.

#### **Související informace**

- & ["Přístup k aplikaci Web Config" na str. 28](#page-27-0)
- & ["EpsonNet Config" na str. 75](#page-74-0)
- & ["Epson Device Admin" na str. 75](#page-74-0)

## **Změna připojení z Wi-Fi na ethernetové připojení**

### **Změna síťového připojení na ethernetové připojení z ovládacího panelu**

Pomocí ovládacího panelu změňte síťové připojení z Wi-Fi na ethernetové připojení. Postupujte v následujícím pořadí. Podrobnosti o každé operaci najdete pomocí odkazů níže.

- ❏ Zakažte funkci Wi-Fi.
- ❏ Přiřaďte adresu IP.
- ❏ Připojte se k síti Ethernet.

#### **Související informace**

- & ["Deaktivace sítě Wi-Fi z ovládacího panelu" na str. 59](#page-58-0)
- & ["Přiřazování IP adres" na str. 16](#page-15-0)
- & ["Připojování k síti Ethernet" na str. 21](#page-20-0)

### **Změna ethernetového připojení pomocí aplikace Web Config**

Změňte připojení Wi-Fi na ethernetové připojení pomocí aplikace Web Config.

1. Otevřete aplikaci Web Config a vyberte kartu **Síť** > **Wi-Fi**.

Pokud bylo nastaveno heslo správce, přihlaste se jako správce a zadejte jméno uživatele a heslo.

- 2. Klikněte na položku **Deaktivovat Wi-Fi**.
- 3. Zkontrolujte zprávu a poté vyberte tlačítko **OK**.
- 4. Pomocí ethernetového kabelu připojte tiskárnu a rozbočovač (přepínač L2).

#### *Poznámka:*

Metodu připojení lze změnit pomocí nástroje EpsonNet Config nebo Epson Device Admin. Další podrobnosti získáte v průvodci nebo v nápovědě každého softwaru.

#### **Související informace**

- & ["Přístup k aplikaci Web Config" na str. 28](#page-27-0)
- $\rightarrow$  ["EpsonNet Config" na str. 75](#page-74-0)
- & ["Epson Device Admin" na str. 75](#page-74-0)

# **Používání portu pro tisk**

Tiskárna používá následující port. Tyto porty by měl dle potřeby povolit a zpřístupnit správce sítě.

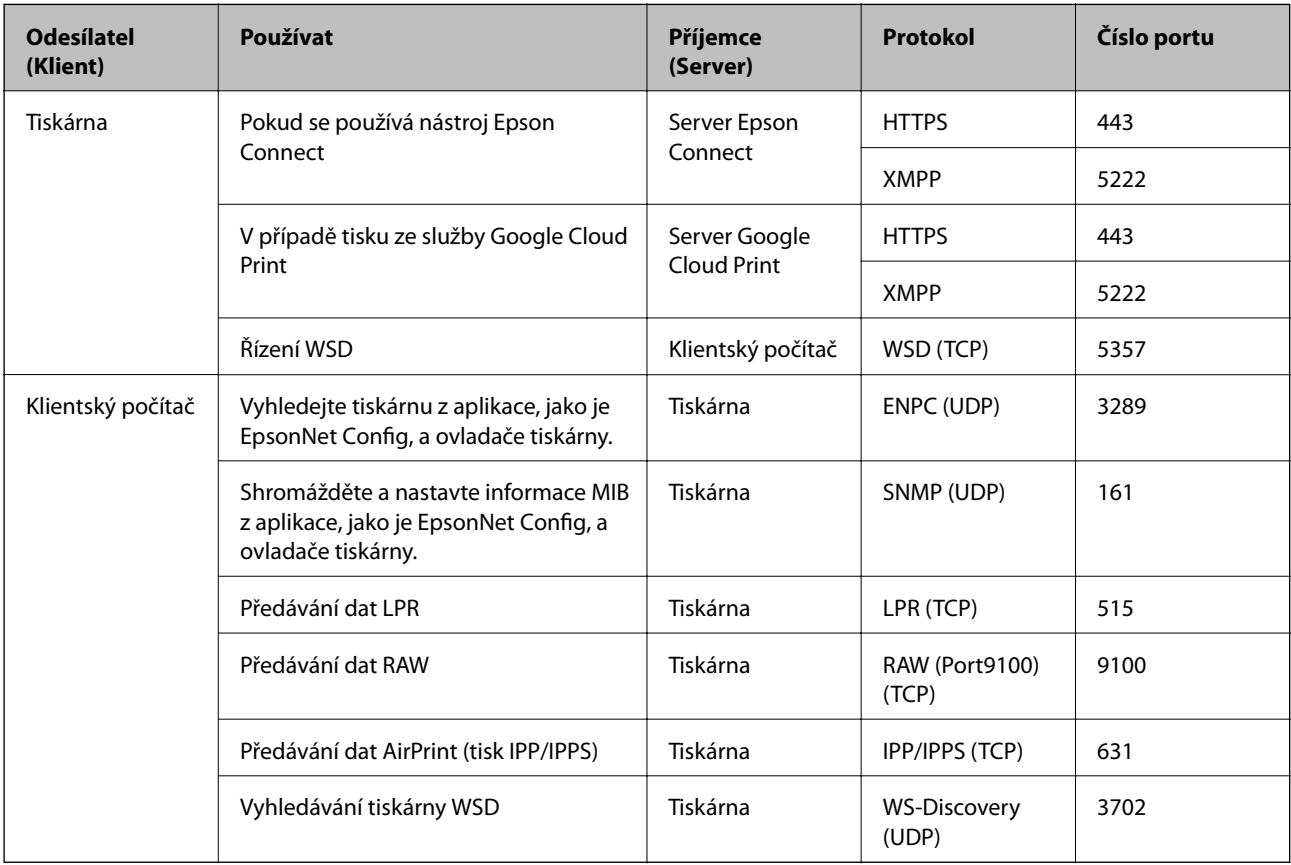